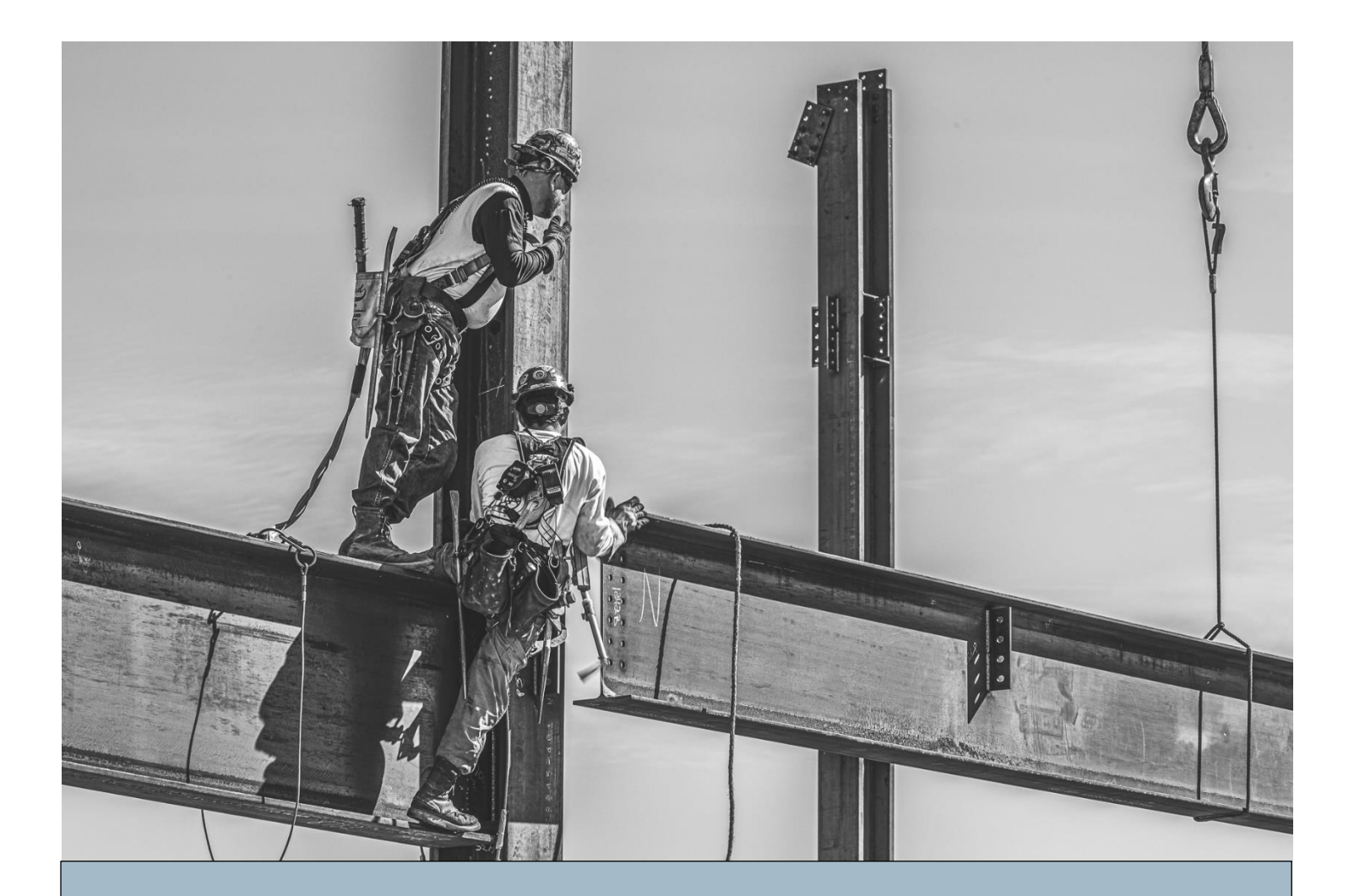

# Step-by-Step Guide

ONBOARDING QUESTIONNAIRE – SUBCONTRACTOR UPDATED SEPTEMBER 2023

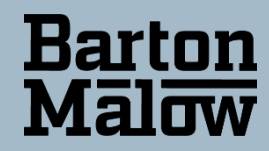

## SUBCONTRACTOR QUESTIONNAIRE

# **An invitation to complete an application will be sent to the contact you specify or is assigned as the default prequalification contact in BuildingConnected.**

- Click on the "Accept Invitation" link in the center of the page.
- The invitation must be opened in Google Chrome.

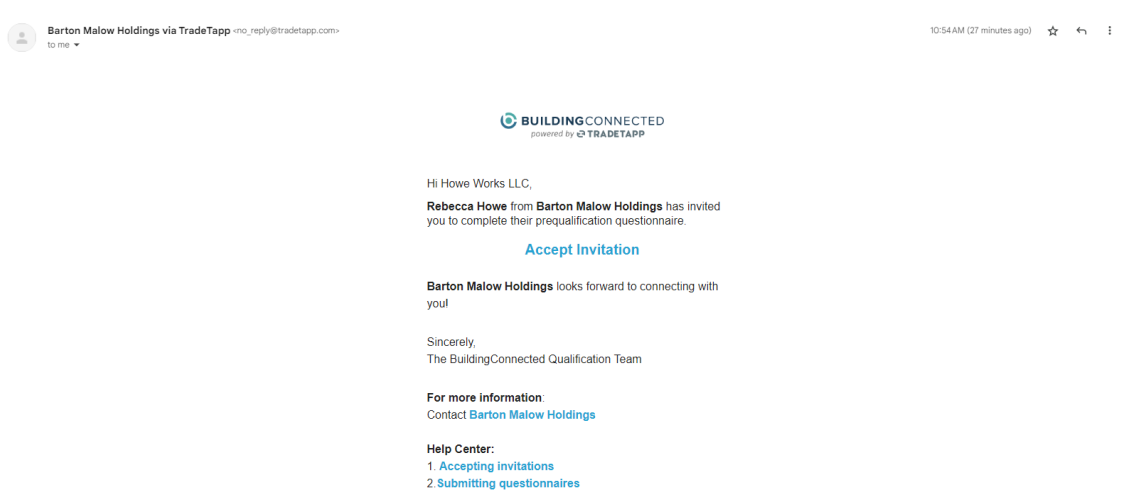

## **You will need an Autodesk ID to complete your application in BuildingConnected.**

## **If you do NOT have an AUTODESK ID:**

- Create [a new account.](https://app.buildingconnected.com/create-account)
- Enter your email address and click "Create Account Using Autodesk ID."
- The system will verify your email address is not yet connected to an Autodesk ID. After verification, an account will be created immediately. Click "Continue to BuildingConnected".
- After creating a new account, you will need to verify your email address to access the "Qualifications" section. If you are linked to an existing company, you will also need to have your employment verified to access the "Qualifications" section. [Employment verification help.](https://support.buildingconnected.com/hc/en-us/articles/1500002347601-Employment-Verification)

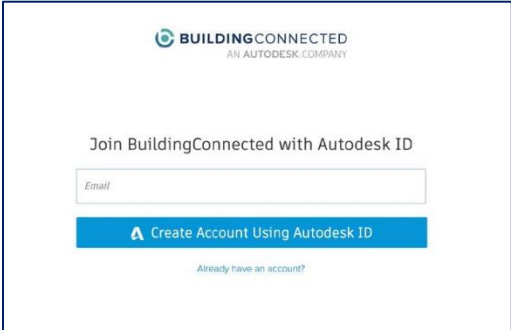

# **If you do have an AUTODESK ID:**

- Connect your Autodesk ID in the "Account" tab in Settings. Select "Enable" In the "Autodesk ID" section.
	- $| \otimes$ Settings  $\blacksquare$  $\mathrel{\mathop:}= \underset{\mathsf{Password}}{\overset{\mathsf{Profile}}}{\phantom{\mathsf{Classword}}}\phantom{ \underset{\mathsf{Assword}}{\mathsf{Res}}}% \mathsf{Mod}(A)$ Account  $\blacksquare$  $\Box$  $\overline{\Box}$ sword  $\circ$  $\triangleq$  $\begin{bmatrix} \hline \hline \hline \end{bmatrix}$  $\circ$  $\odot$  $\mathsf{II}$ Autodesk ID A AUTODESK
- After you have created your account, log into BuildingConnected and click "Qualifications" in the left navigation menu.

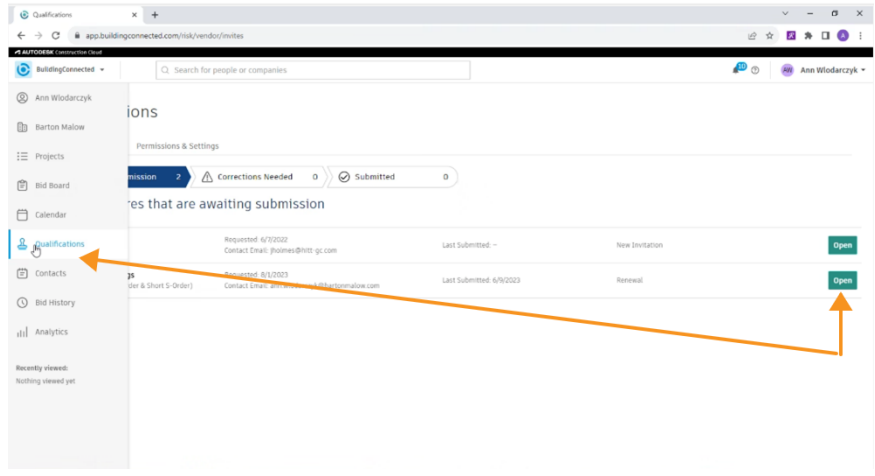

## **Is this your first submission or annual renewal?**

- If this is your first submission, you will need the documents listed under "REQUIRED DOCUMENTS"to complete the application.
- If this is an *annual renewal*, you only need to update *the safety, financial, and insurance portions of the application*. The balance of your information is saved in the system and only requires updating if something has changed.

## **REQUIREDDOCUMENTS**

#### **\*\*If there is a required document that is not applicable to your organization, or you are unable to provide; upload a note on letterhead explaining why the document is unavailable.**

- W9 Form the company name must exactly match our contract and your BuildingConnected profile
- Audited/reviewed financials from previous year
- OSHA 300/300 A Logs (past three years)
- EMR Letter (past three years)
- Safety Manual

• Letter from Bonding Company verifying you are good standing and providing Single and Aggregate Project limits.

• Current Insurance Certificates and additional insured forms CG2010 and CG2037

## **Completing the Application**

There are six (6) sections in the application.

The sections appear on the left-hand menu. (If you have previously applied, your previous data will be visible.)

#### GENERAL SECTION

1. Begin by entering your company name. **(Important: You must type your company name exactly as it appears on your W9 form)**

Click "Continue" in the upper-right corner of each page to move on to the next question. **All questions must be answered before you can submit. A green check mark must be present for each section before moving on to the next section.**

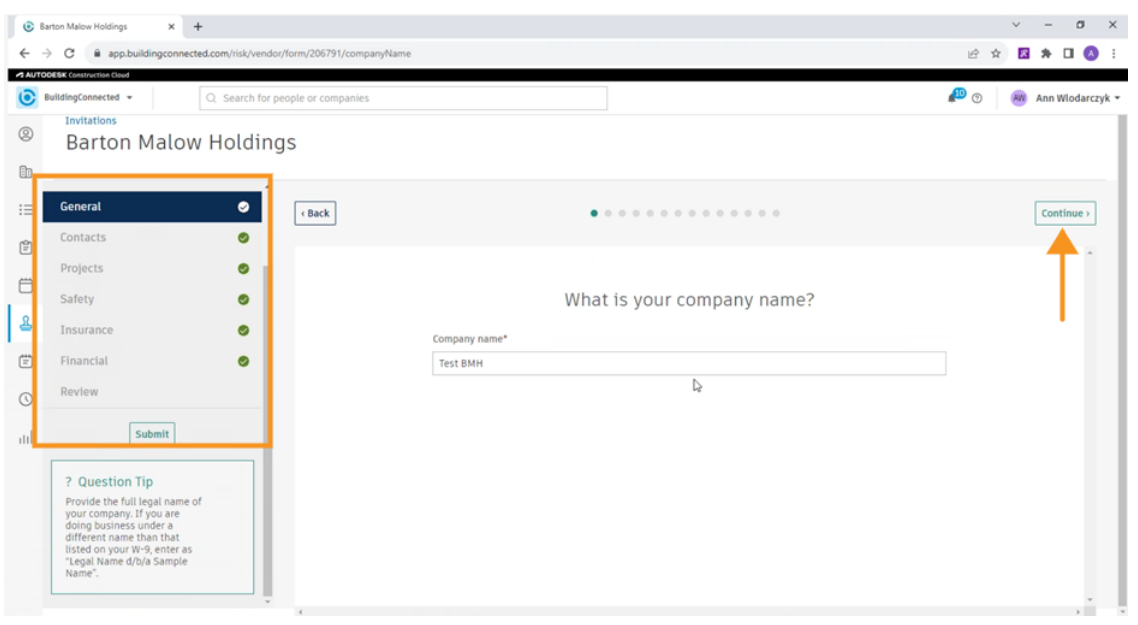

**2.** Select currency – USD or Canadian Dollars

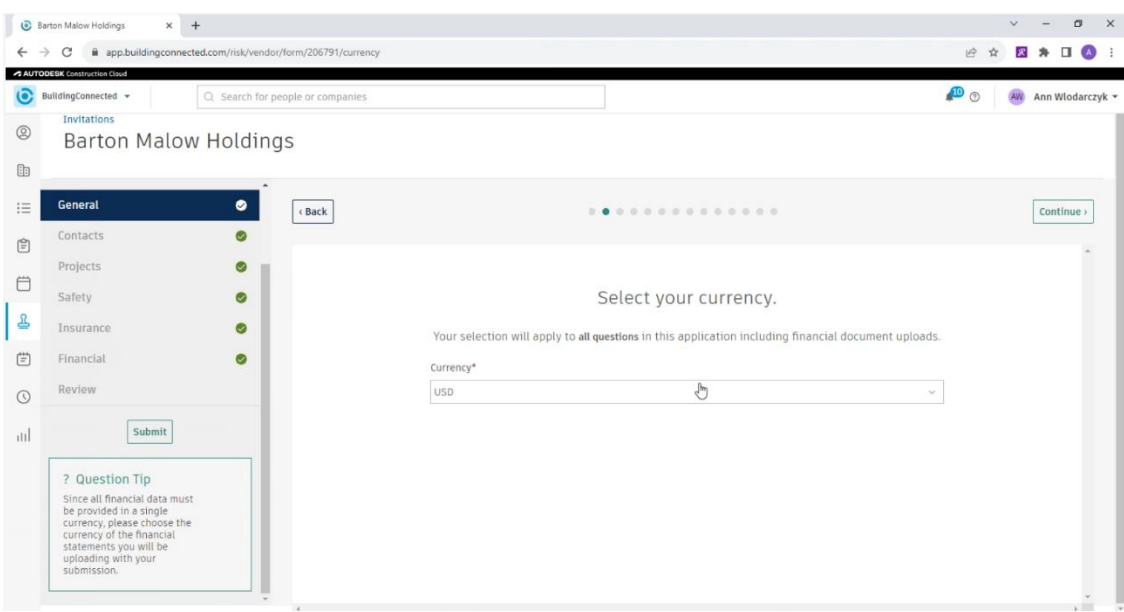

3. Is your company a subsidiary or child to a parent company? If this does not apply to your company, click on the link highlighted in blue.

**\*A second screen will open, and you will need to click again to indicate this does not apply to your company. You can move on after you see, "You have indicated not applicable to this question."**

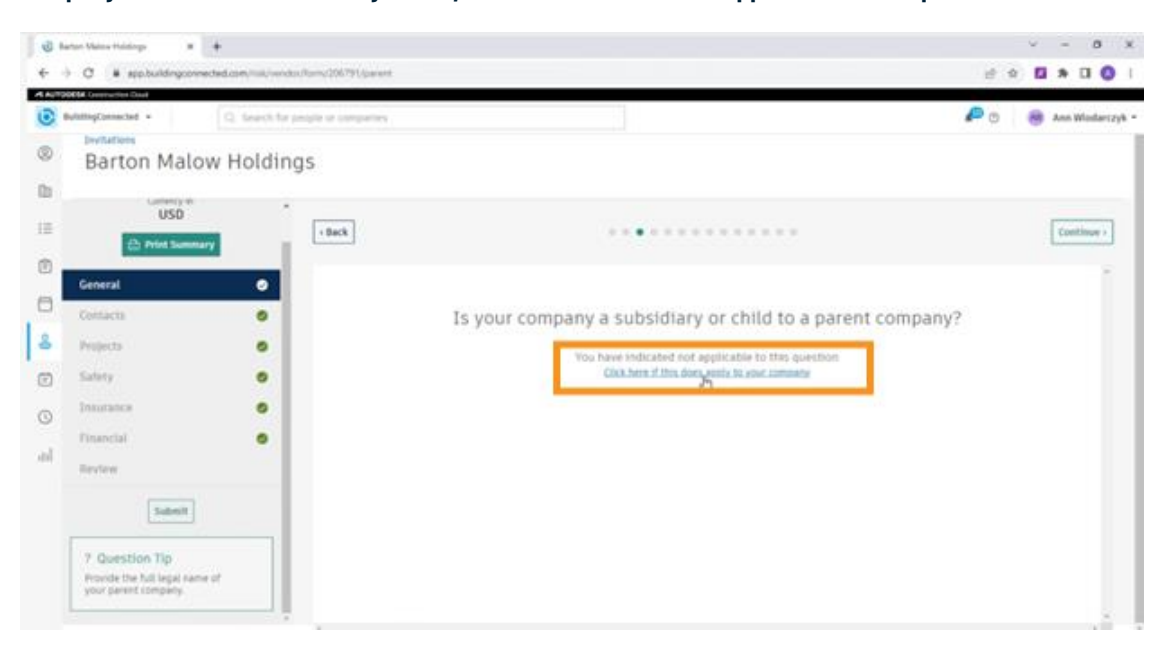

4. Identify the year and location of company foundation.

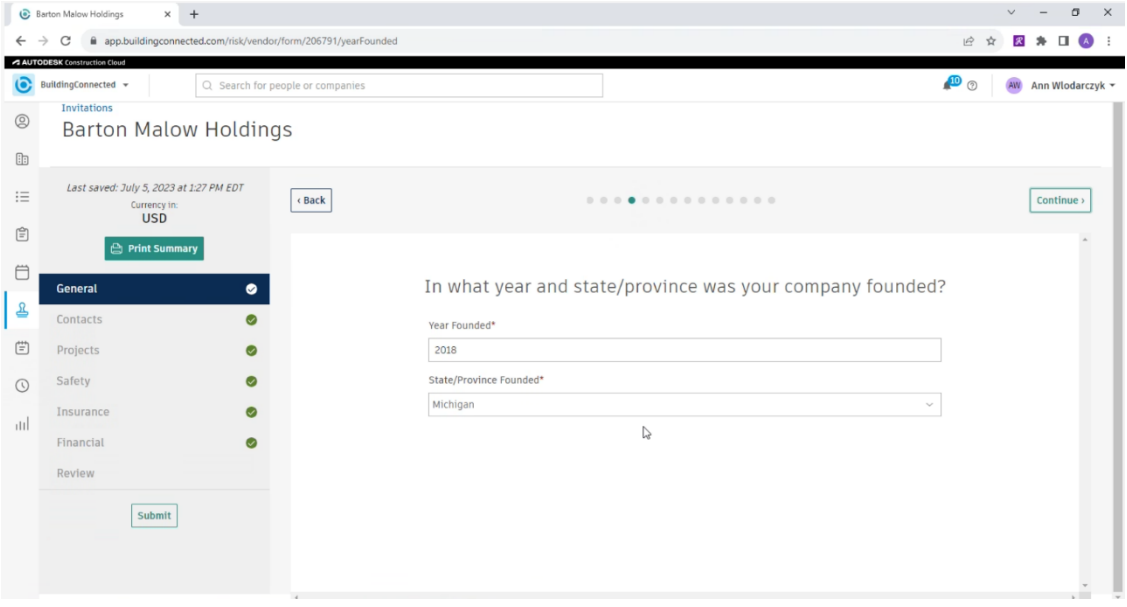

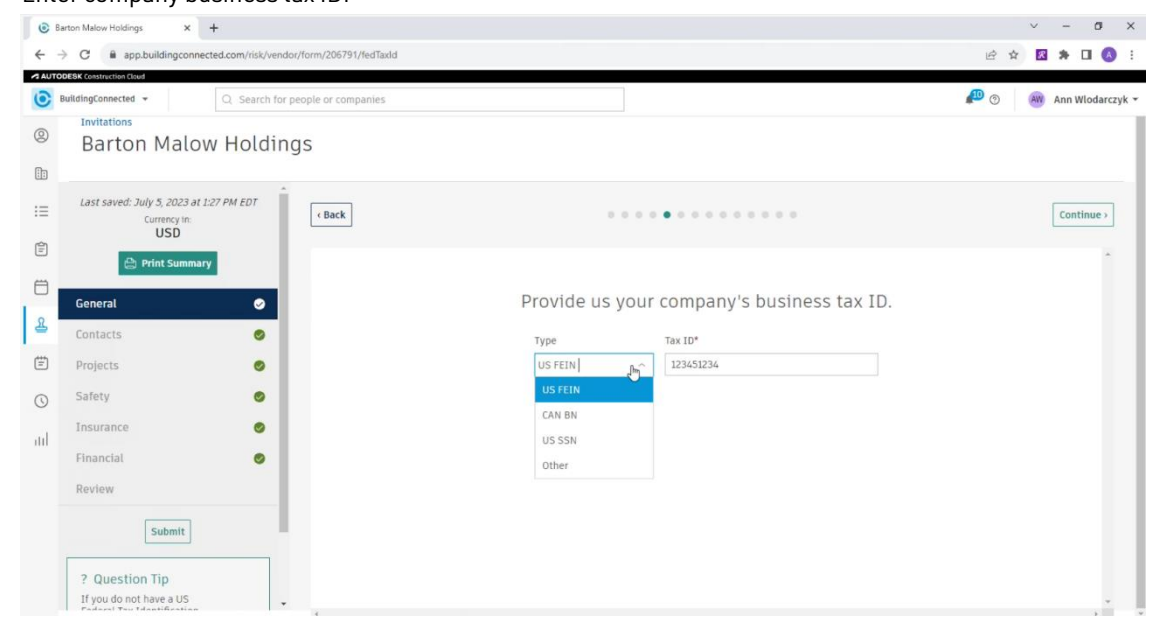

## 5. Enter company business tax ID.

6. Enter the corporate address that matches W9 as well as addresses for additional company offices.

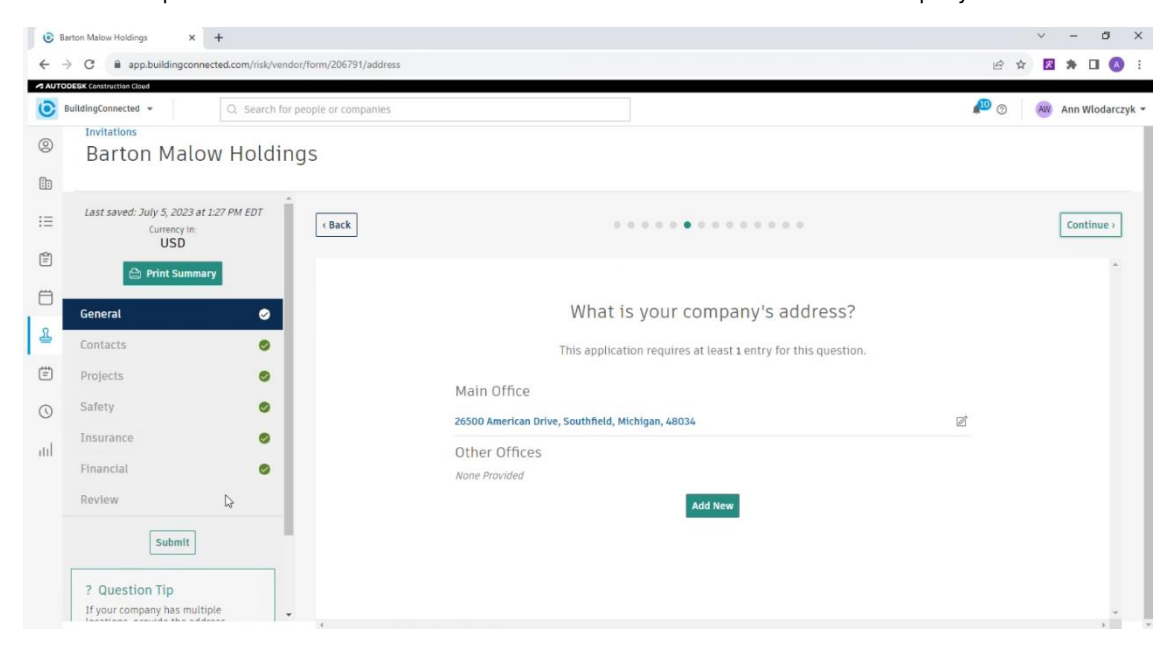

7. Identify trade work that your company performs.

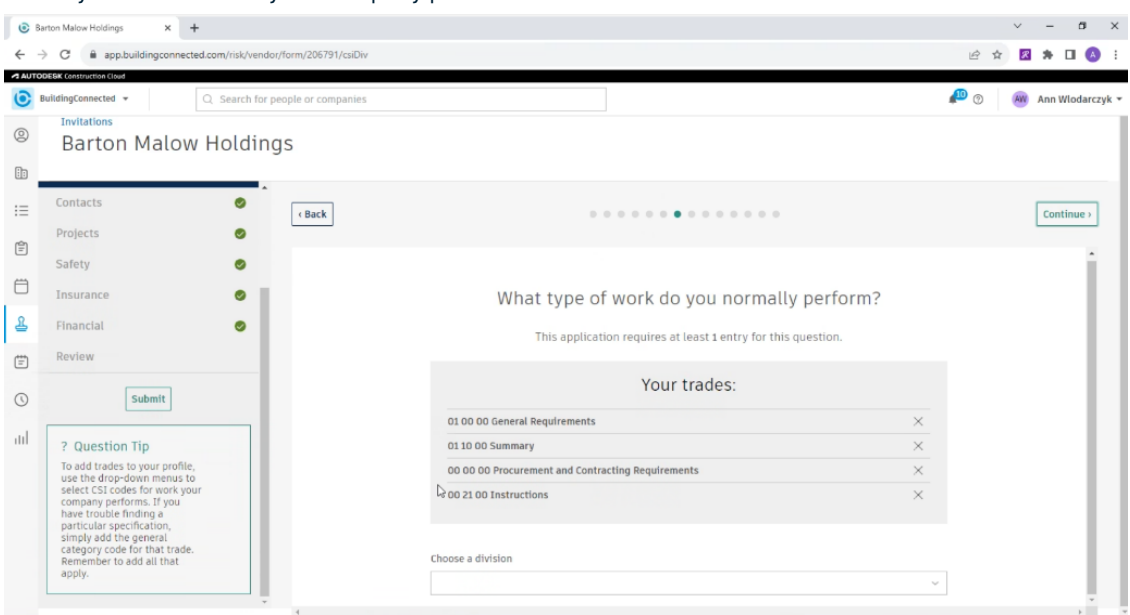

## 8. What markets does your company serve?

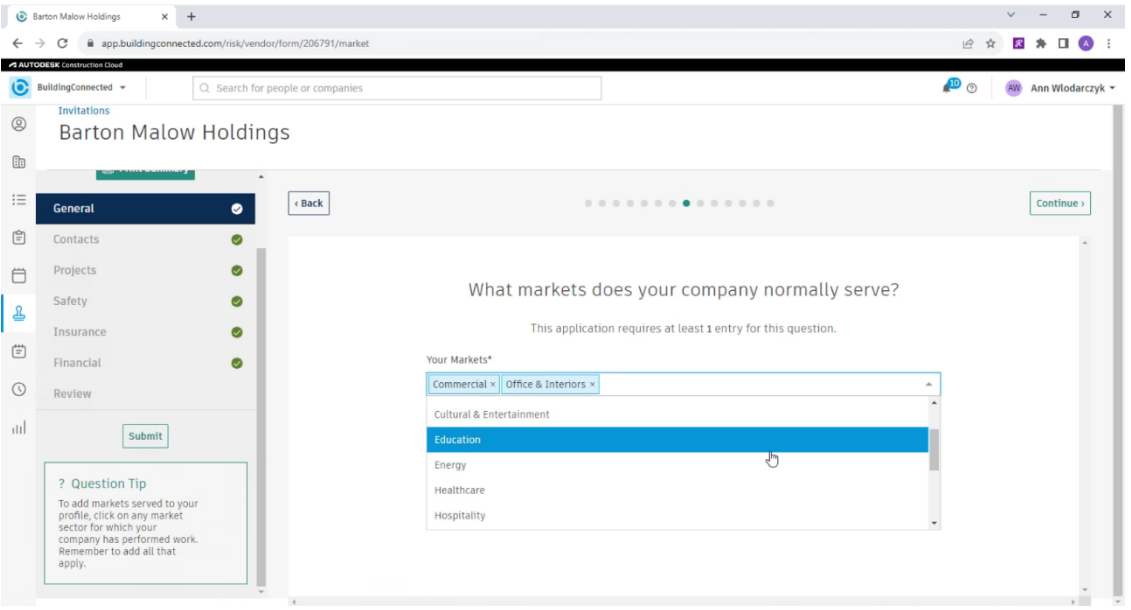

# 9. Identify what region(s) your company serves.

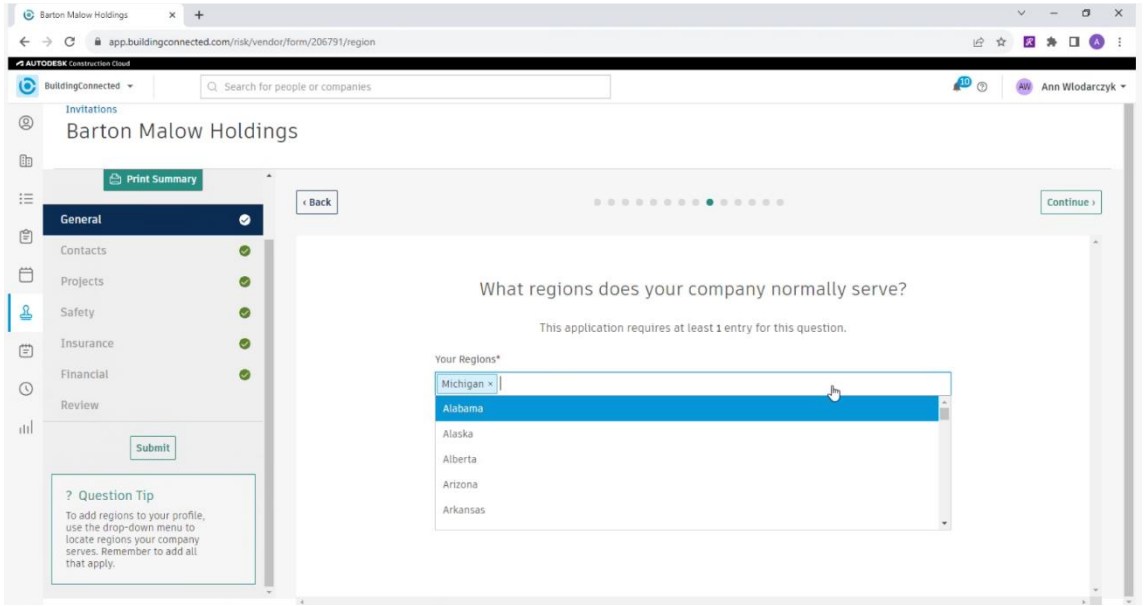

10. Identify how many employees your company has.

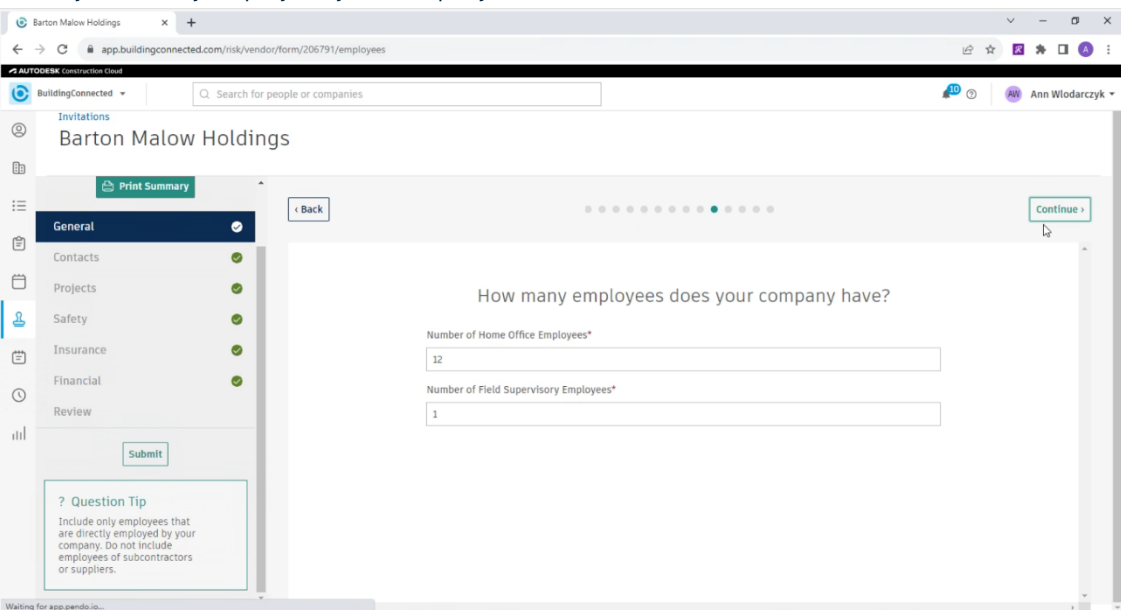

11. Identify if your company has any enterprise business certifications. If this does not apply to your company, click on the link highlighted in blue.

**\*A second screen will open, and you will need to click again to indicate this does not apply to your company. You can move on after you see, "You have indicated not applicable to this question."**

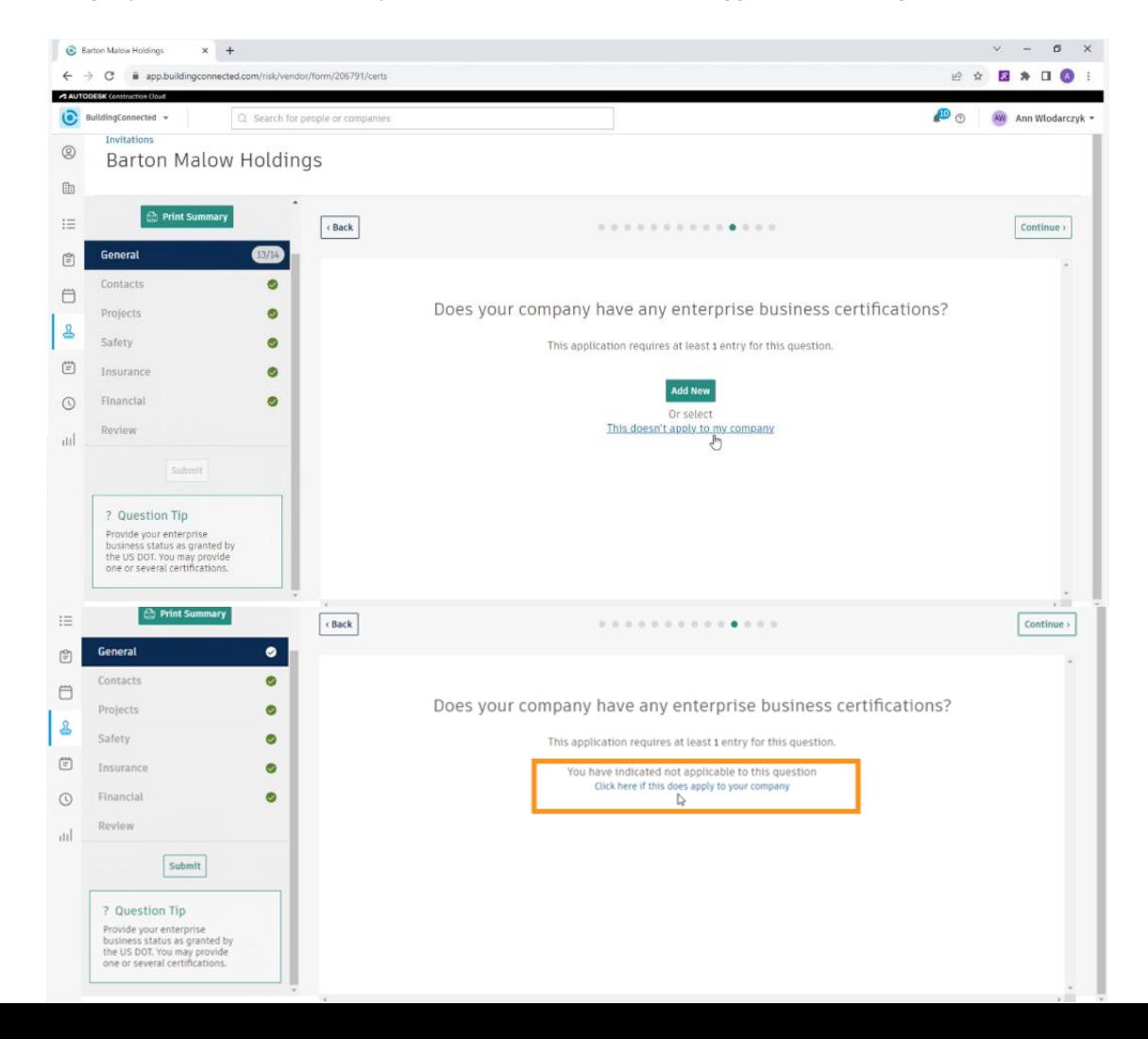

12. Identify company union affiliations. If this does not apply to your company, click on the link highlighted in blue.

**\*A second screen will open, and you will need to click again to indicate this does not apply to your company. You can move on after you see, "You have indicated not applicable to this question."**

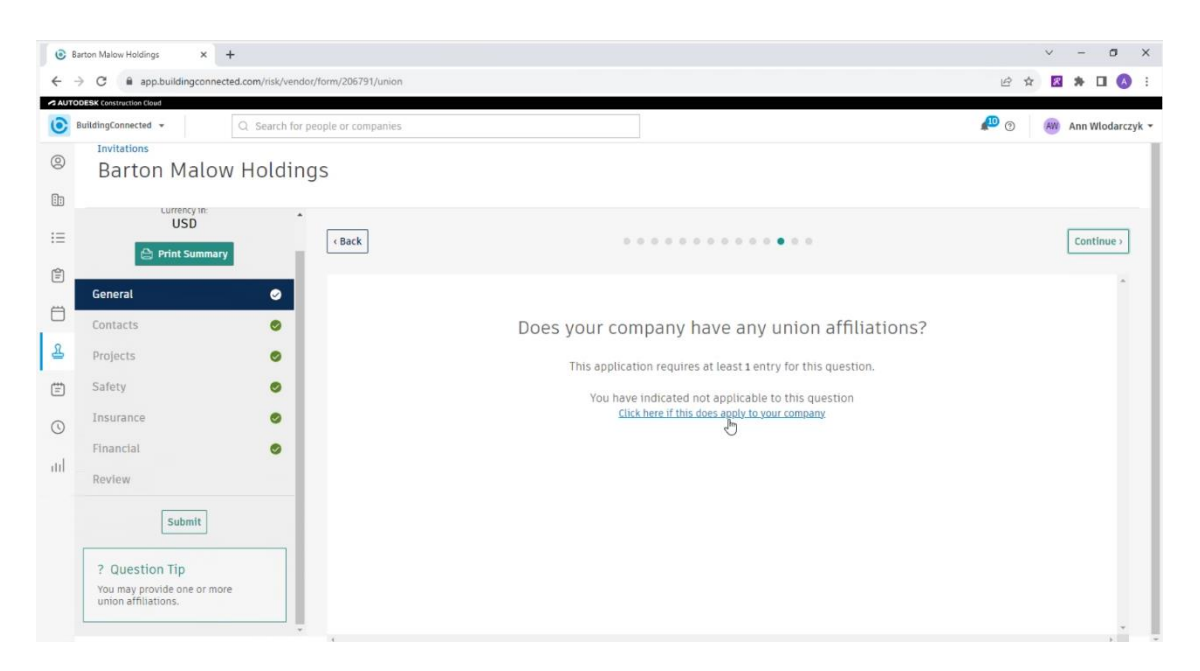

13. Identify professional licenses. If this does not apply to your company, click on the link highlighted in blue. **\*A second screen will open, and you will need to click again to indicate this does not apply to your company. You can move on after you see, "You have indicated not applicable to this question."**

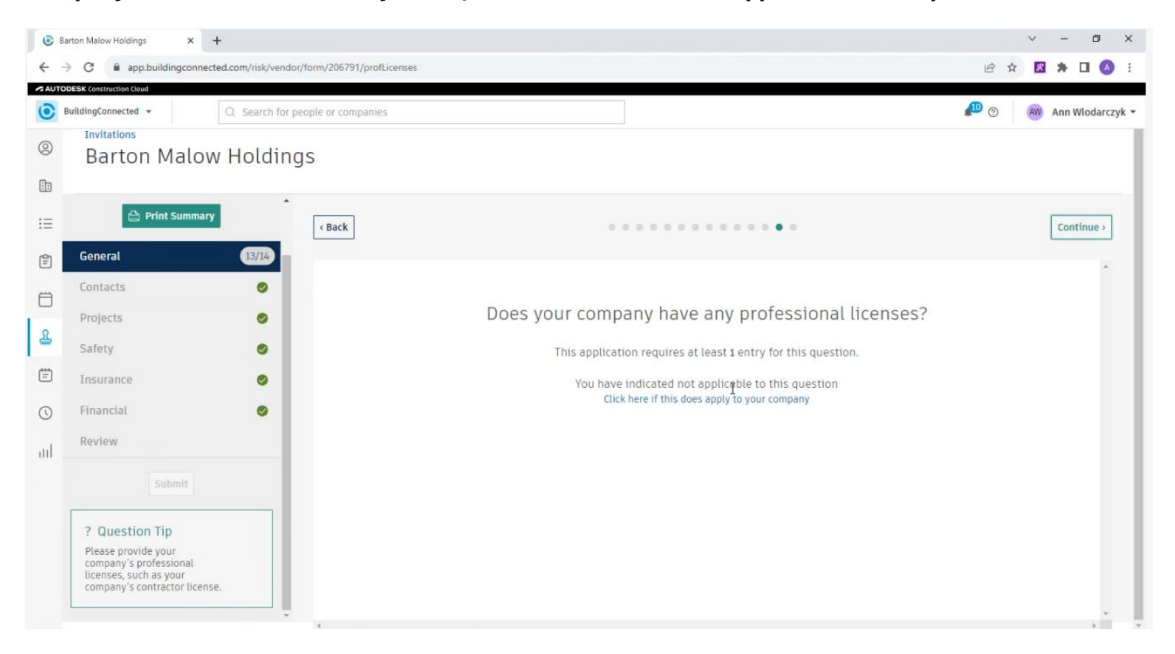

#### 14. Answer nine questions.

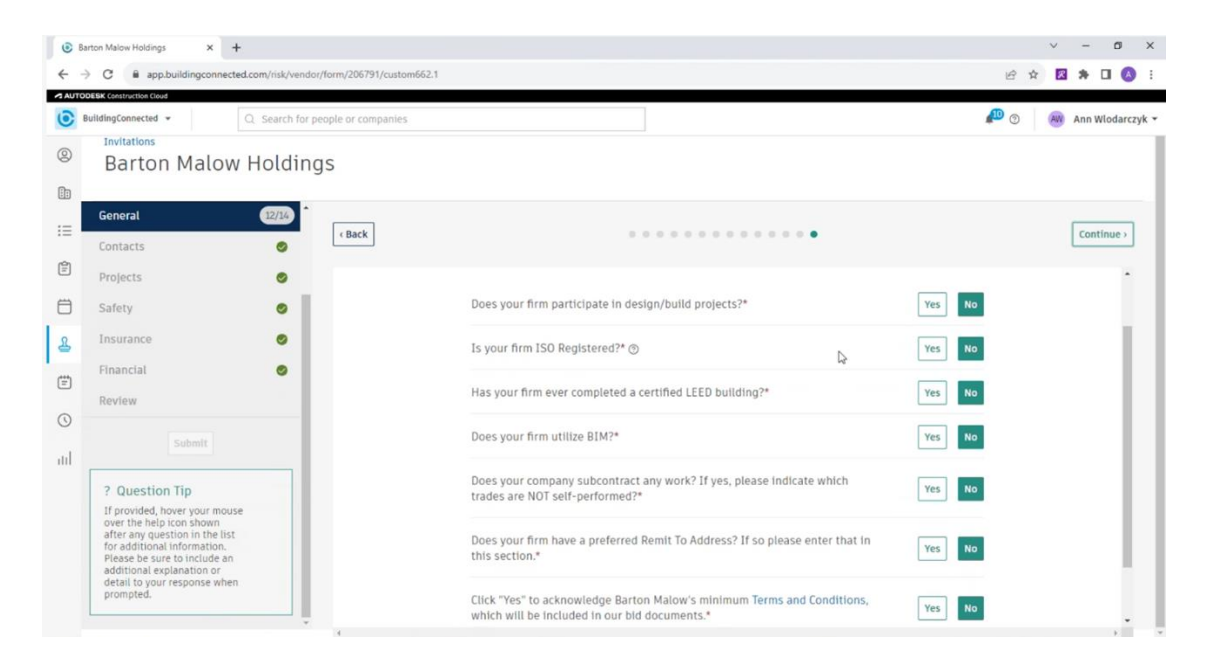

#### CONTACTS SECTION

1. Identify Company and Prequalification Contacts. **\*Prequalification contact will become the default contact for all communication during this application and future renewals.**

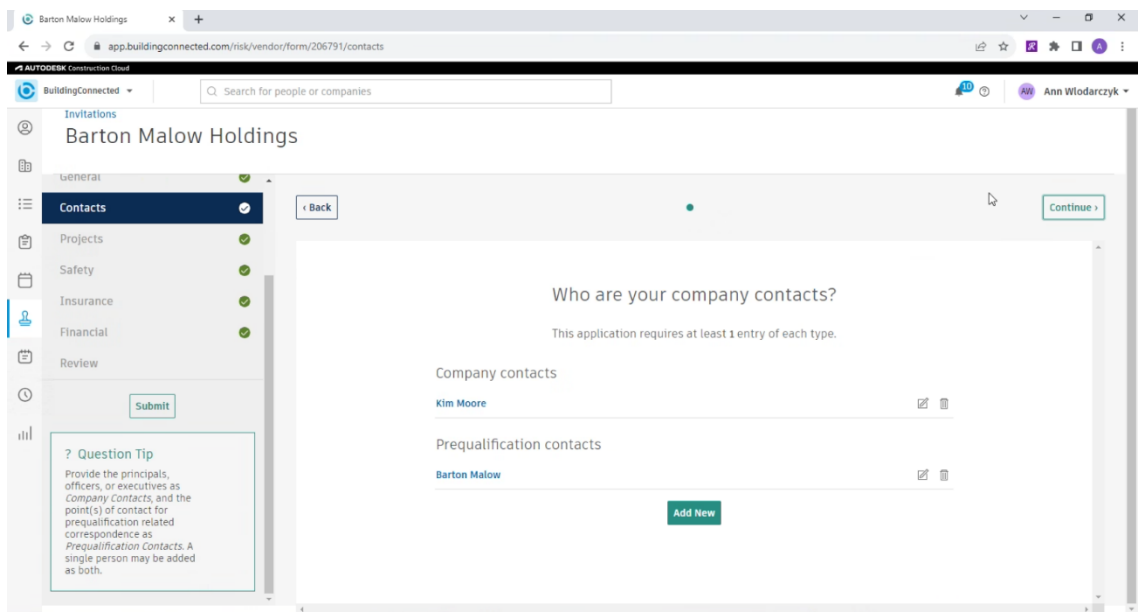

## PROJECTS SECTION

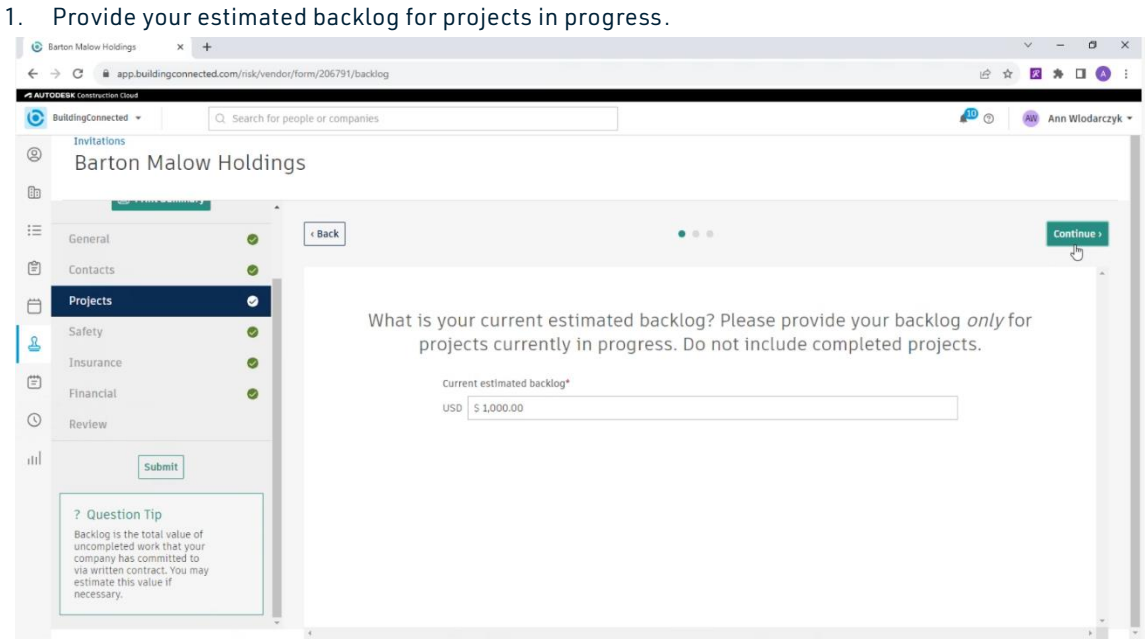

#### 2. Provide recently completed project references.

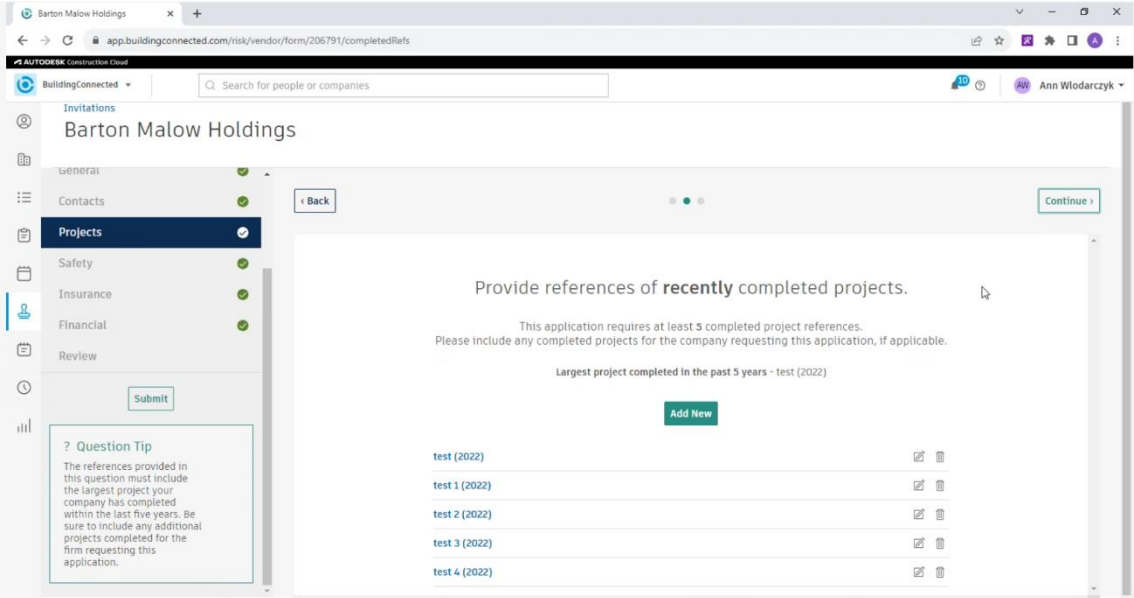

3. Provide any additional references desired. (Example: owner or contractor reference letter) If you do not have any, upload a blank piece of paper.

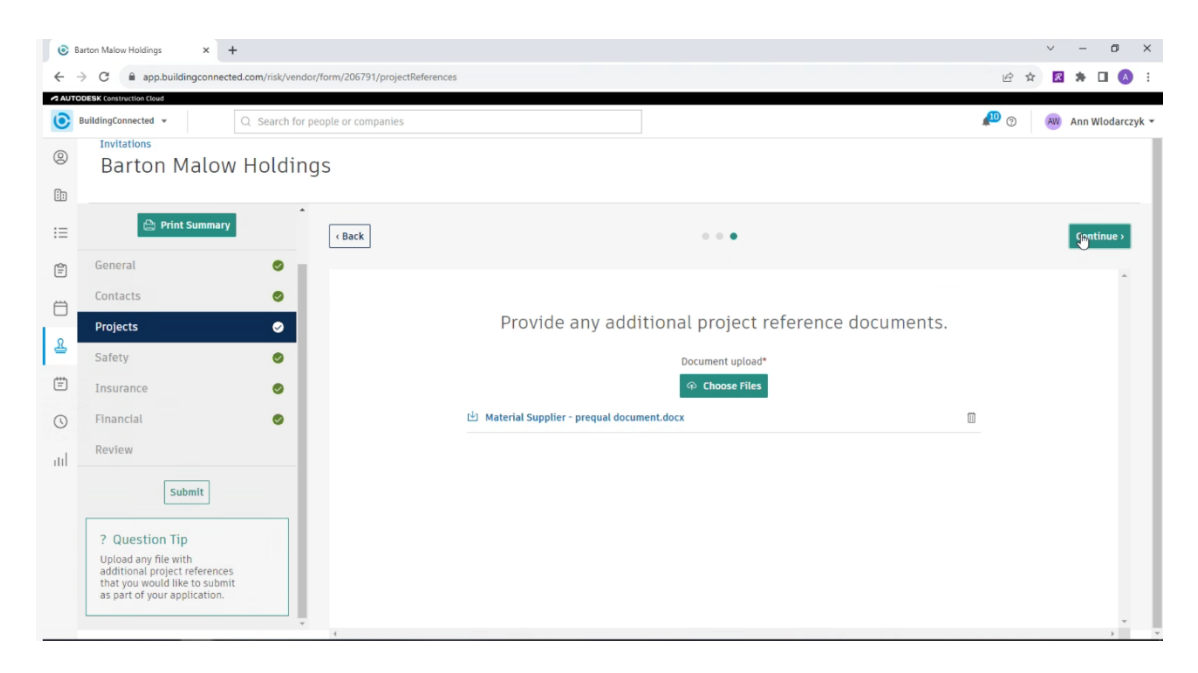

#### **SAFETY SECTION**

# 1. Provide 3 years of company EMR information.

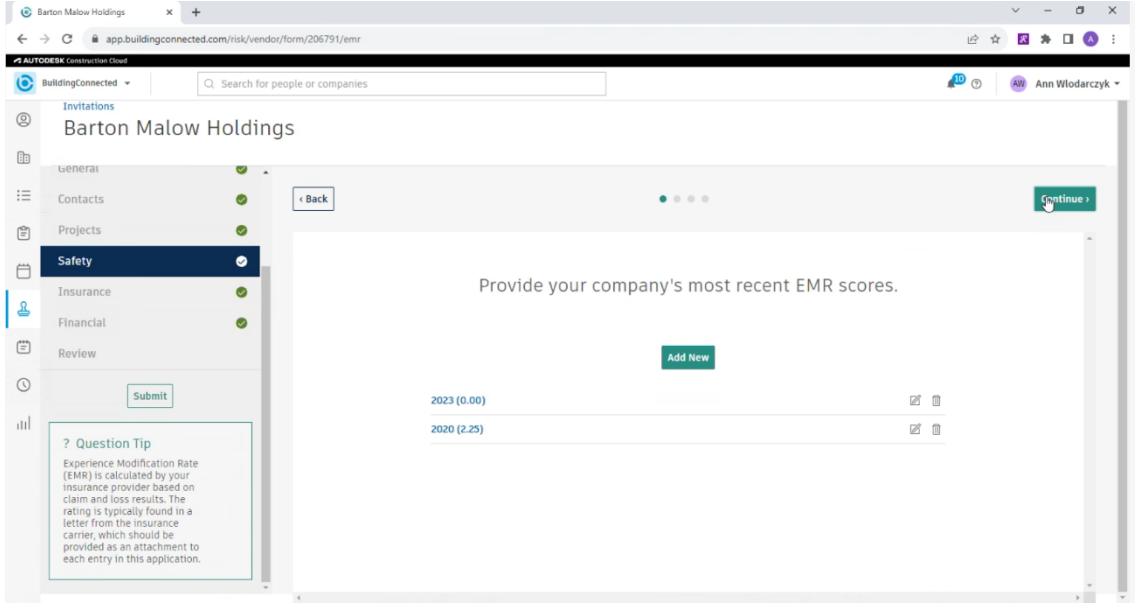

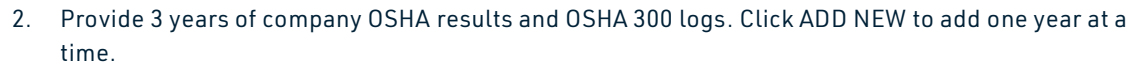

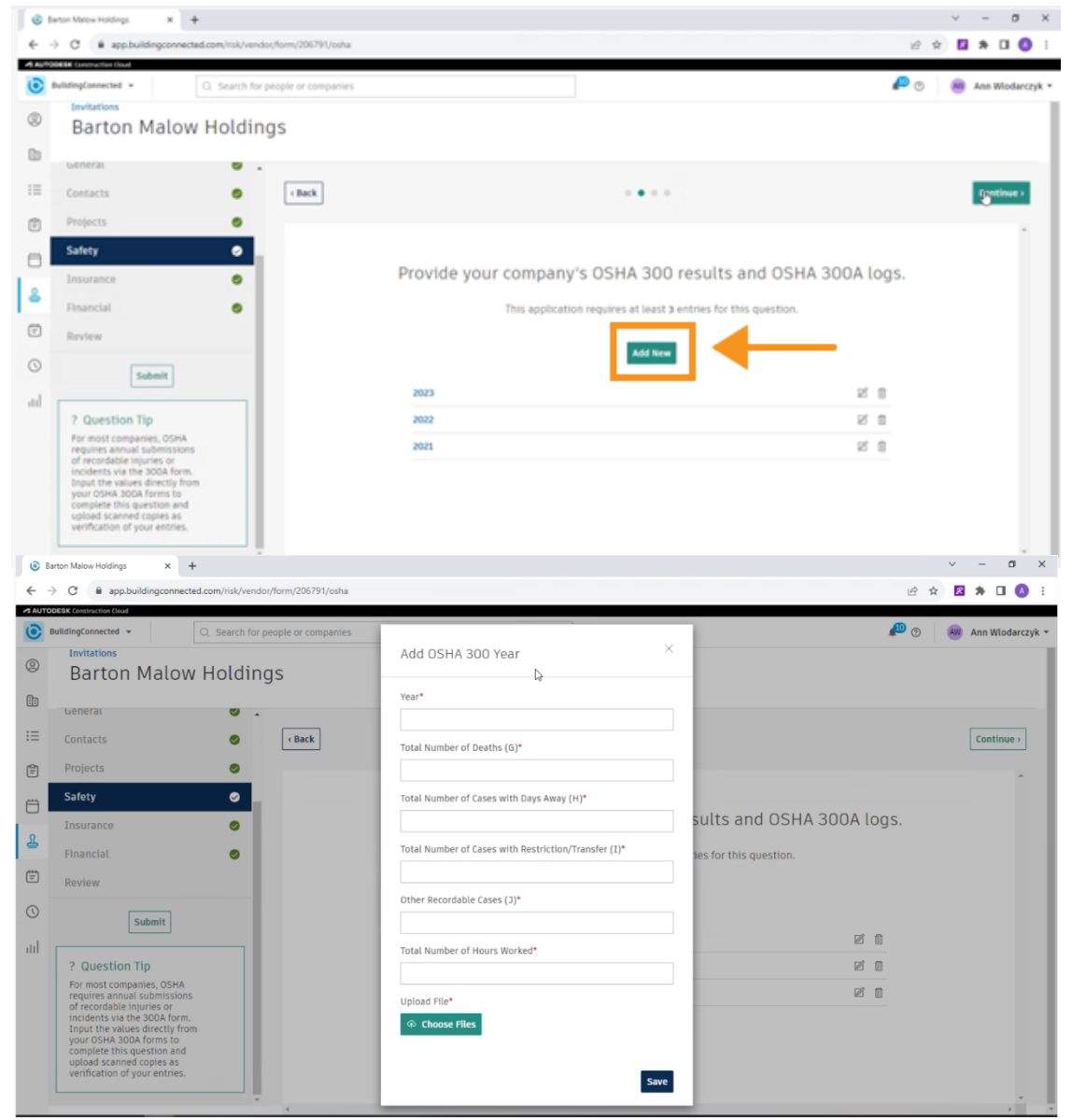

#### 3. Upload Company Safety Manual.

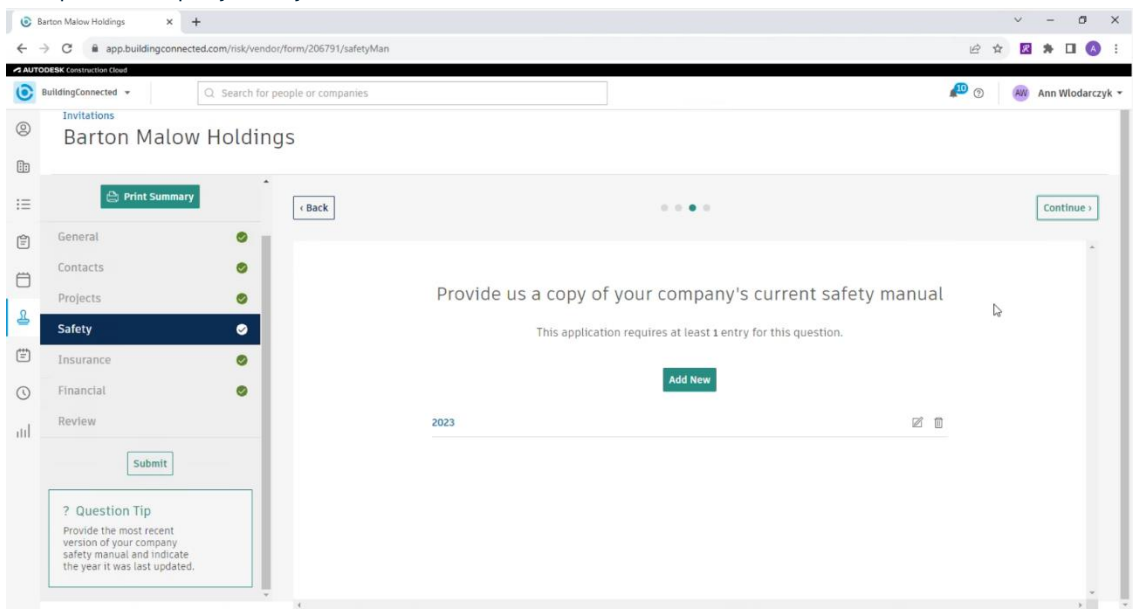

#### 4. Answer two safety questions.

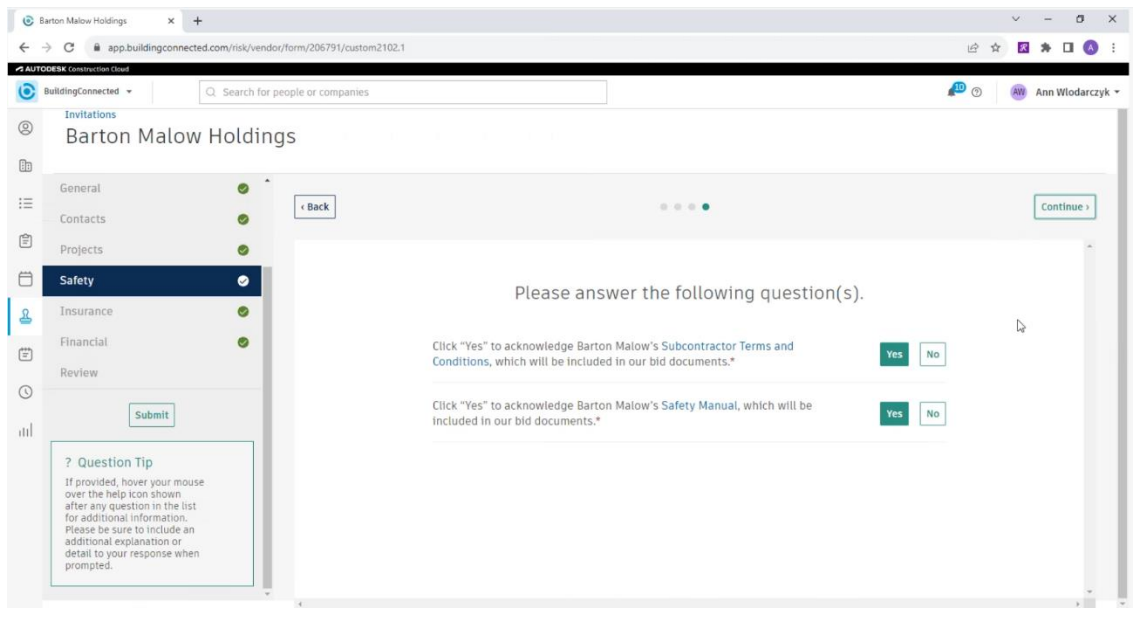

#### INSURANCE SECTION

1. Enter details on current insurance policies. **\*\*DO NOT UPLOAD COPIES OF INSURANCE POLICIES IN THIS STEP. YOU WILL UPLOAD THE INSURANCE PACKAGE IN STEP 3. PROVIDE POLICY LIMITS, CARRIER NAME AND POLICY EXPIRATION DATES IN THIS STEP. If you have any questions regarding insurance, submit a ticket to RMHelpDesk@bartonmalow.com.**

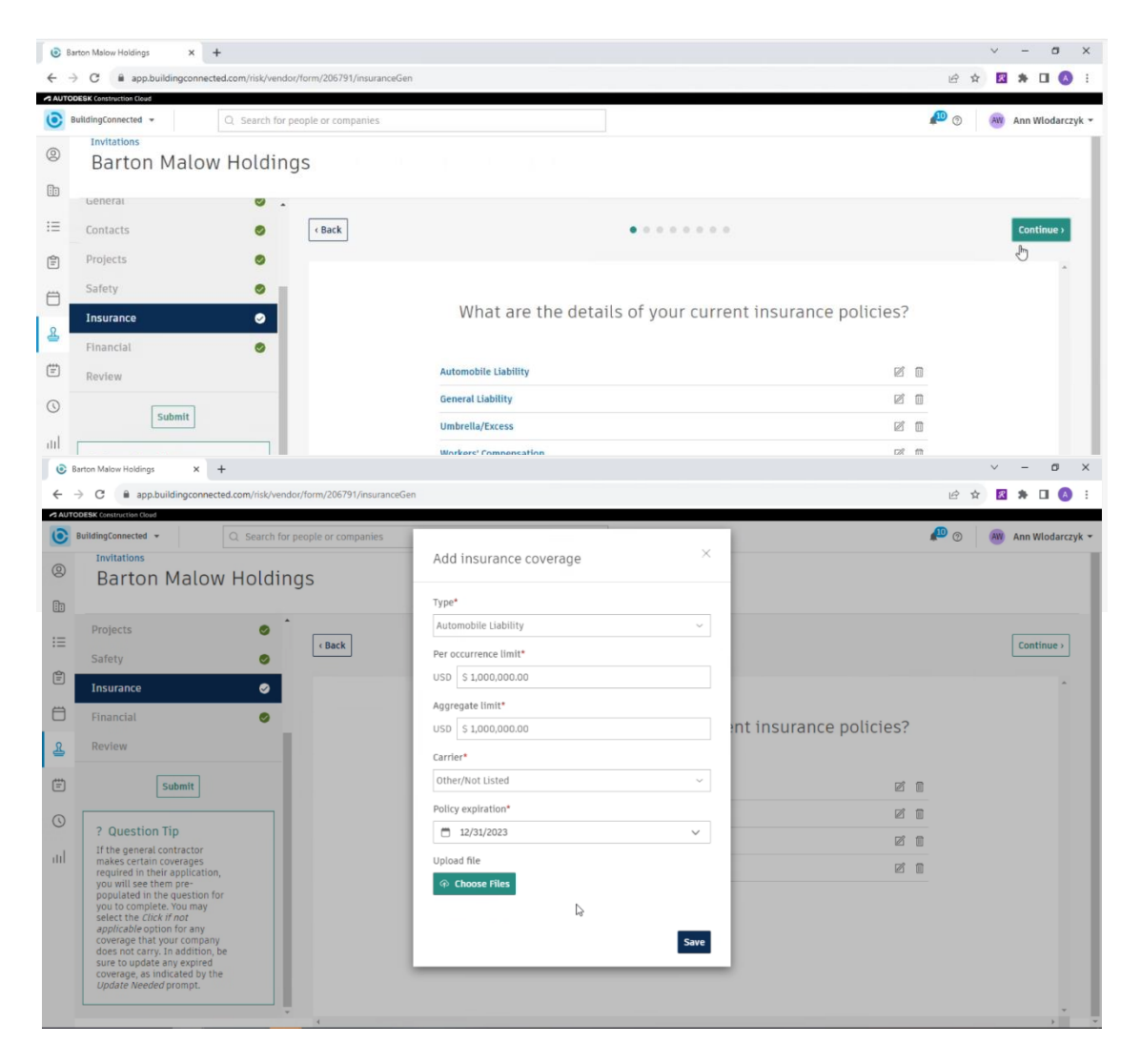

#### 2. Provide broker contact information.

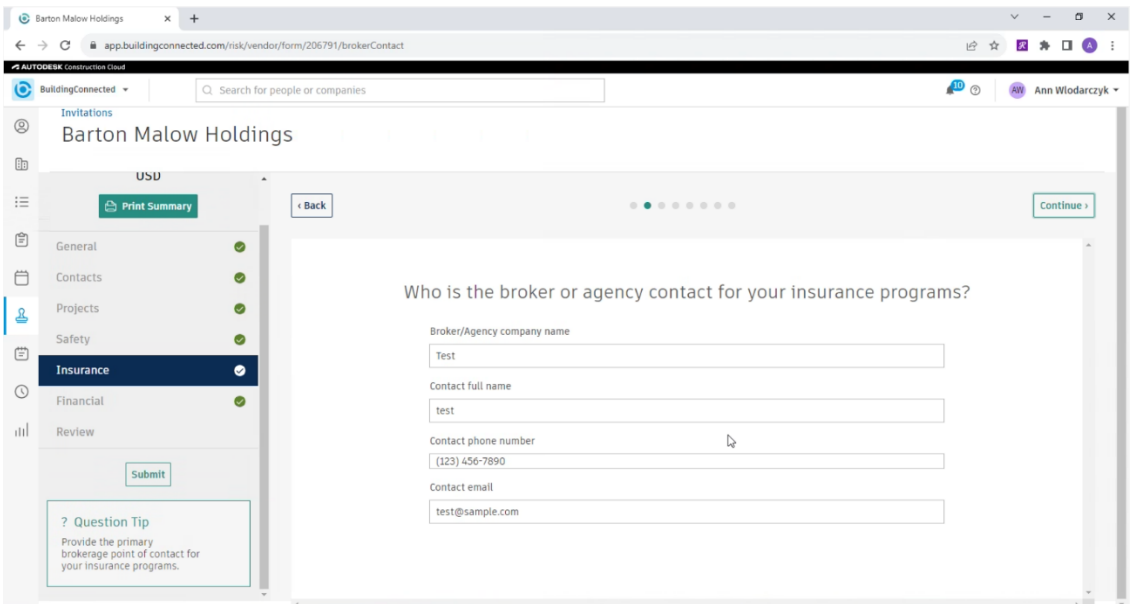

3. Upload a copy of your complete insurance package. A complete insurance package includes a current insurance certificate and additional insured endorsement forms CG2010 and CG2037.

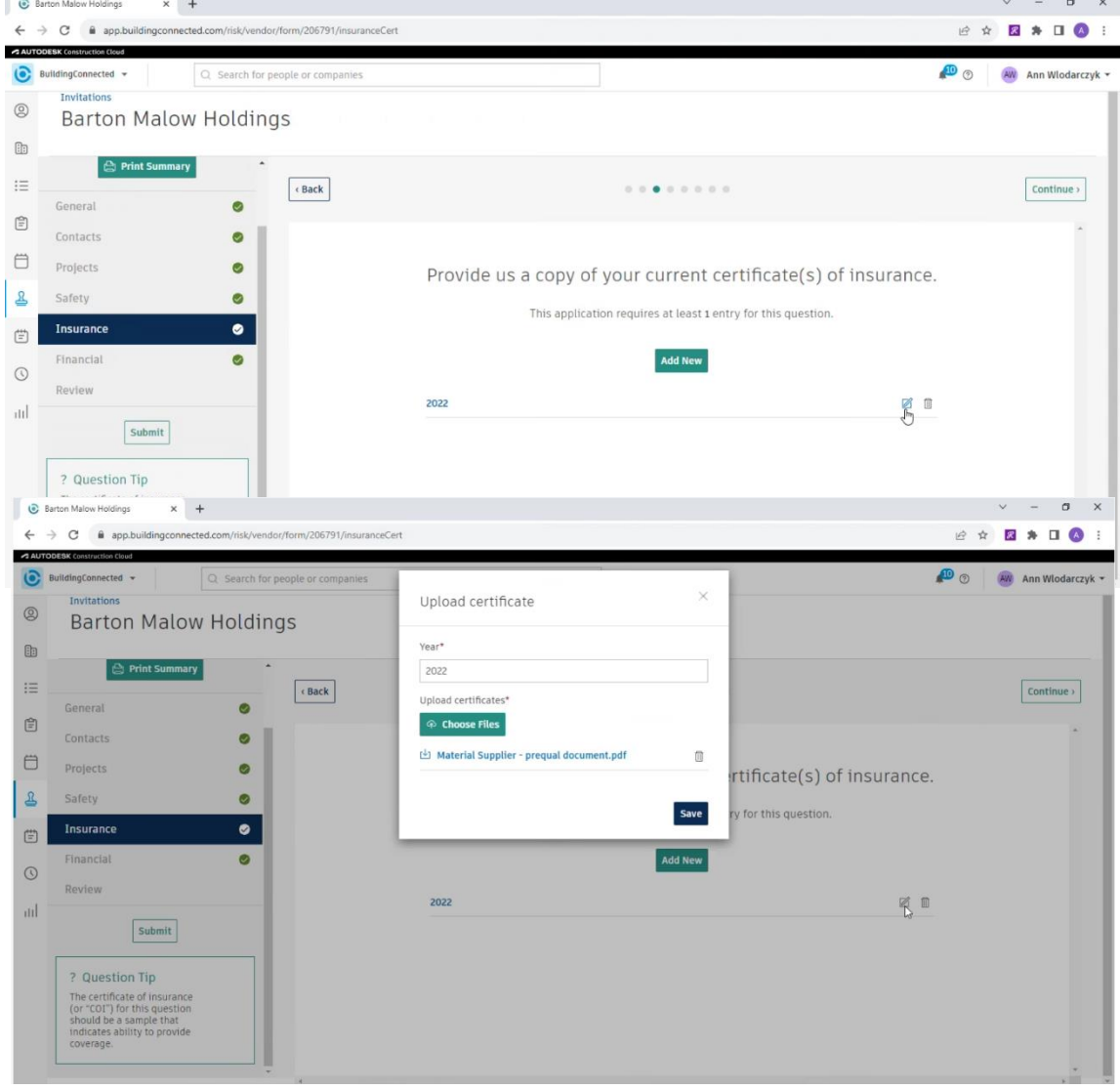

4. Upload additional insured endorsements if not attached to complete insurance policy in Step 3. **\*If included in Step 3, upload a note stating endorsements are attached in step 3.**<br> **8** BaterMaker Holdrey **X** + +

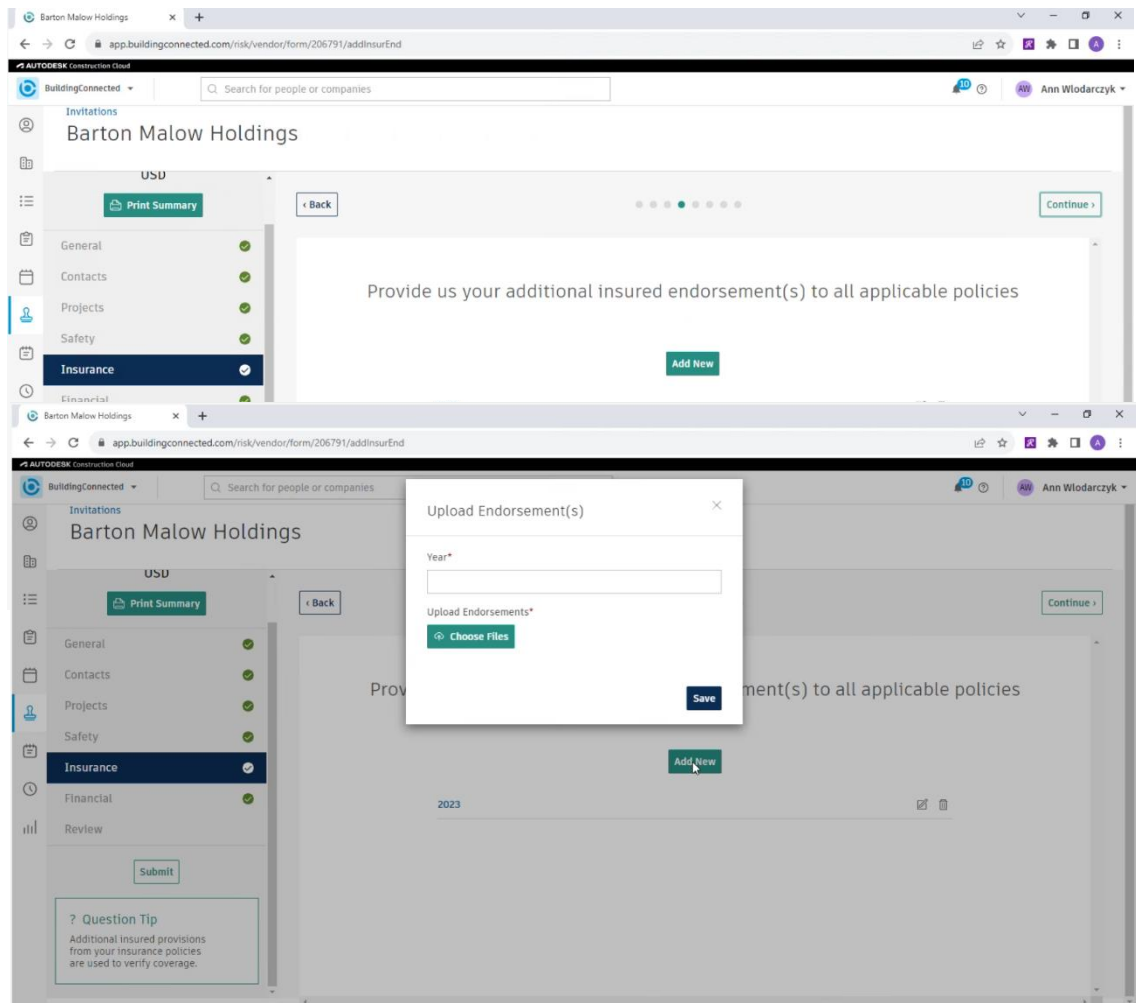

5. Provide waiver of subrogation for all policies. Required for General Liability, Auto & Workmen's Comp**. \*This may already be attached to your insurance policies. Upload a note stating waivers are attached in step 3.**<br> **a** Barton Malow Holdings  $\begin{array}{c} \times \end{array}$  +

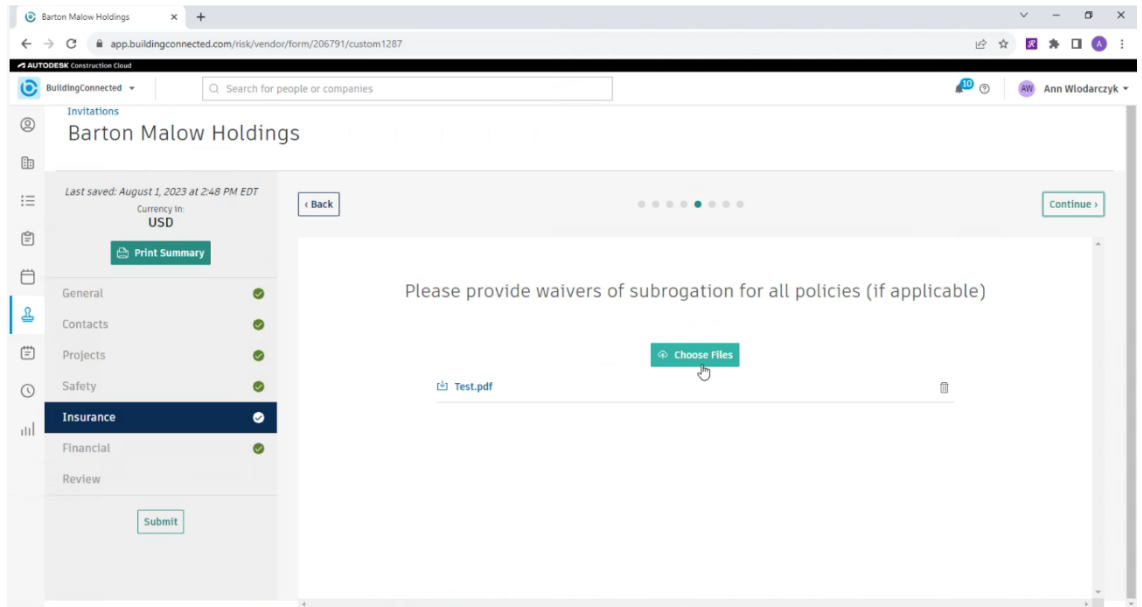

## 6. Provide surety program information.

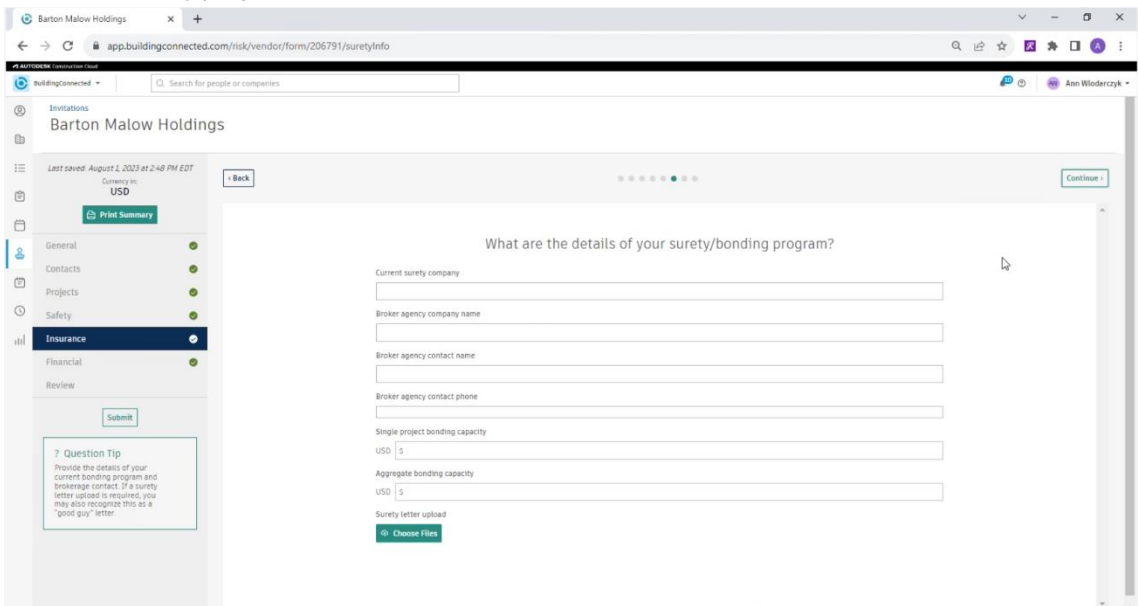

## 7. Provide bonding rate.

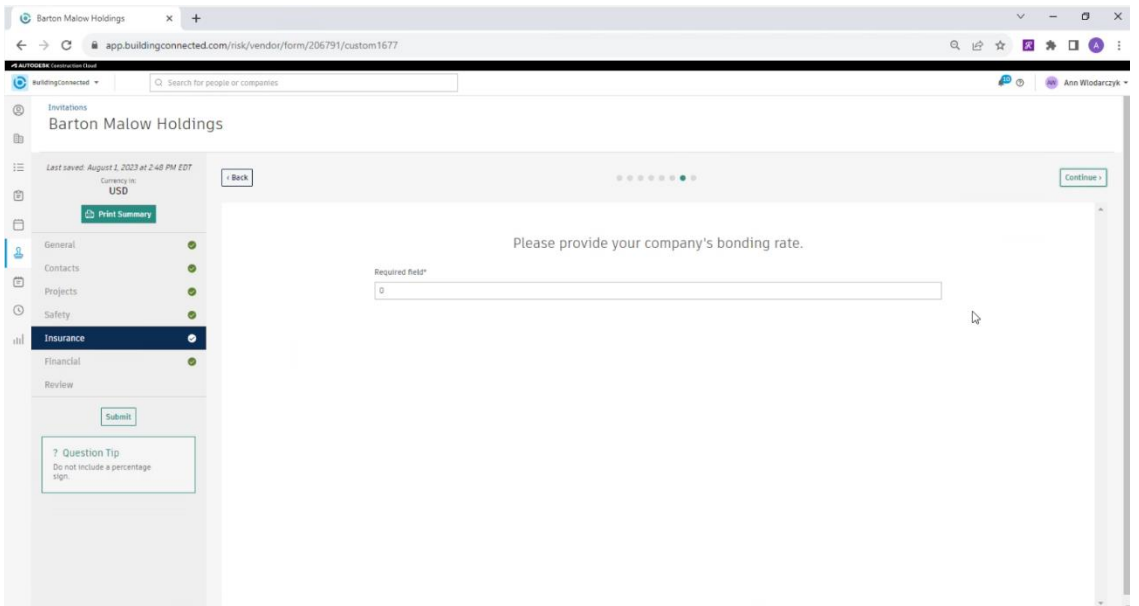

8. Answer twelve insurance questions.

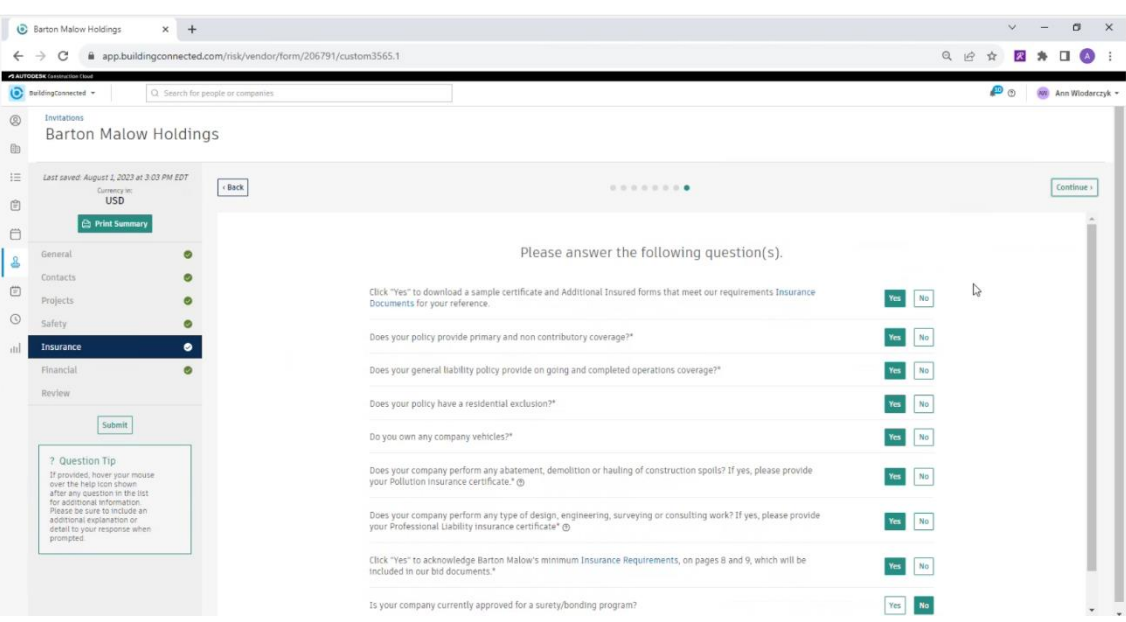

## FINANCIAL SECTION

1. Upload current W9 that is signed and dated within this calendar year.

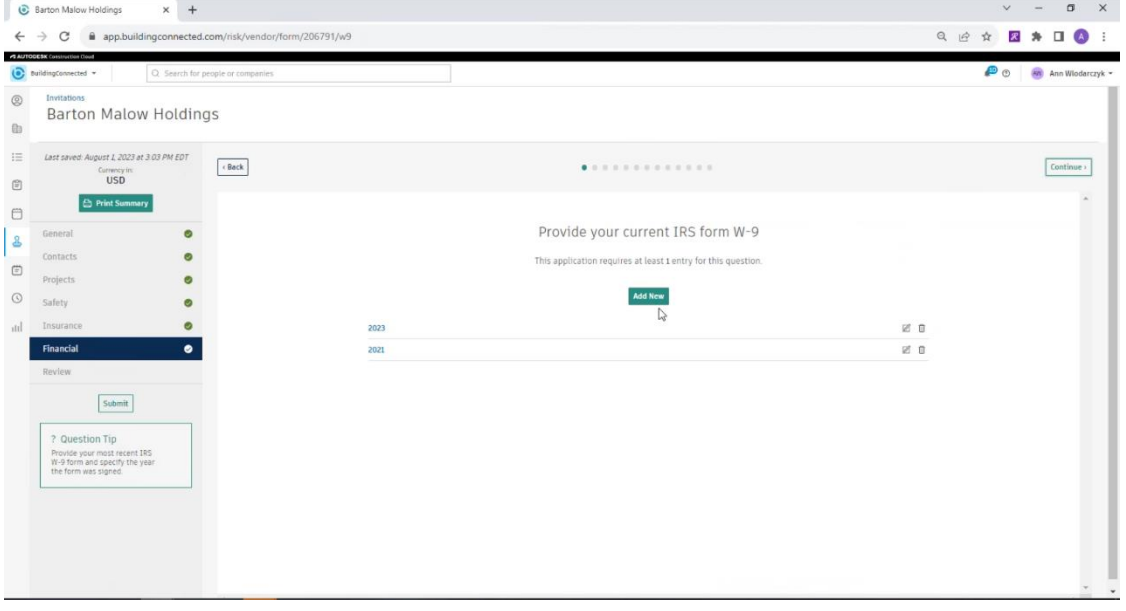

## 2. Provide Annual Volume/Revenue

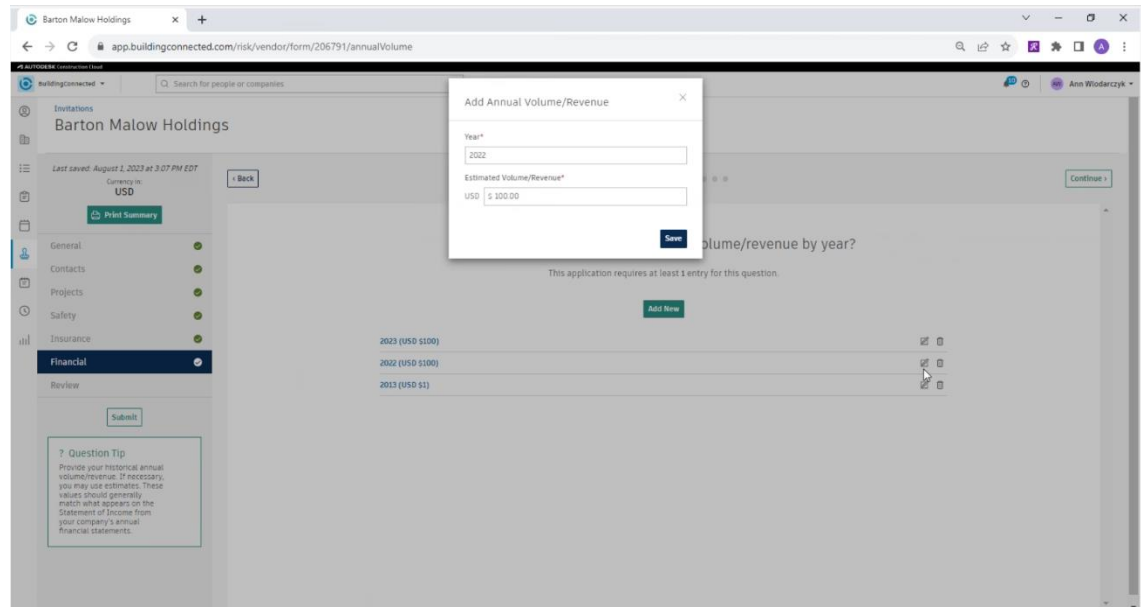

3. Upload audited/reviewed financials from the previous year.

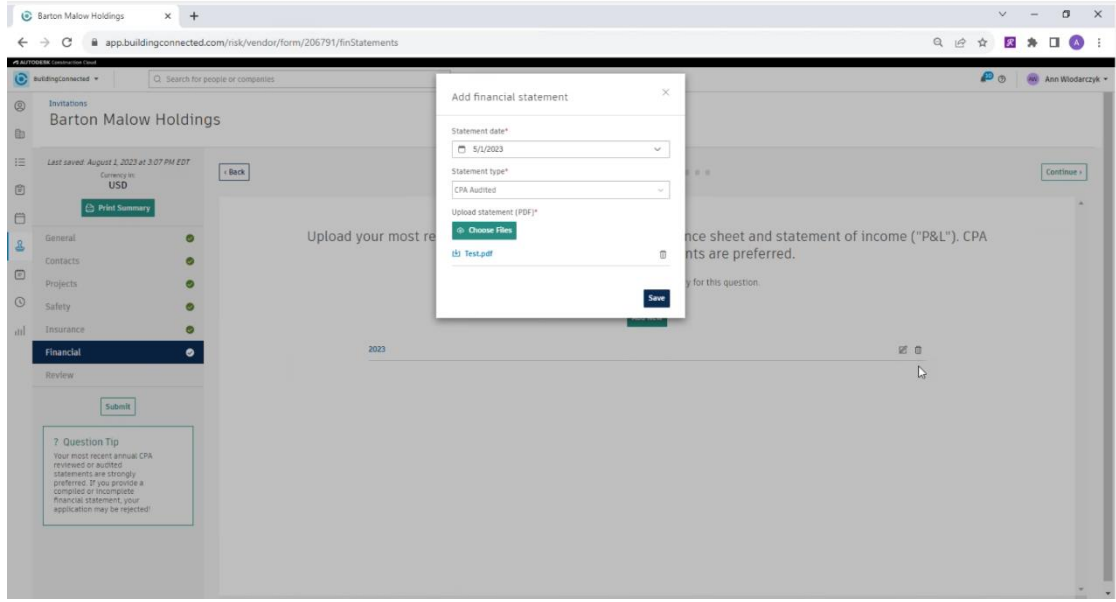

## 4. Answer one financial question.

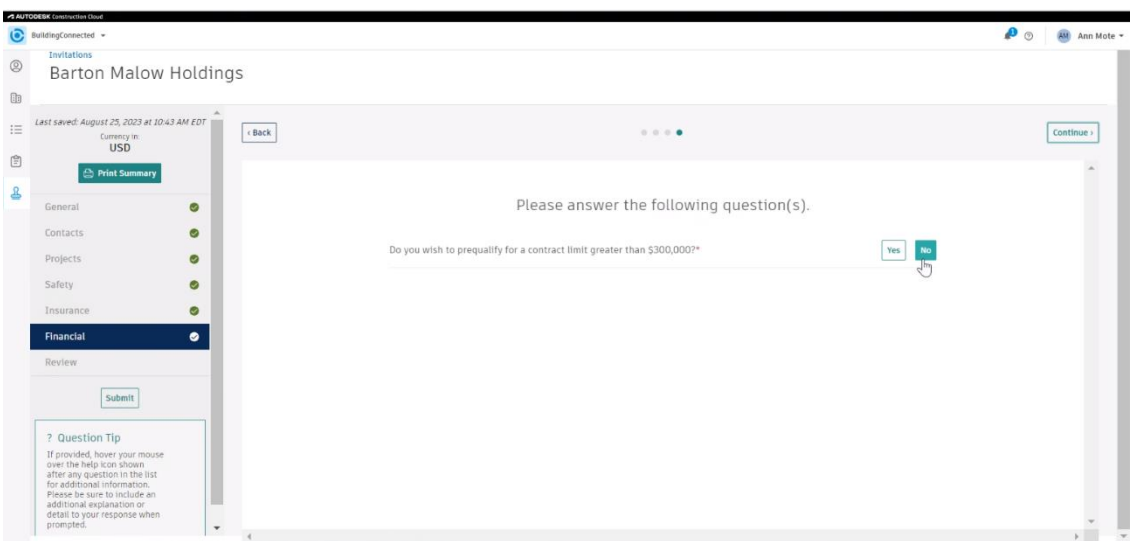

## Review

Review the application prior to submission.

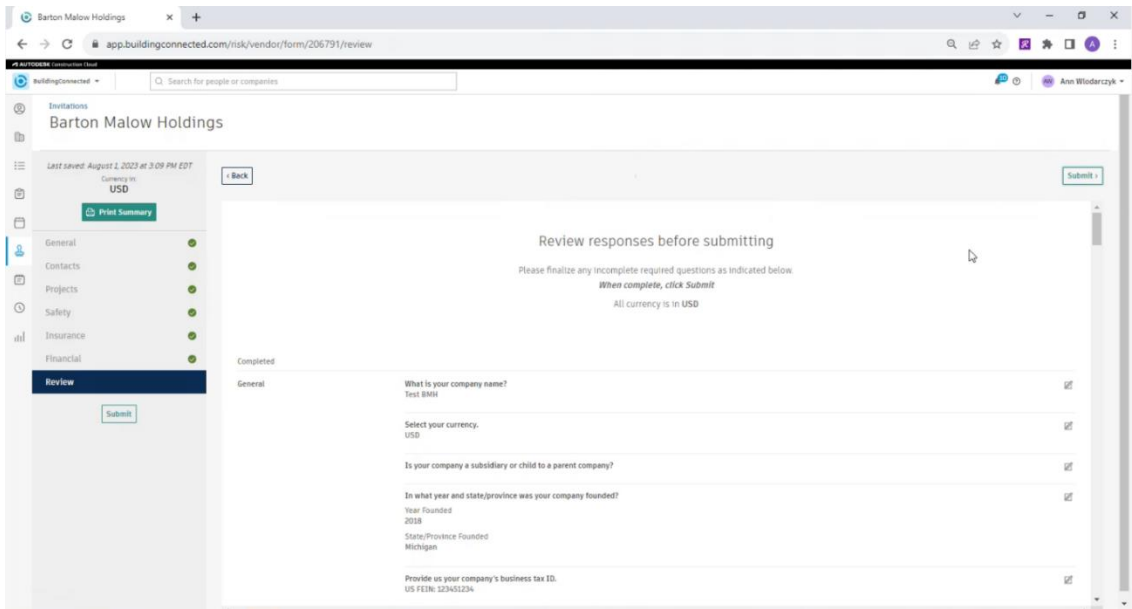

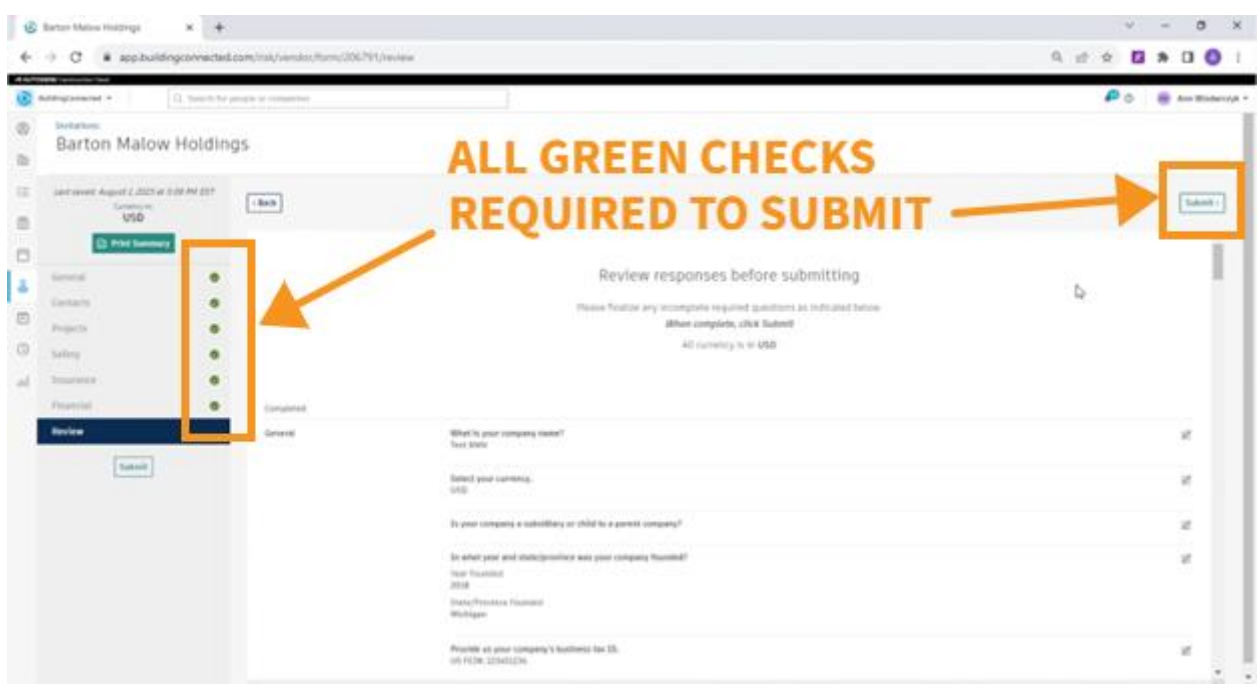

When the review is complete, verify all sections have green checks and click on SUBMIT.

The submission is successful when this message is visible.

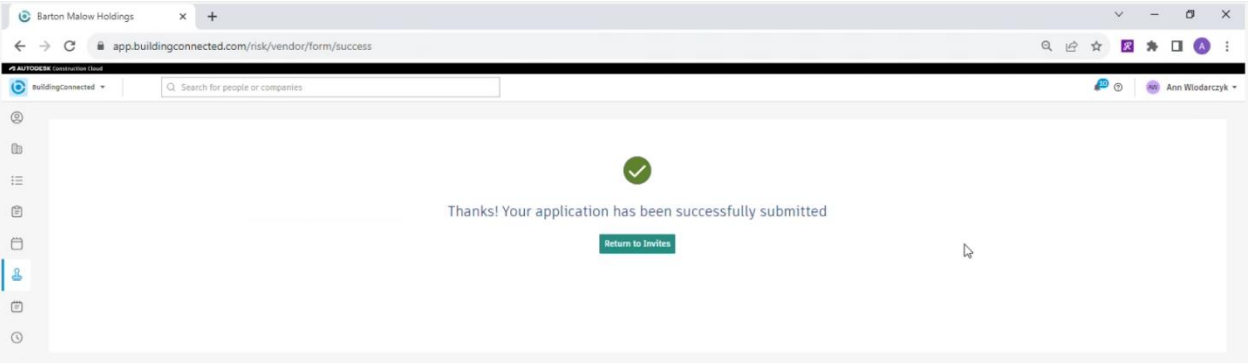

If you have any questions or need assistance with a question, email the Risk Management team at [RMHelpDesk@Bartonmalow.com.](mailto:RMHelpDesk@Bartonmalow.com)

If you encounter technical issues, click on the question mark at the upper right-hand corner to enter the BuildingConnected Help Desk.

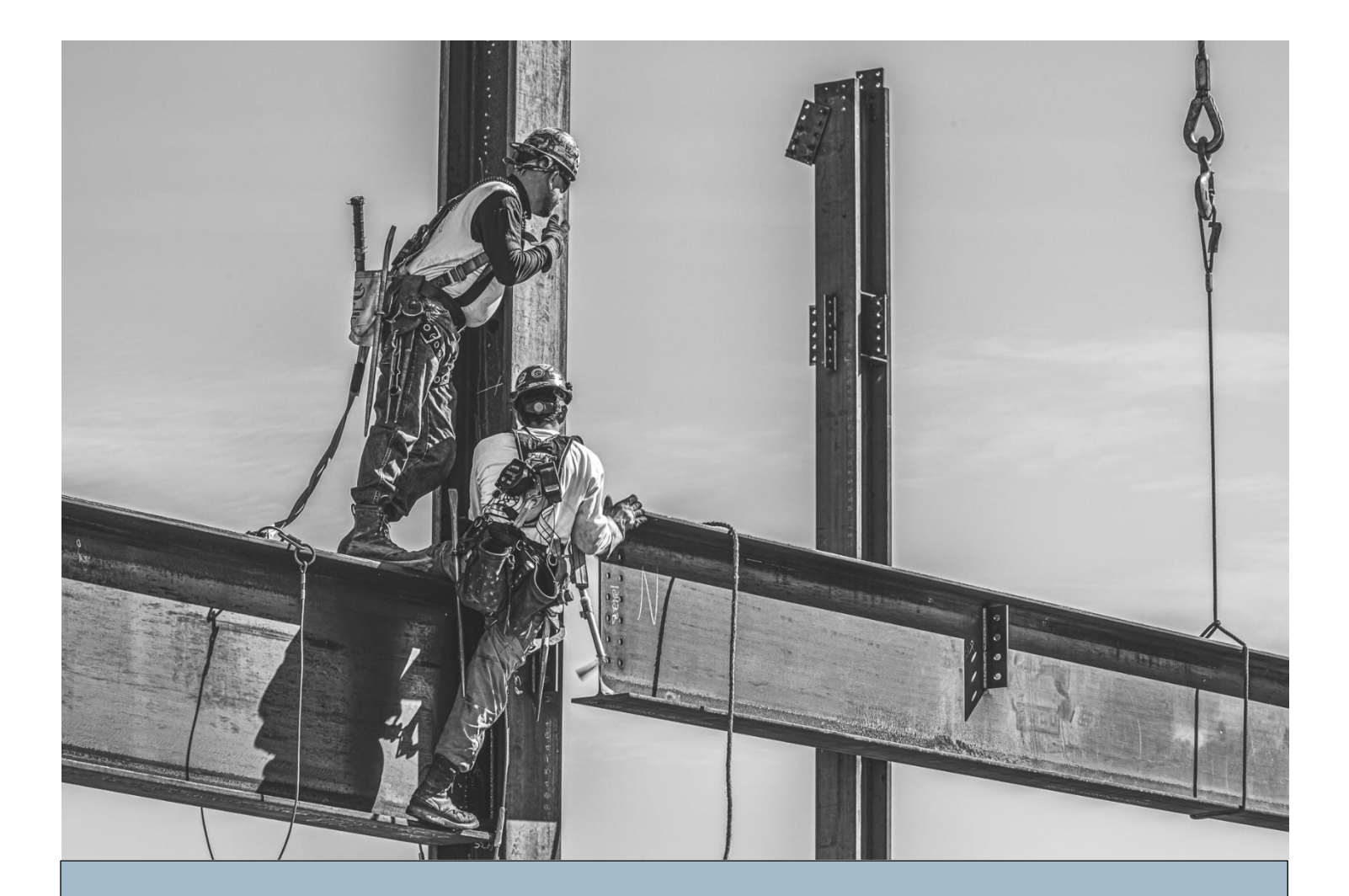

# Step-by-Step Guide

ONBOARDING QUESTIONNAIRE – PROFESSIONAL SERVICE UPDATED SEPTEMBER 2023

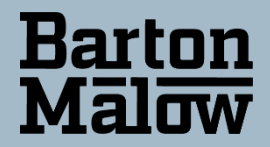

# PROFESSIONAL SERVICES QUESTIONNAIRE

# **An invitation to complete an application will be sent to the contact you specify or is assigned as the default prequalification contact in BuildingConnected.**

- Click on the blue box link in the center of the page.
- The invitation must be opened in Google Chrome.

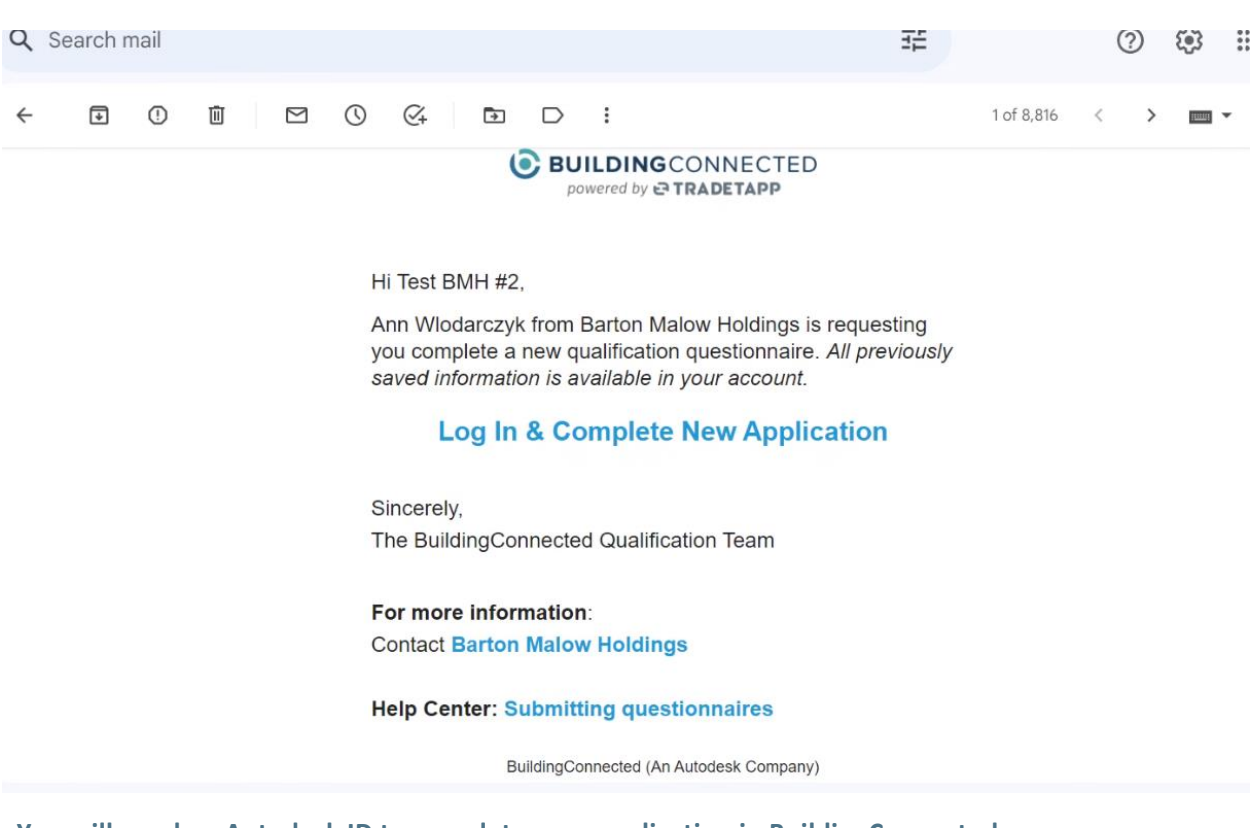

## **You will need an Autodesk ID to complete your application in BuildingConnected.**

#### **If you do NOT have an AUTODESK ID:**

- Create [a new account.](https://app.buildingconnected.com/create-account)
- Enter your email address and click "Create Account Using Autodesk ID."
- The system will verify your email address is not yet connected to an Autodesk ID. After verification, an account will be created immediately. Click "Continue to BuildingConnected".
- After creating a new account, you will need to verify your email address to access the "Qualifications" section. If you are linked to an existing company, you will also need to have your employment verified to access the "Qualifications" section. [Employment verification help.](https://support.buildingconnected.com/hc/en-us/articles/1500002347601-Employment-Verification)

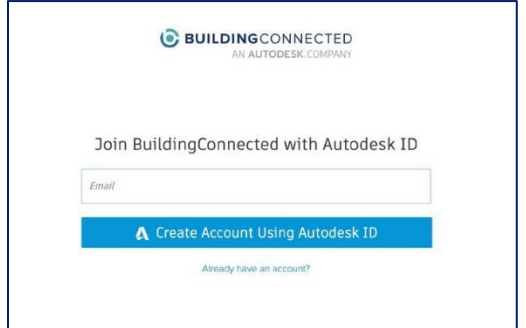

#### **If you do have an AUTODESK ID:**

- Connect your Autodesk ID in the "Account" tab in Settings. Select "Enable" In the "Autodesk ID" section.
	- $| \otimes$ Settings  $\overline{\mathbb{B}}$  $\equiv$ Password  $\Box$  $\overline{\phantom{a}}$  $\overline{\Box}$ New Password  $\odot$ 온  $\begin{bmatrix} \hfill\Box \end{bmatrix}$  $_{\odot}$  $\circ$  $\| \|$ Autodesk ID A AUTODESK
- After you have created your account, log into BuildingConnected and click "Qualifications" in the left navigation menu.

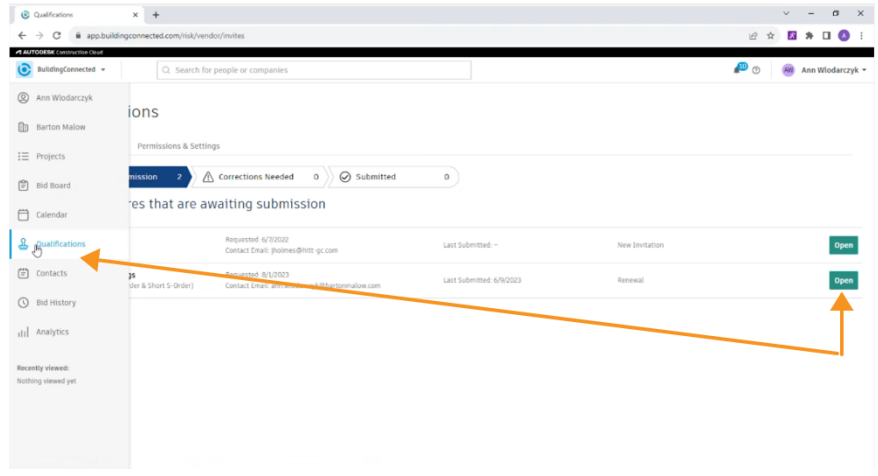

## **Is this your first submission or annual renewal?**

- If this is your first submission, you will need the documents listed under "REQUIRED DOCUMENTS"to complete the application.
- If this is an *annual renewal*, you only need to update *the safety, financial, and insurance portions of the application*. The balance of your information is saved in the system and only requires updating if something has changed.

## **REQUIREDDOCUMENTS**

## **\*\*If there is a required document that is not applicable to your organization, or you are unable to provide; upload a note on letterhead explaining why the document is unavailable.**

- W9 Form the company name must exactly match our contract and your BuildingConnected profile
- Audited/reviewed financials from previous year
- OSHA 300/300 A Logs (past three years)
- EMR Letter (past three years)
- Safety Manual
- Current Insurance Certificates and additional insured forms CG2010 and CG2037

## **Completing the Application**

There are five (6) sections in the application.

The sections appear on the left-hand menu. (If you have previously applied, your previous data will be visible.)

#### GENERAL SECTION

1. Begin by entering your company name. **(Important: You must type your company name exactly as it appears on your W9 form)**

Click "Continue" in the upper-right corner of each page to move on to the next question. **All questions must be answered before you can submit. A green check mark must be present for each section before moving on to the next section.** 

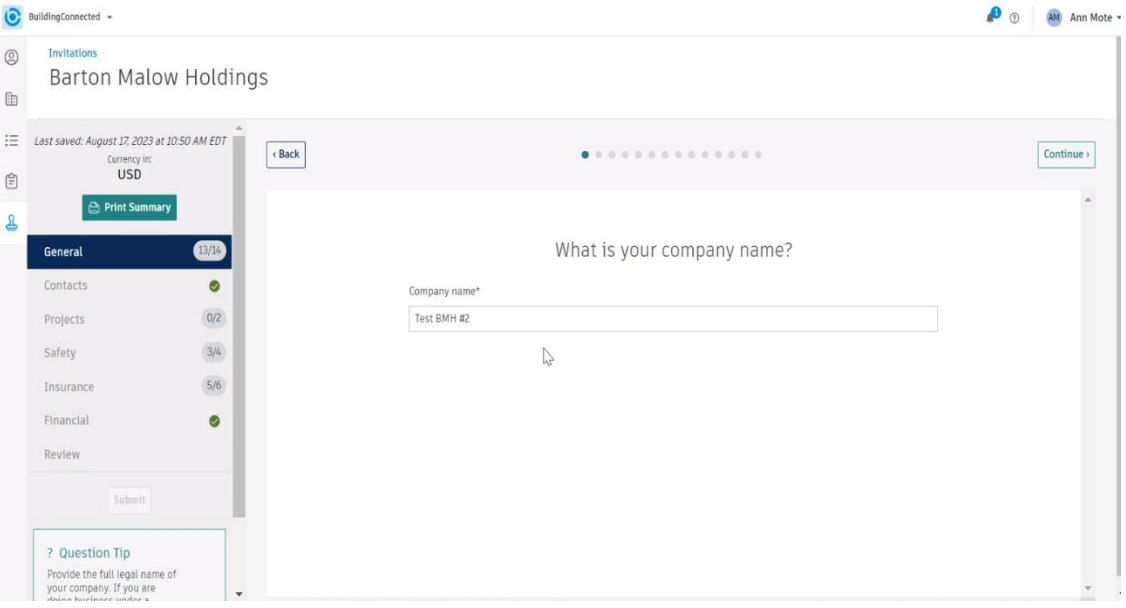

## 2. Select currency – USD or Canadian Dollars

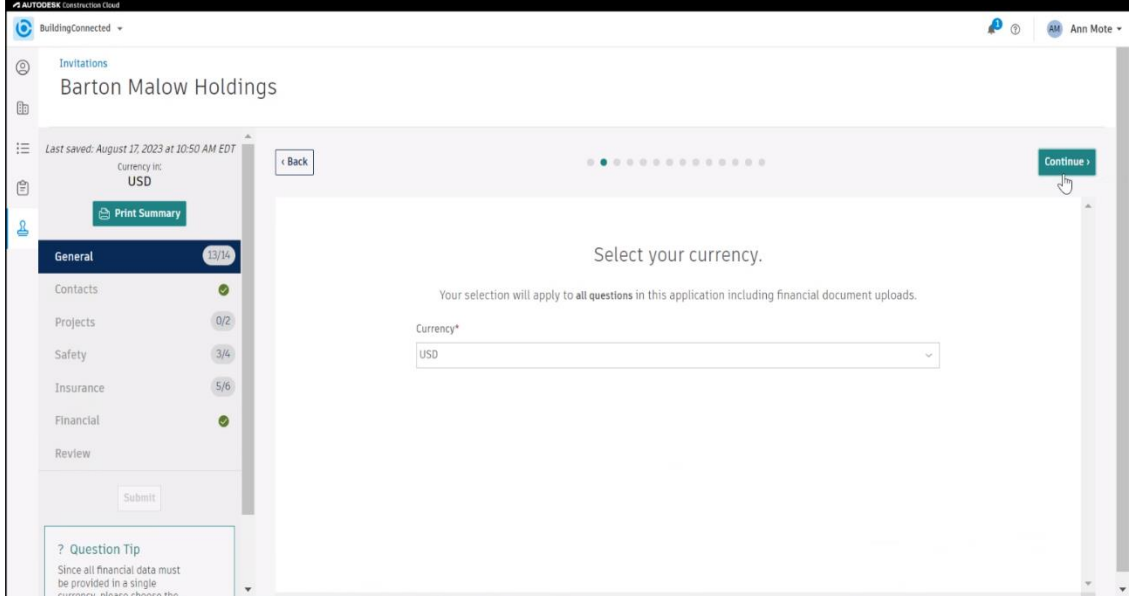

3. Is your company a subsidiary or child to a parent company? If this does not apply to your company, click on the link highlighted in blue.

**\*A second screen will open, and you will need to click again to indicate this does not apply to your company. You can move on after you see, "You have indicated not applicable to this question."**

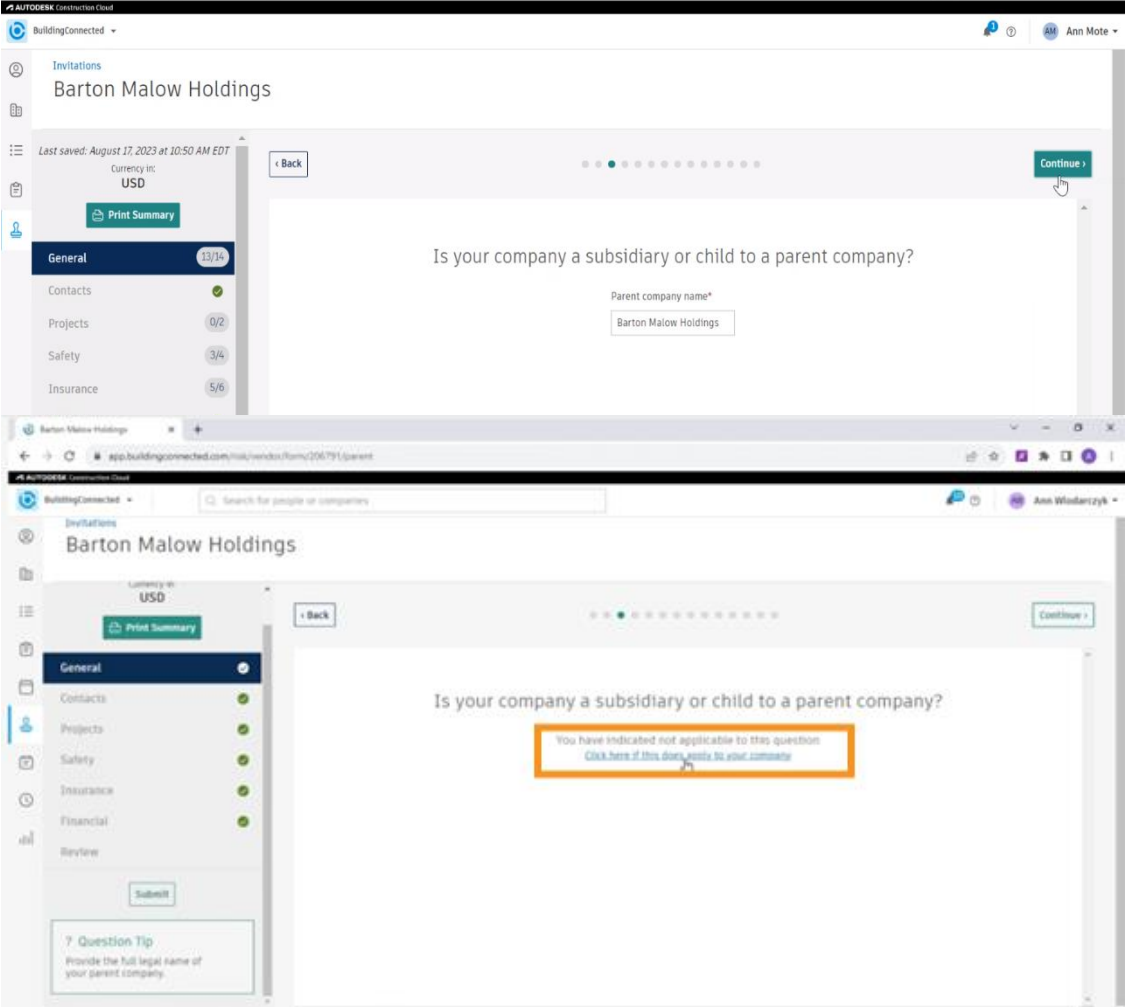

4. Identify the year and location of company foundation.

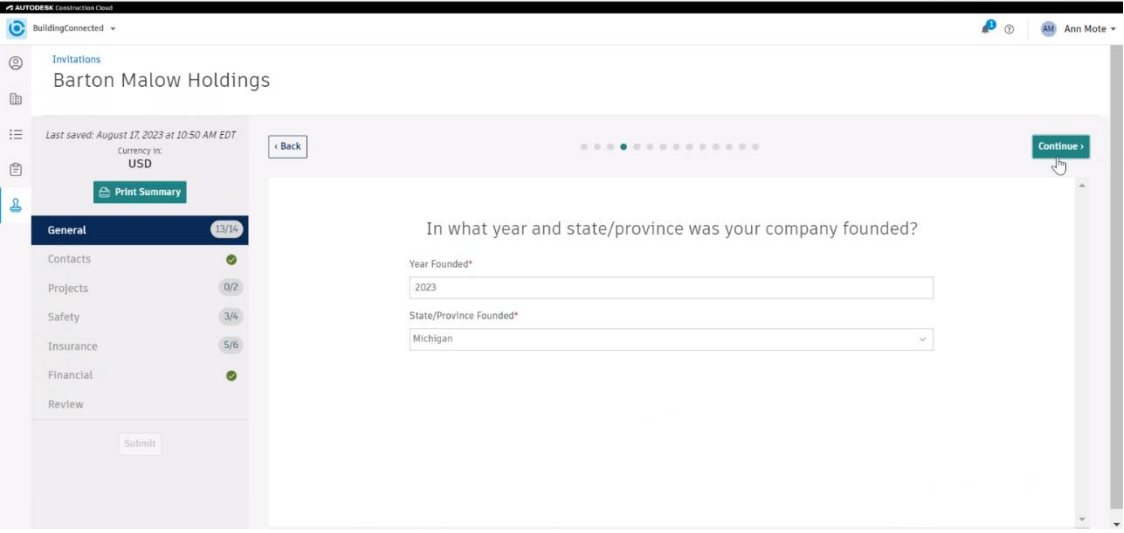

# 5. Enter company business tax ID.

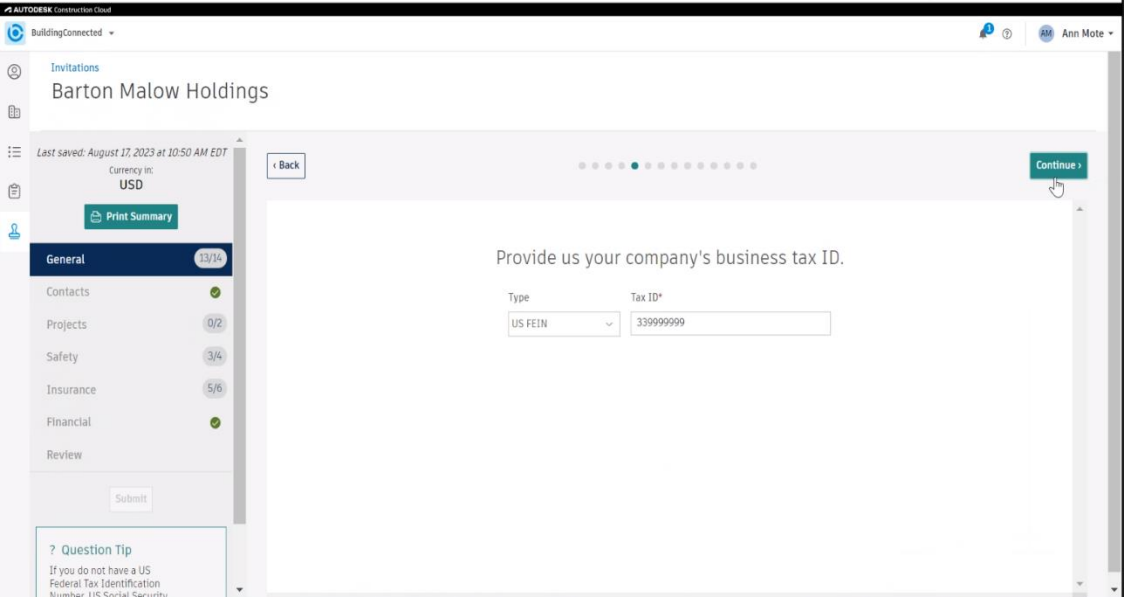

6. Enter the corporate address that matches W9 as well as addresses for additional company offices.

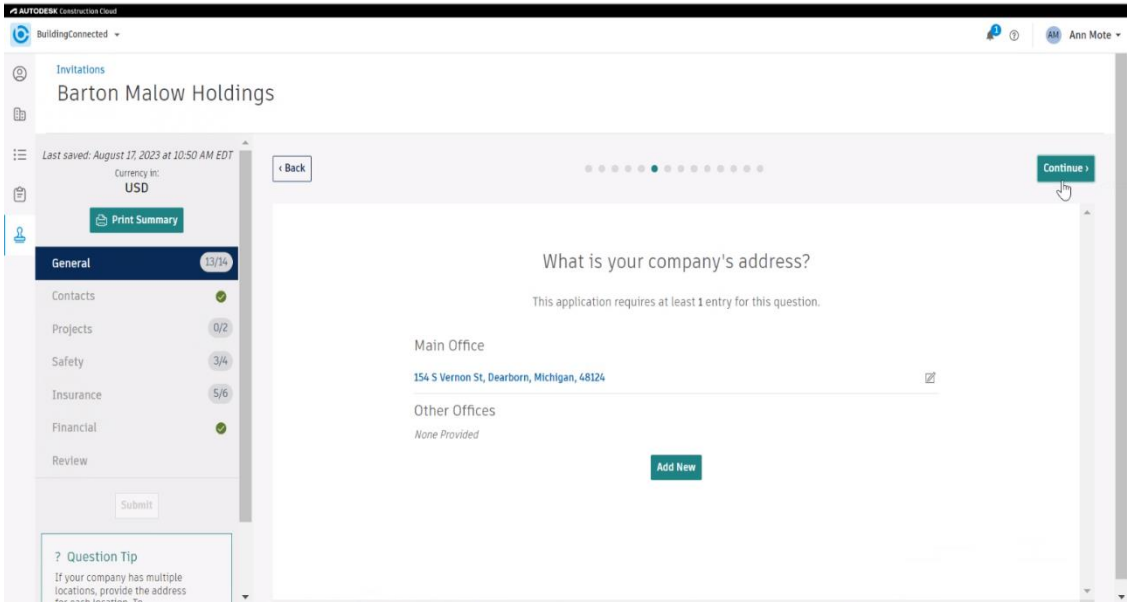

7. Identify trade work that your company performs.

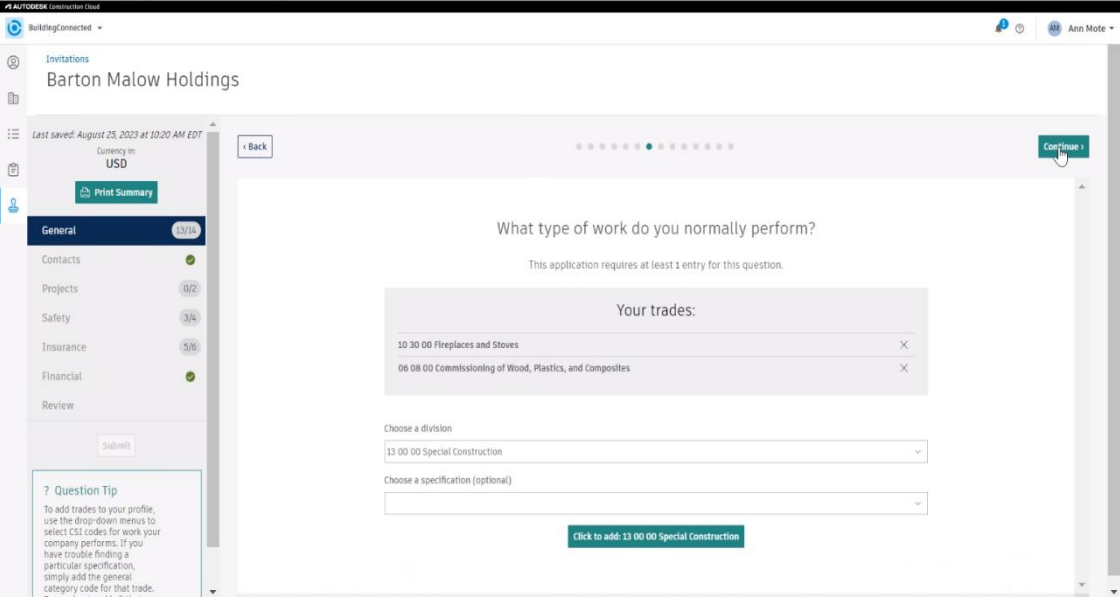

8. What markets does your company serve?

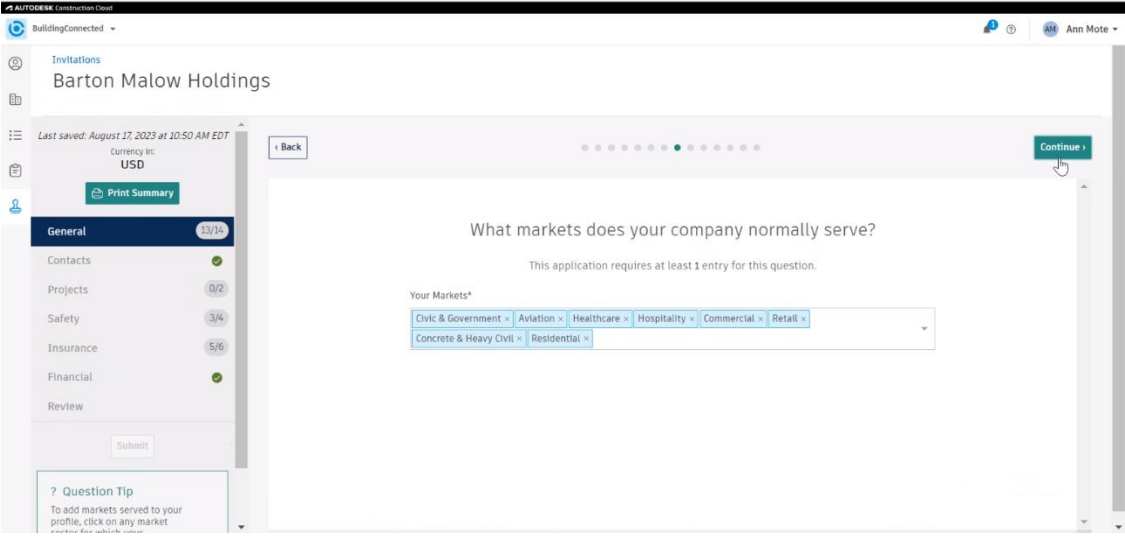

9. Identify what region(s) your company serves.

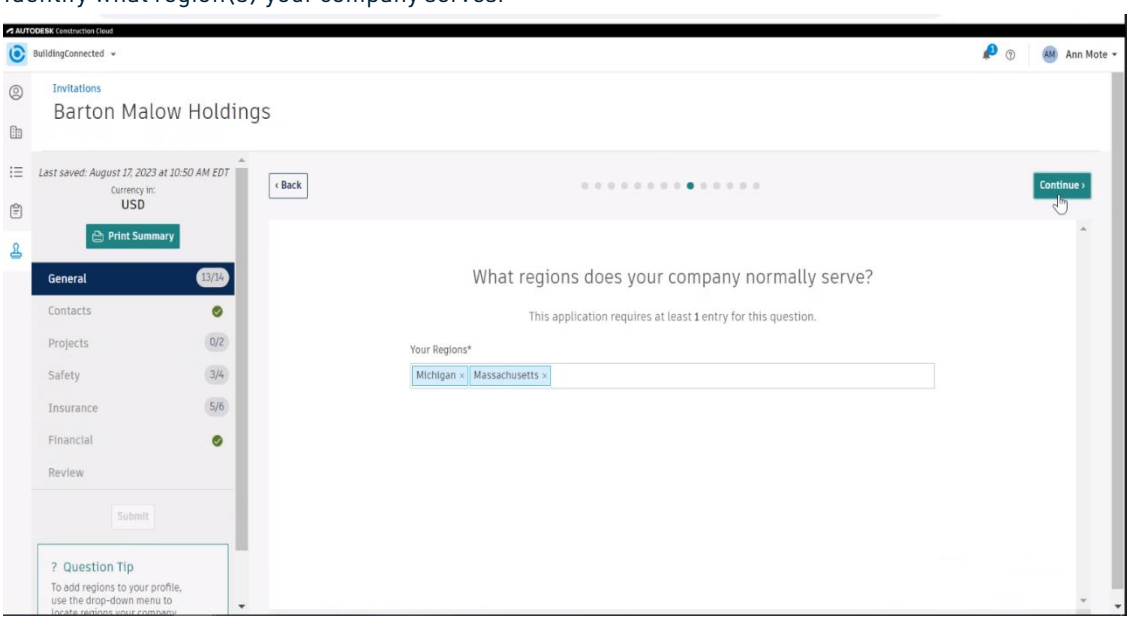

10. Identify how many employees your company has.

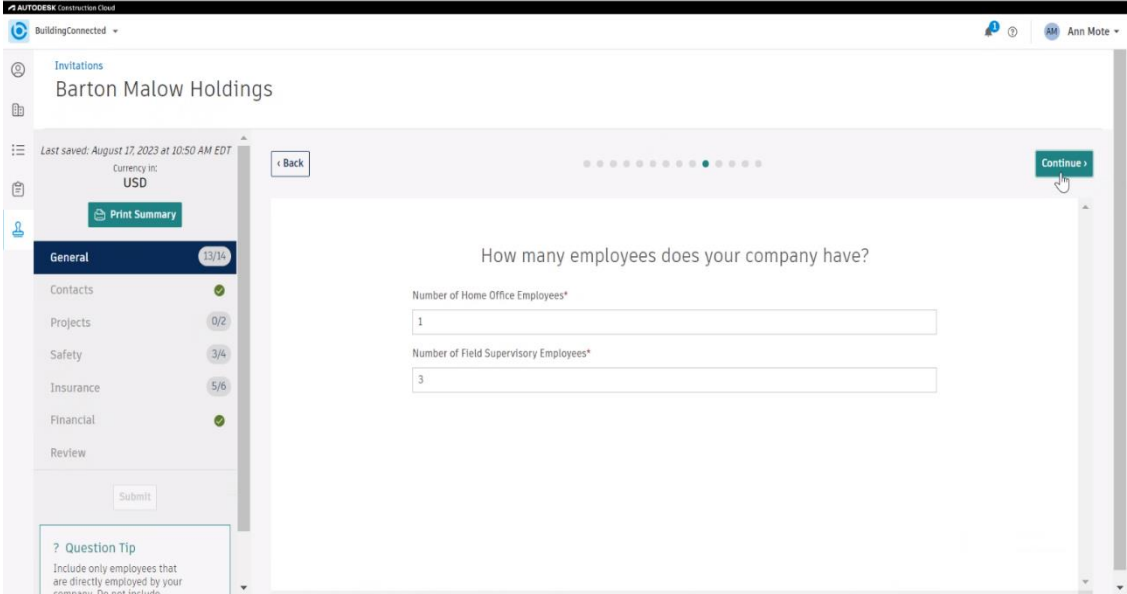

11. Identify if your company has any enterprise business certifications. If this does not apply to your company, click on the link highlighted in blue.

**\*A second screen will open, and you will need to click again to indicate this does not apply to your company. You can move on after you see, "You have indicated not applicable to this question."**

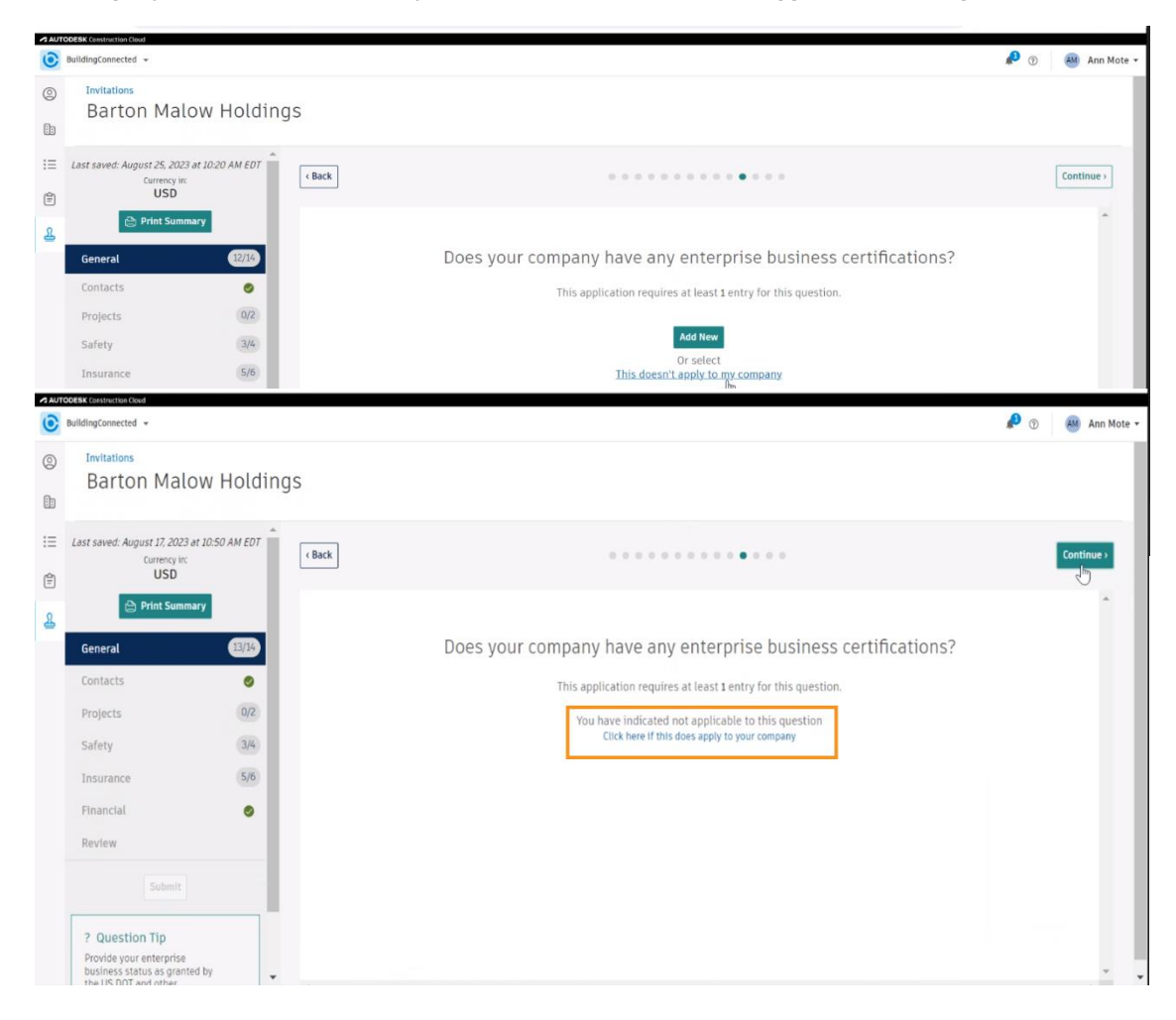

12. Identify company union affiliations. If this does not apply to your company, click on the link highlighted in blue.

**\*A second screen will open, and you will need to click again to indicate this does not apply to your company. You can move on after you see, "You have indicated not applicable to this question."**

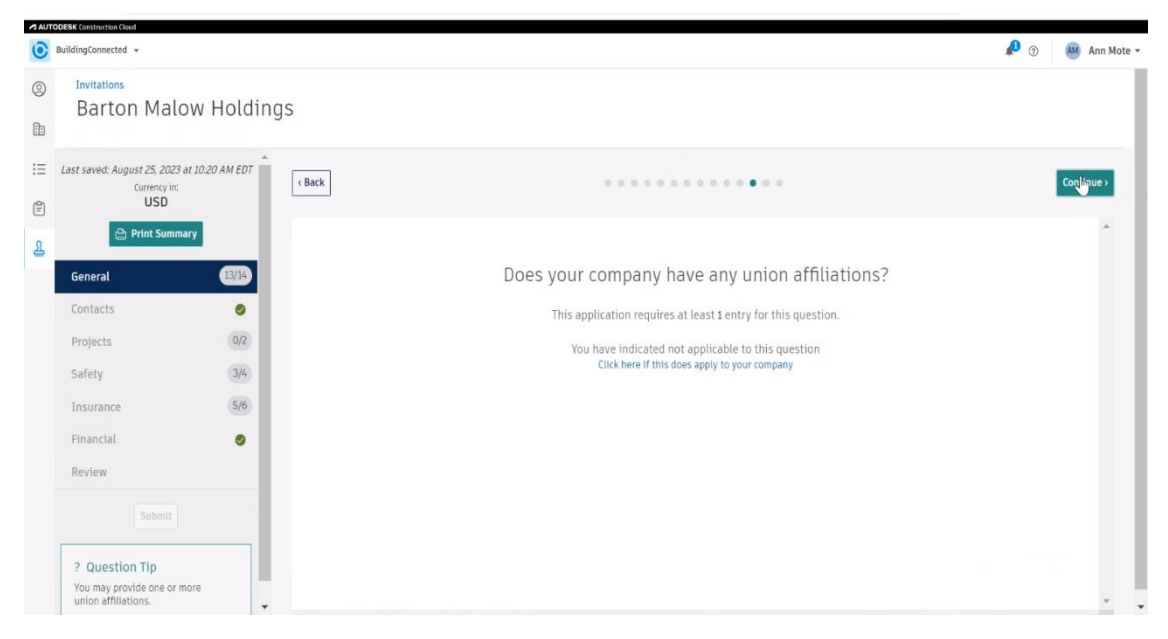

13. Identify professional licenses. If this does not apply to your company, click on the link highlighted in blue. **\*A second screen will open, and you will need to click again to indicate this does not apply to your company. You can move on after you see, "You have indicated not applicable to this question."**

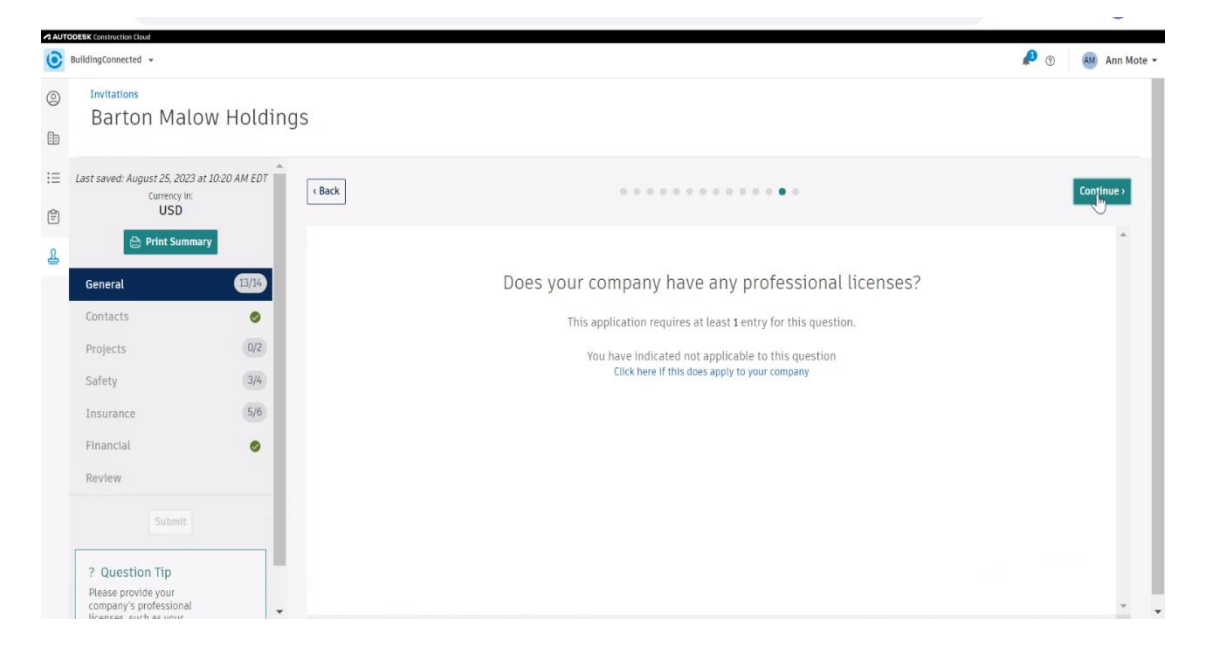

## 14. Answer nine questions.

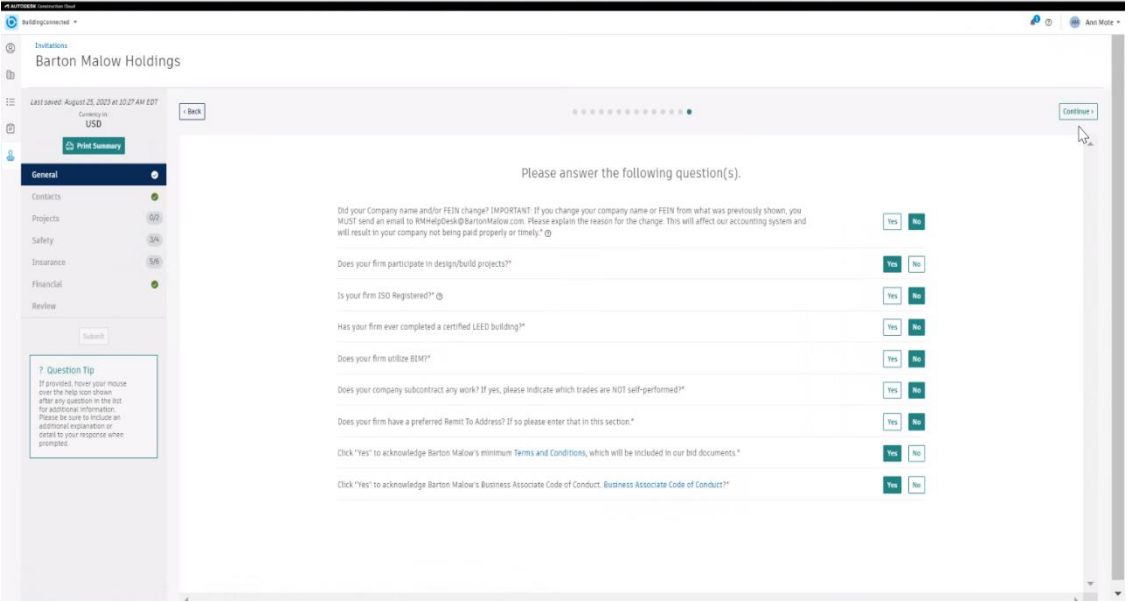

## CONTACTS SECTION

1. Identify Company and Prequalification Contacts. **\*Prequalification contact will become the default contact for all communication during this application and future renewals.**

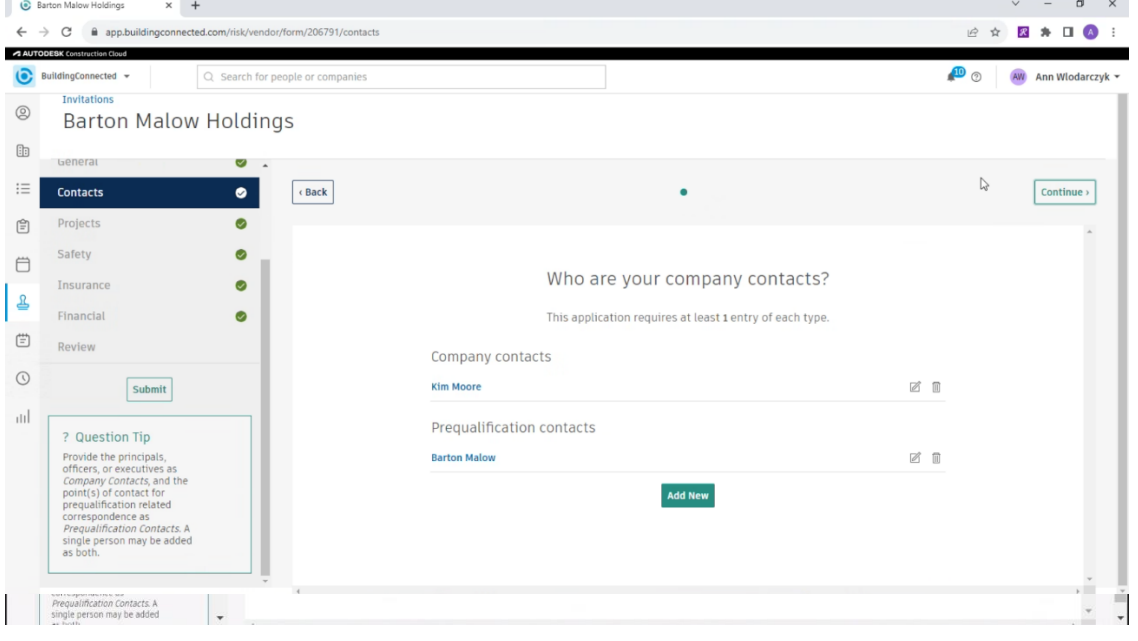

#### PROJECTS SECTION

1. Provide references of recently completed projects.

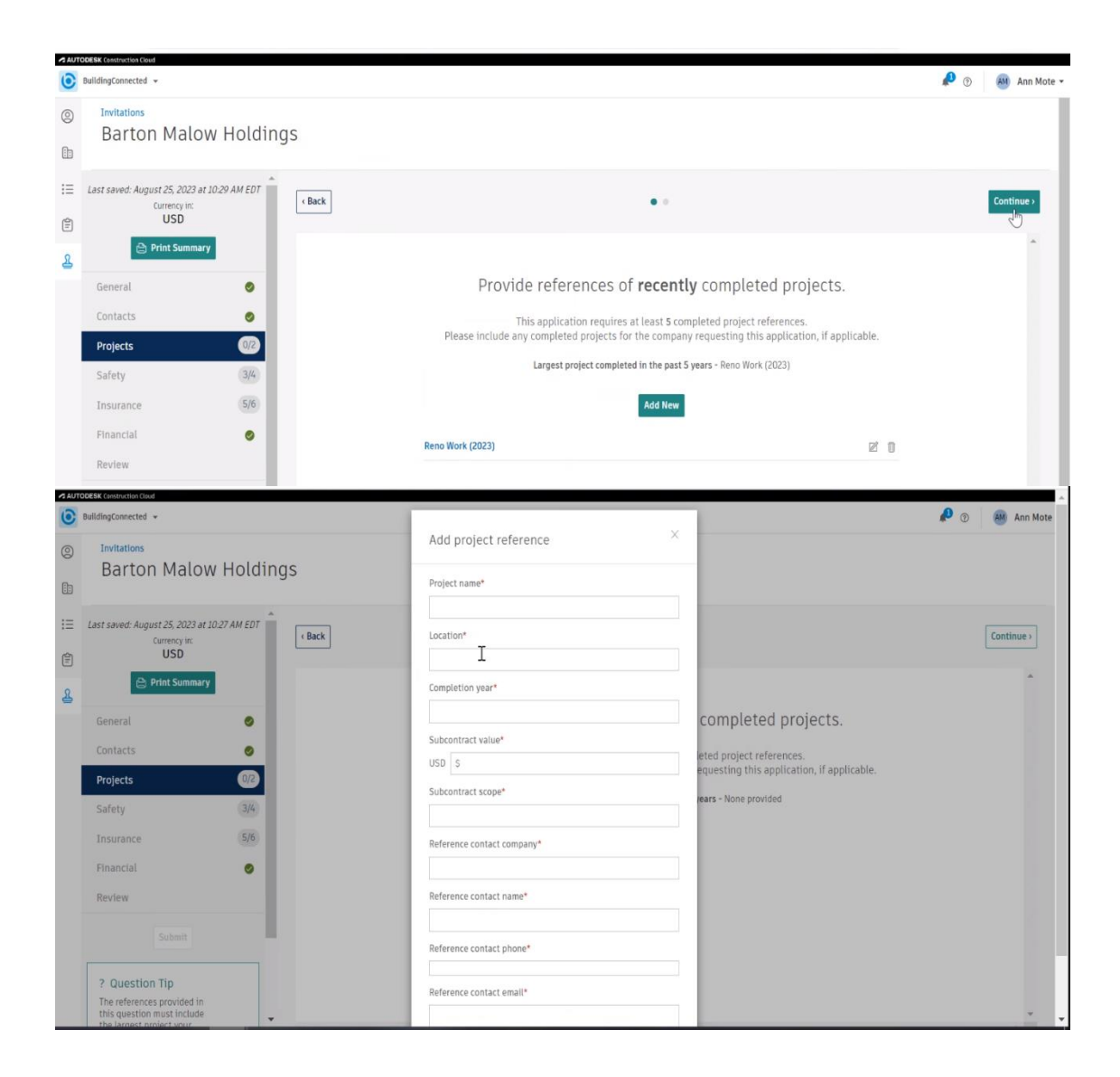

2. Provide any additional references desired. (Example: owner or contractor reference letter) If you do not have any, upload a blank piece of paper.

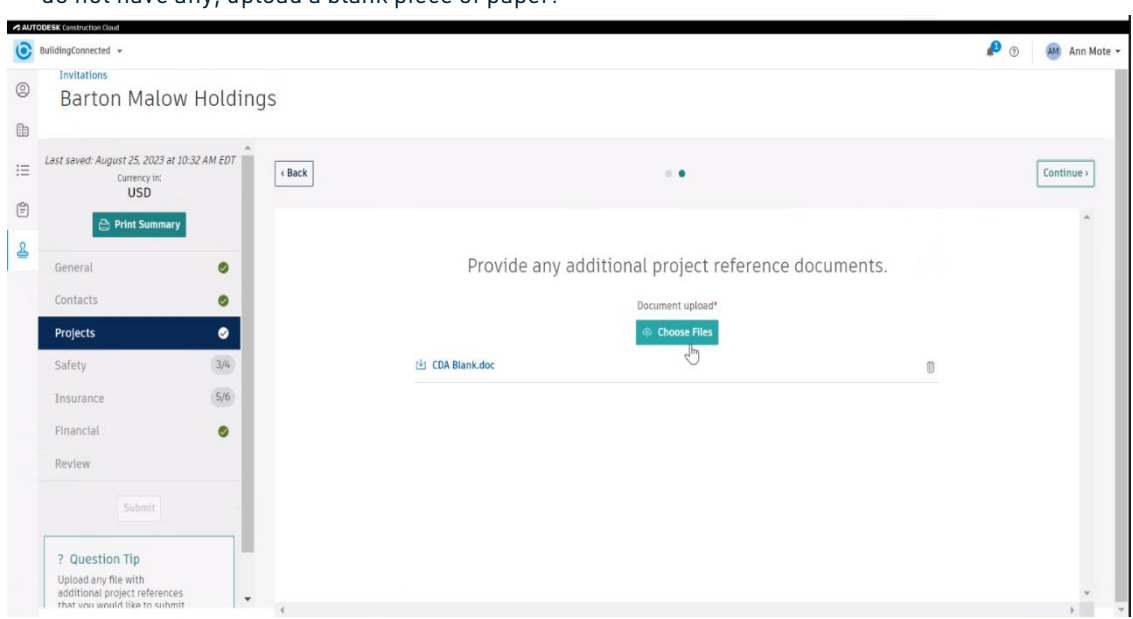

## SAFETY SECTION

1. Provide 3 years of company EMR information.

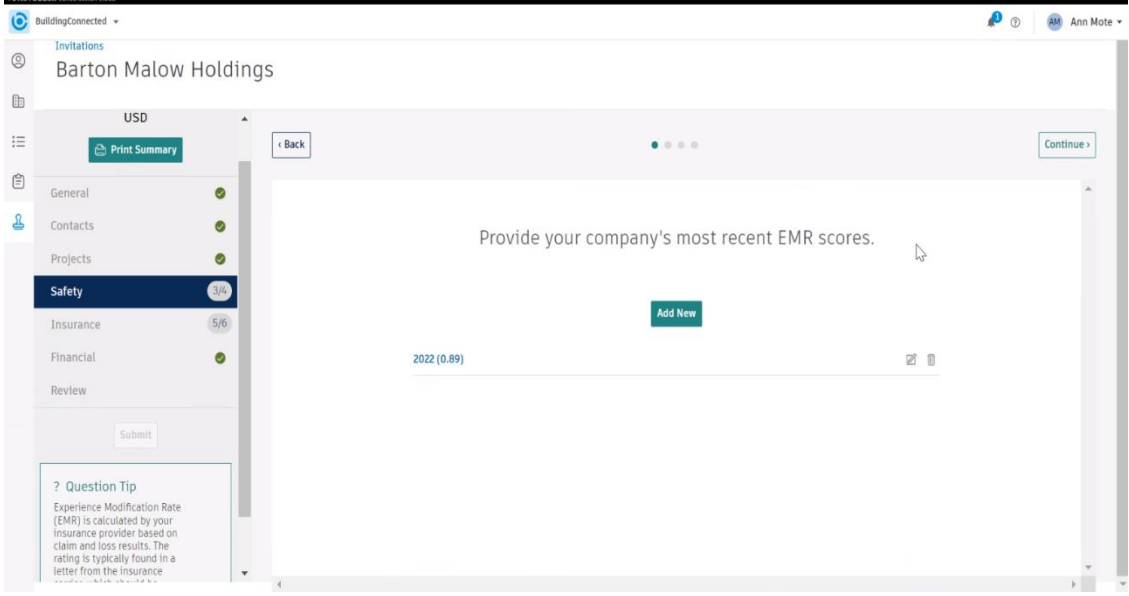
2. Provide 3 years of company OSHA results and OSHA 300 logs. Click ADD NEW to add one year at a time.

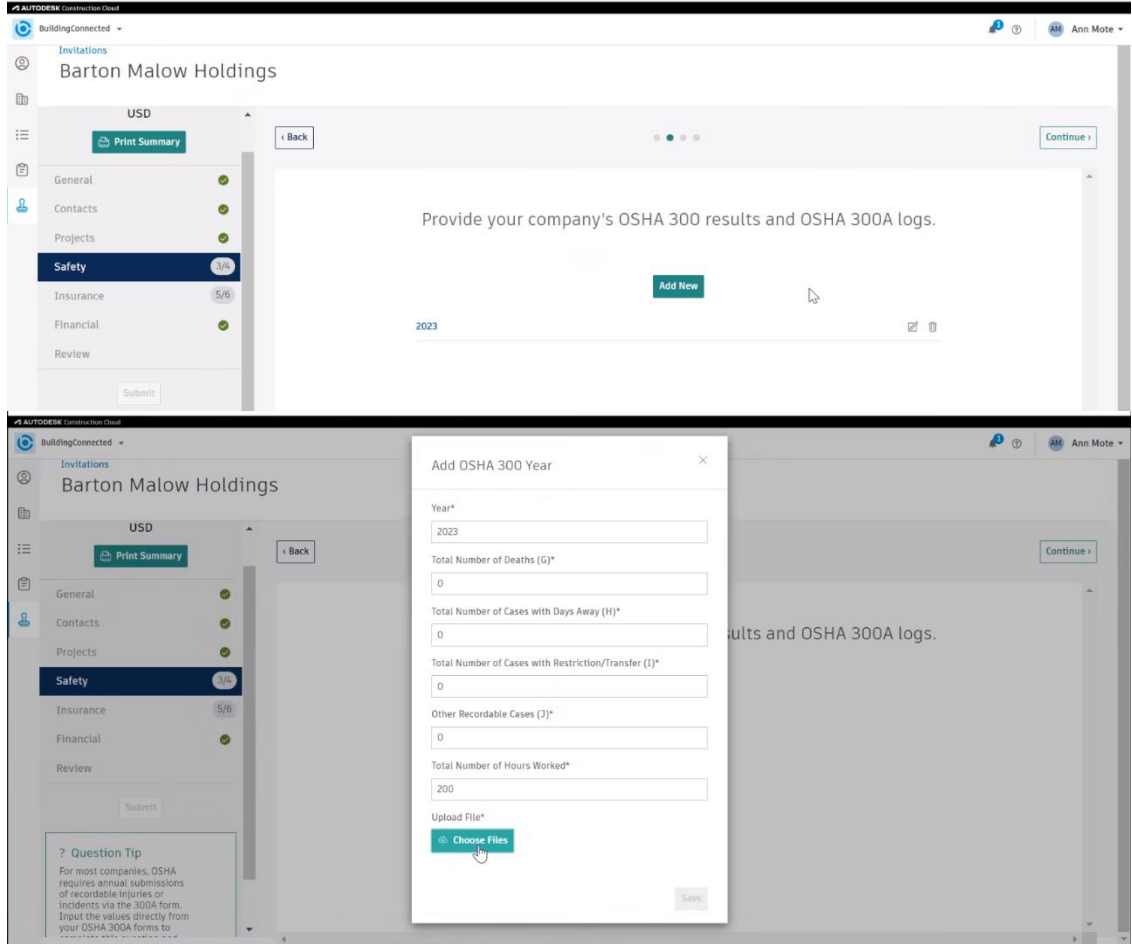

3. Upload Company Safety Manual.

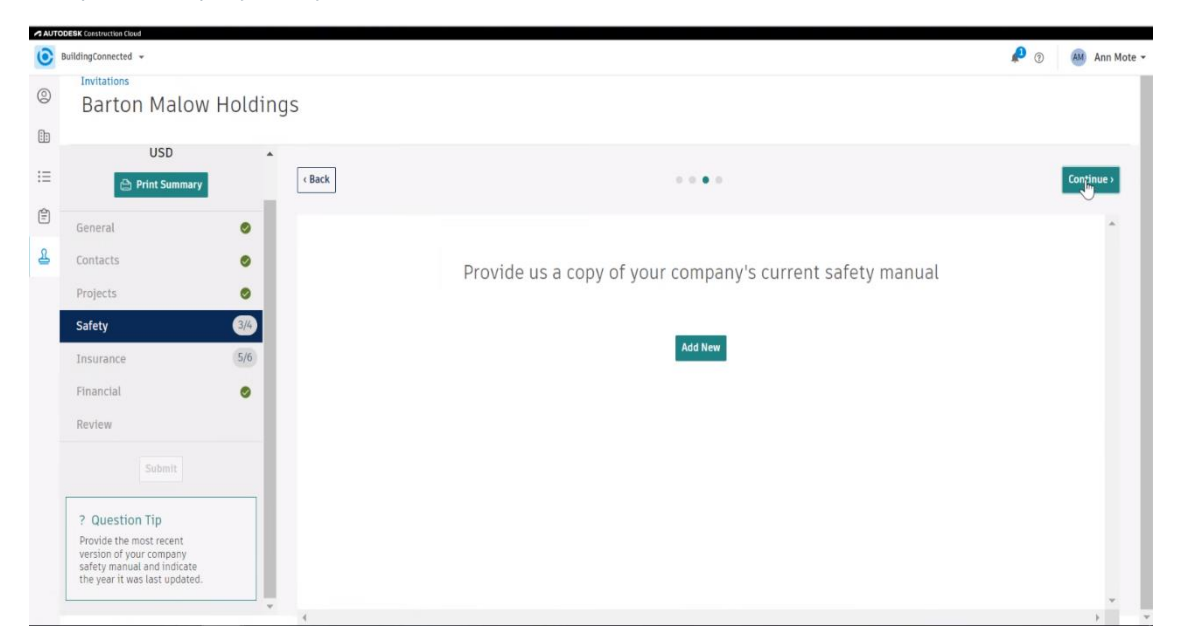

## 4. Answer two safety questions.

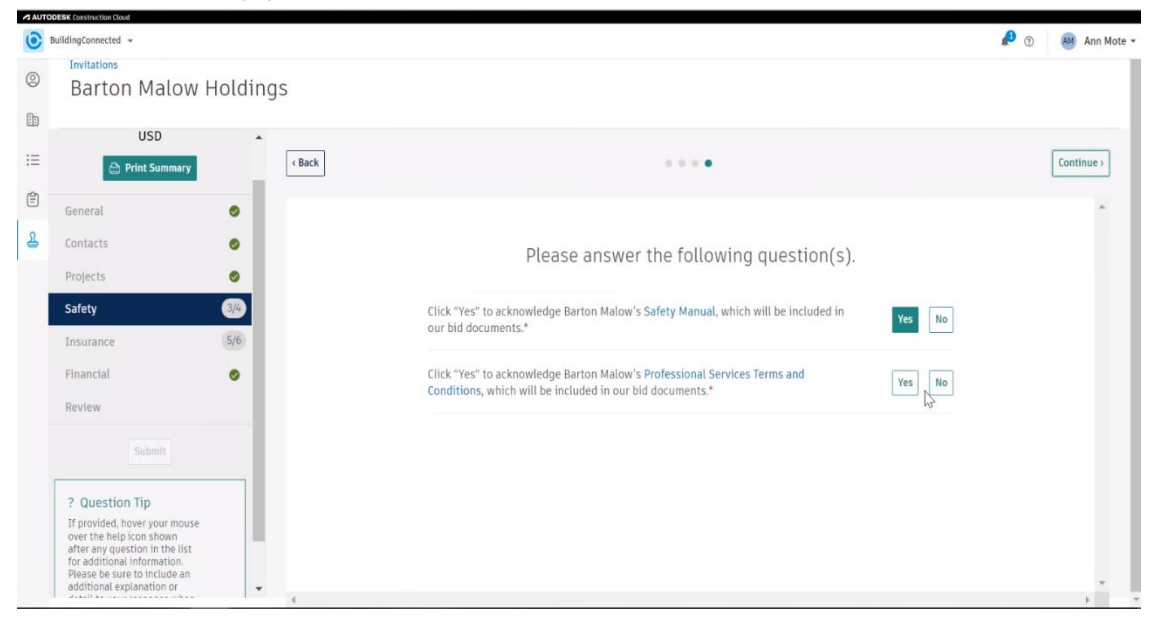

#### INSURANCE SECTION

1. Enter details on current insurance policies. **\*\*DO NOT UPLOAD COPIES OF INSURANCE POLICIES IN THIS STEP. YOU WILL UPLOAD THE INSURANCE PACKAGE IN STEP 3. PROVIDE POLICY LIMITS, CARRIER NAME AND POLICY EXPIRATION DATES IN THIS STEP. If you have any questions regarding insurance, submit a ticket to RMHelpDesk@bartonmalow.com.**

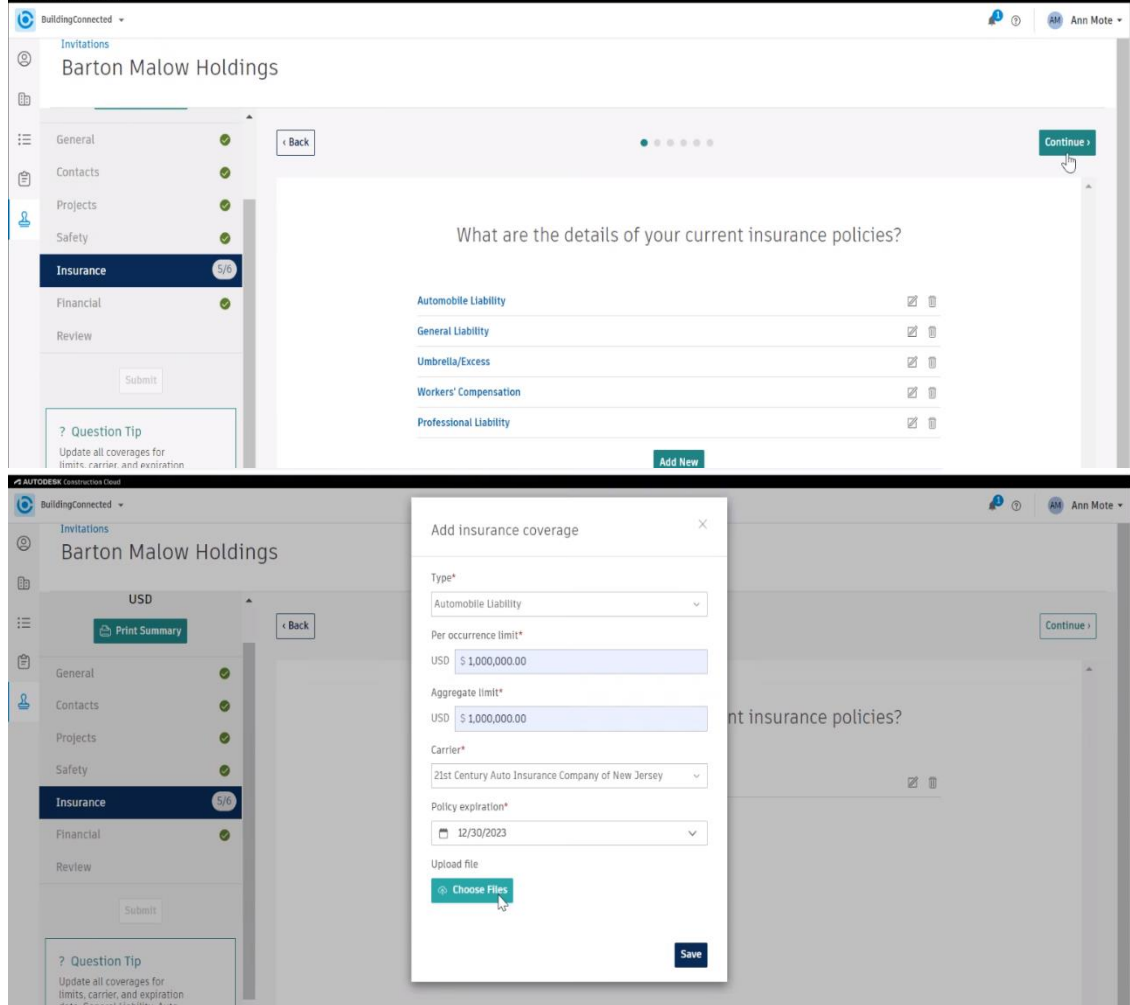

2. Provide broker contact information.

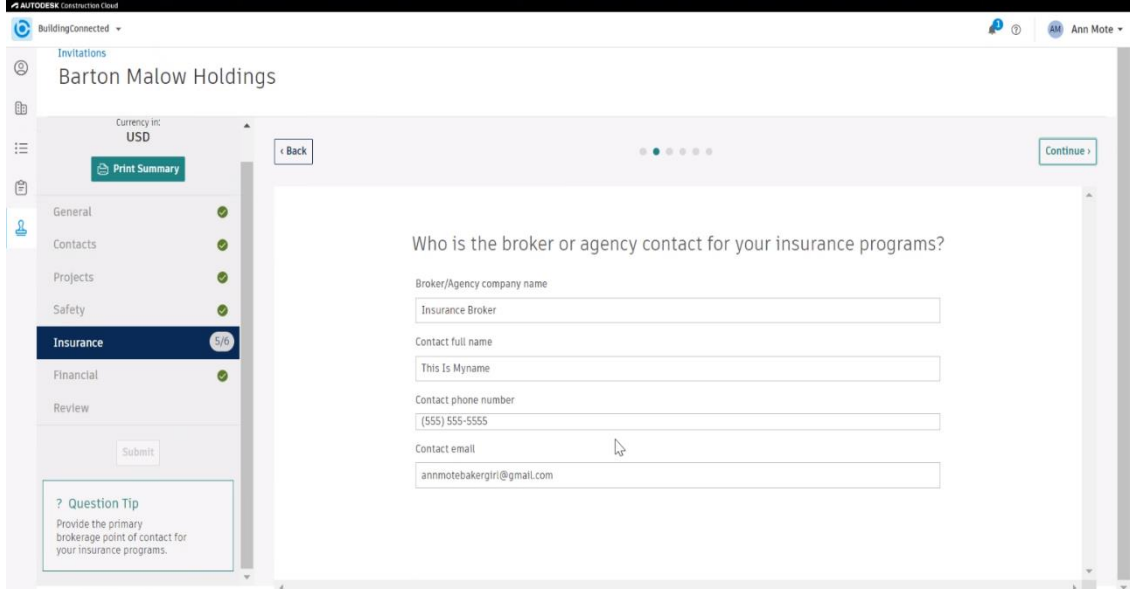

3. Upload a copy of your complete insurance package. A complete insurance package includes a current insurance certificate and additional insured endorsement forms CG2010 and CG2037.

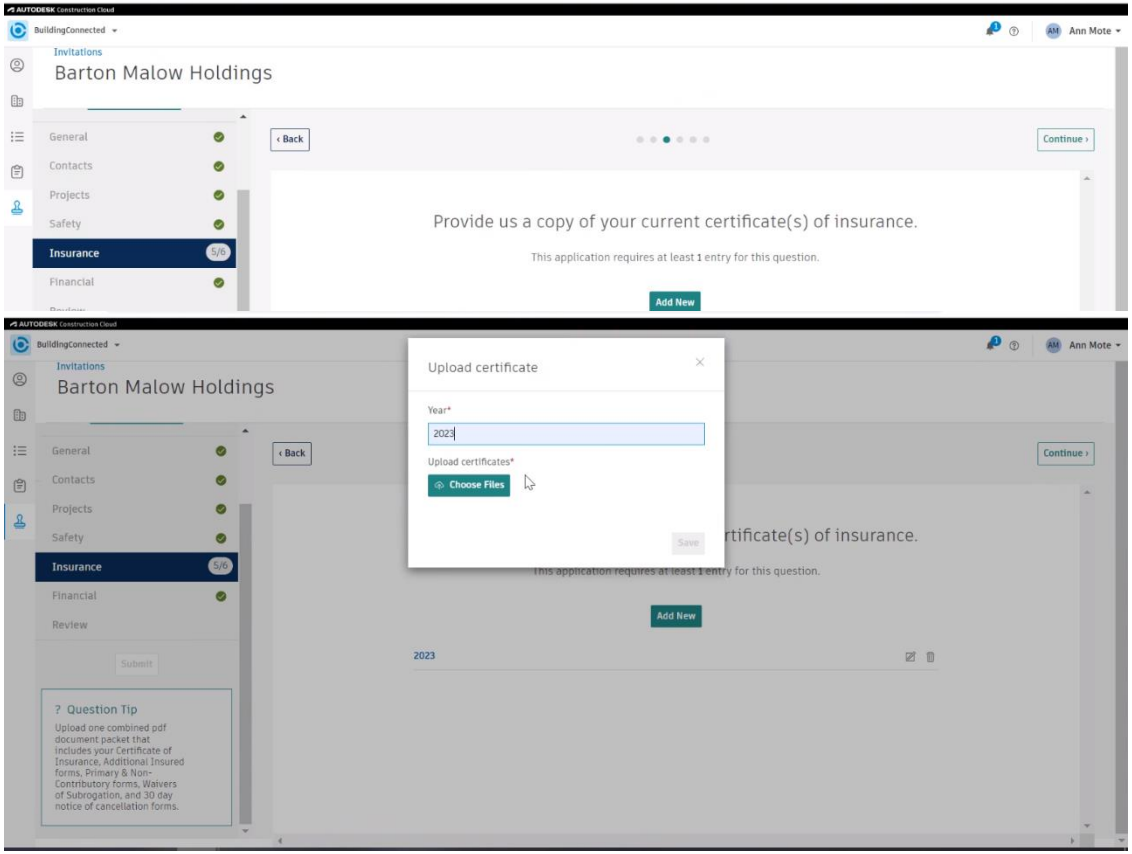

4. Upload additional insured endorsements if not attached to complete insurance policy in Step 3. **\*If included in Step 3, upload a note stating endorsements are attached in step 3.** 

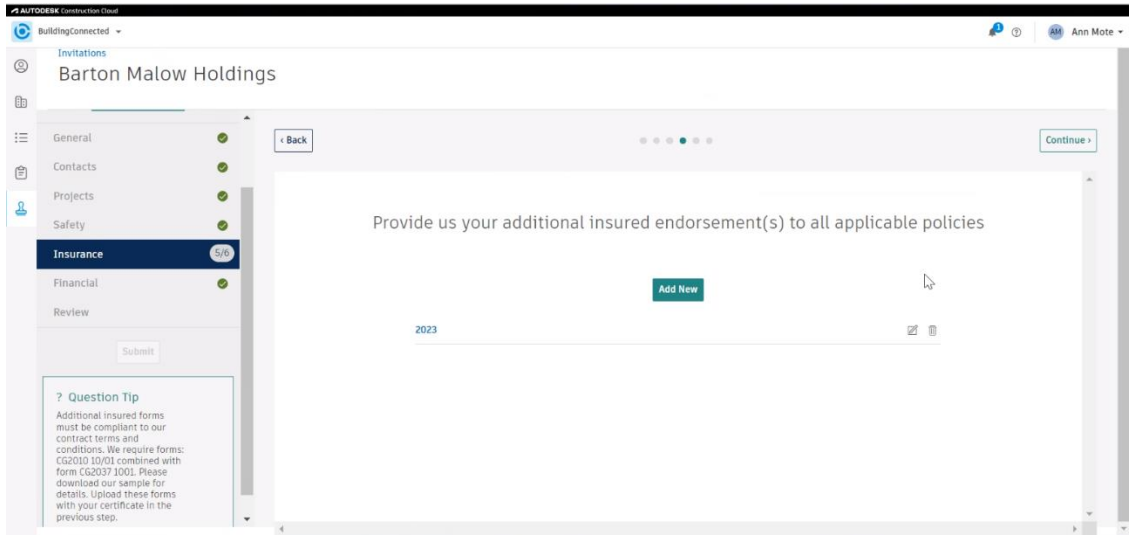

5. Provide waiver of subrogation for all policies. Required for General Liability, Auto & Workmen's Comp**. \*This may already be attached to your insurance policies. Upload a note stating waivers are attached in step 3.** 

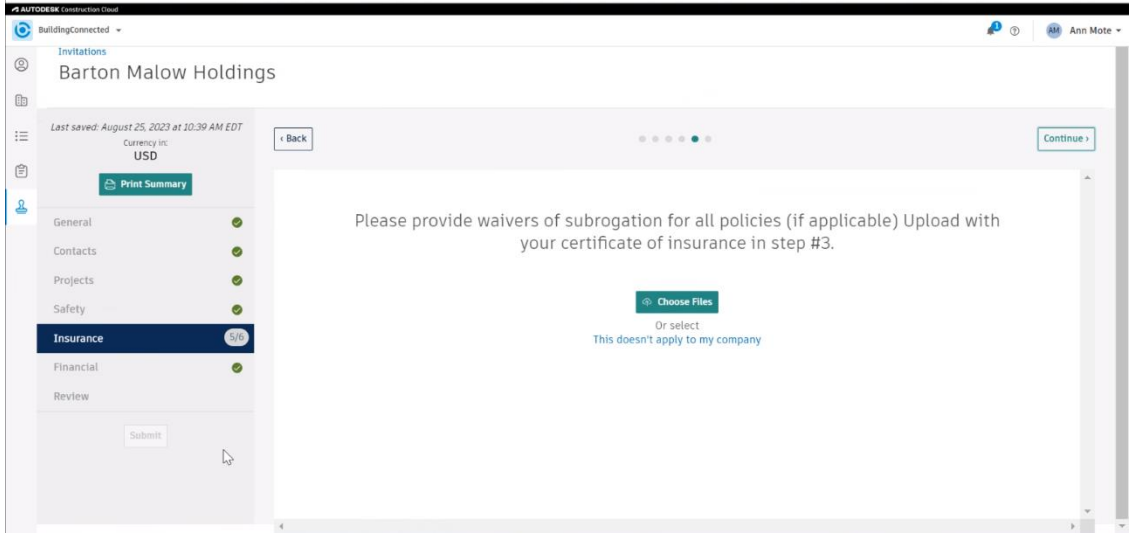

6. Answer six insurance questions.

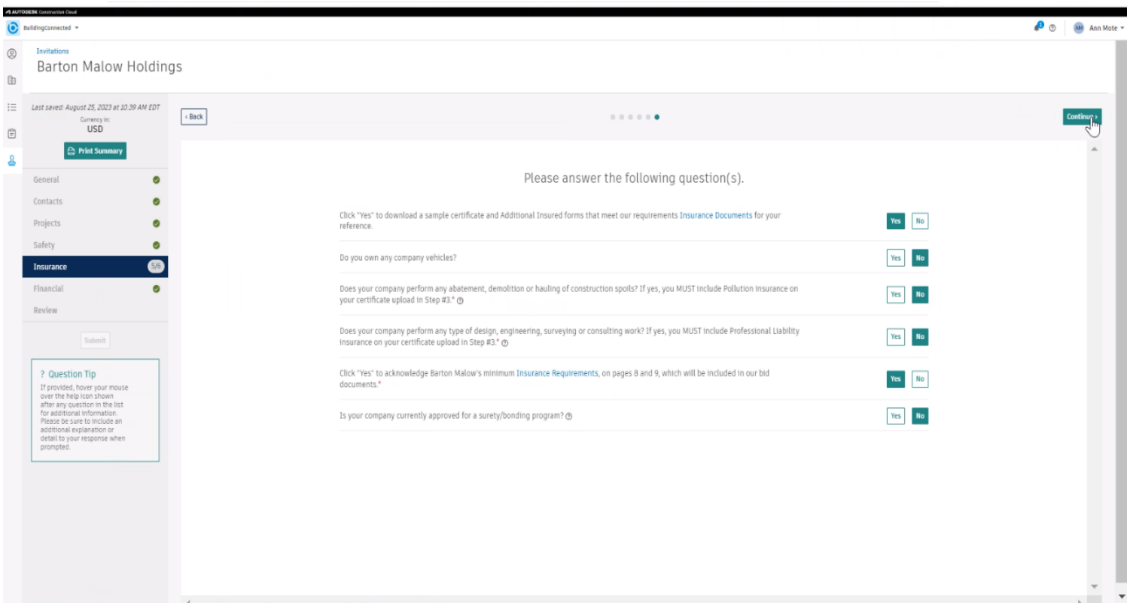

## FINANCIAL SECTION

1. Upload current W9 that is signed and dated within this calendar year.

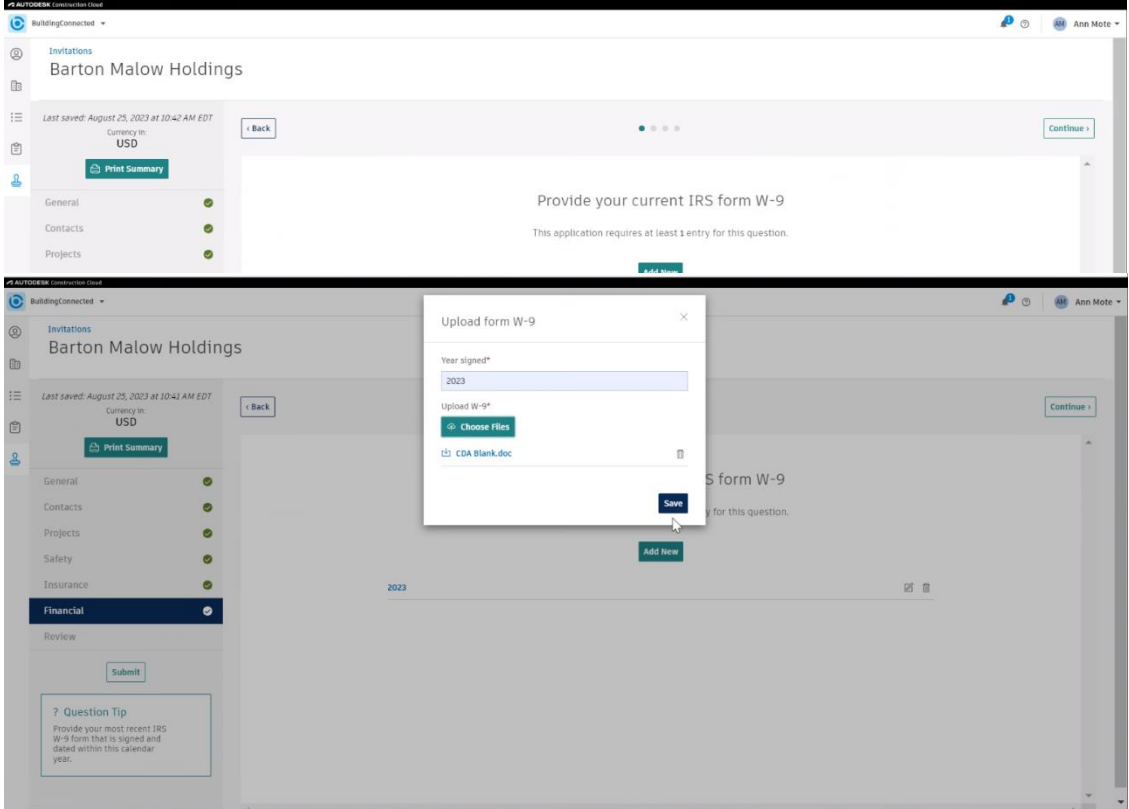

#### 2. Provide Annual Volume/Revenue.

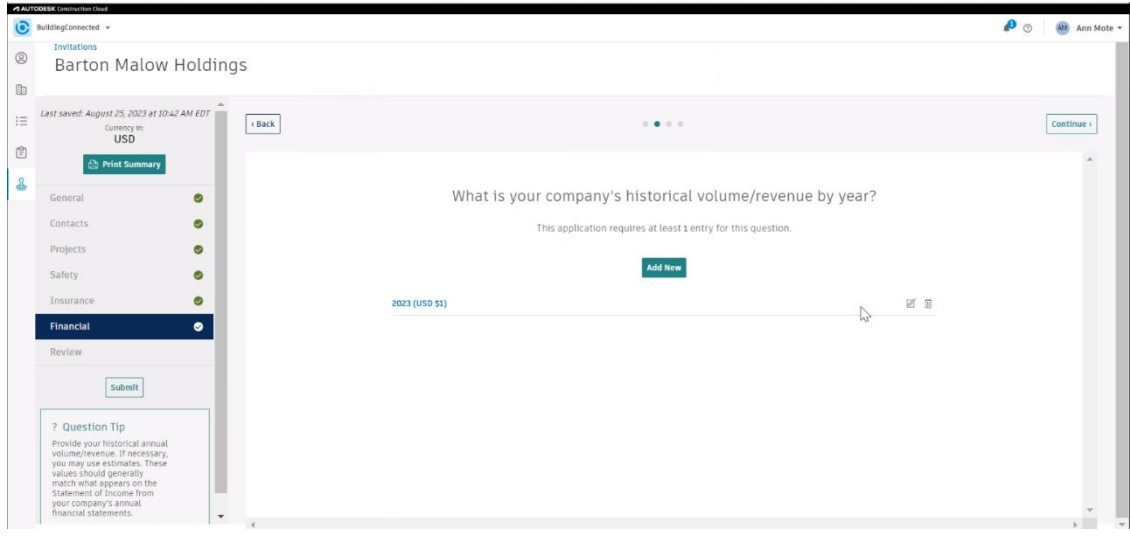

3. Upload audited/reviewed financials from the previous year.

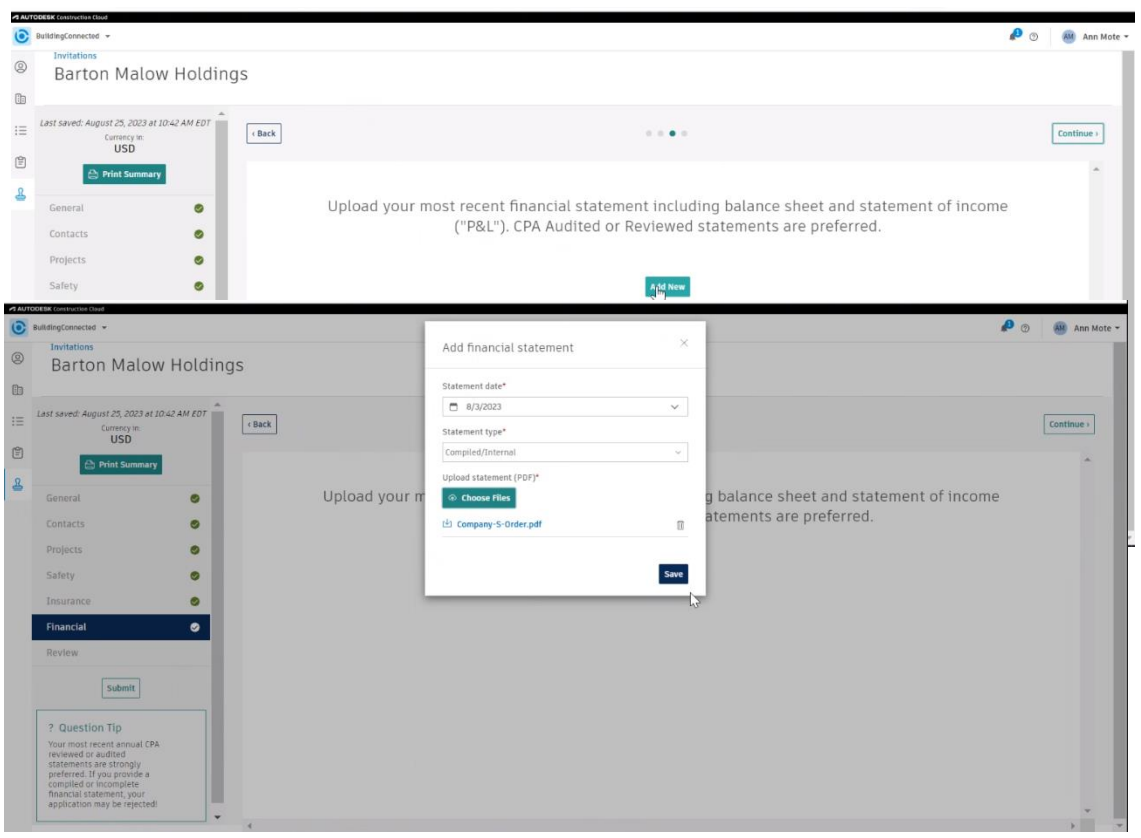

#### 4. Answer one financial question.

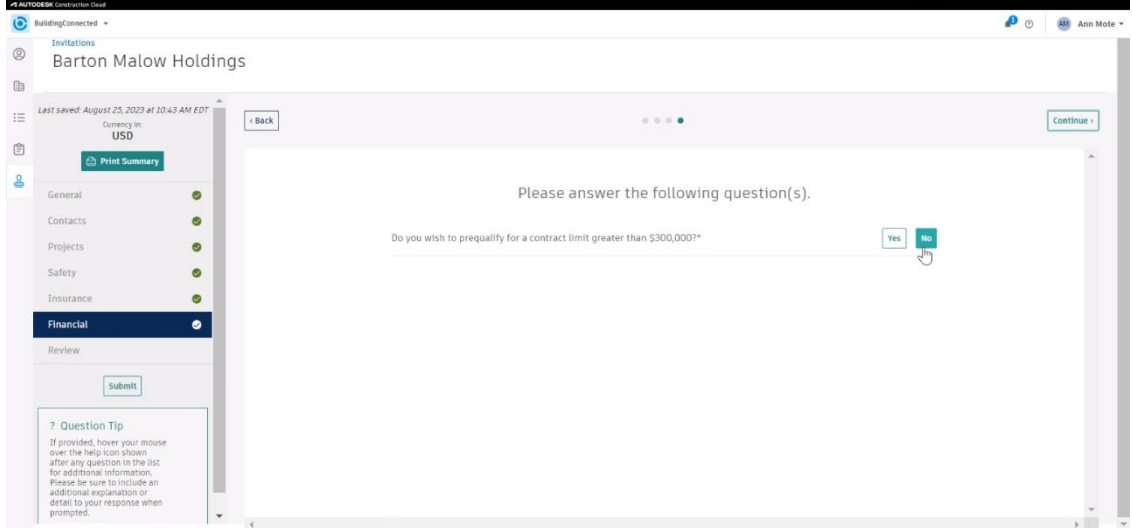

## Review

Review the application prior to submission.

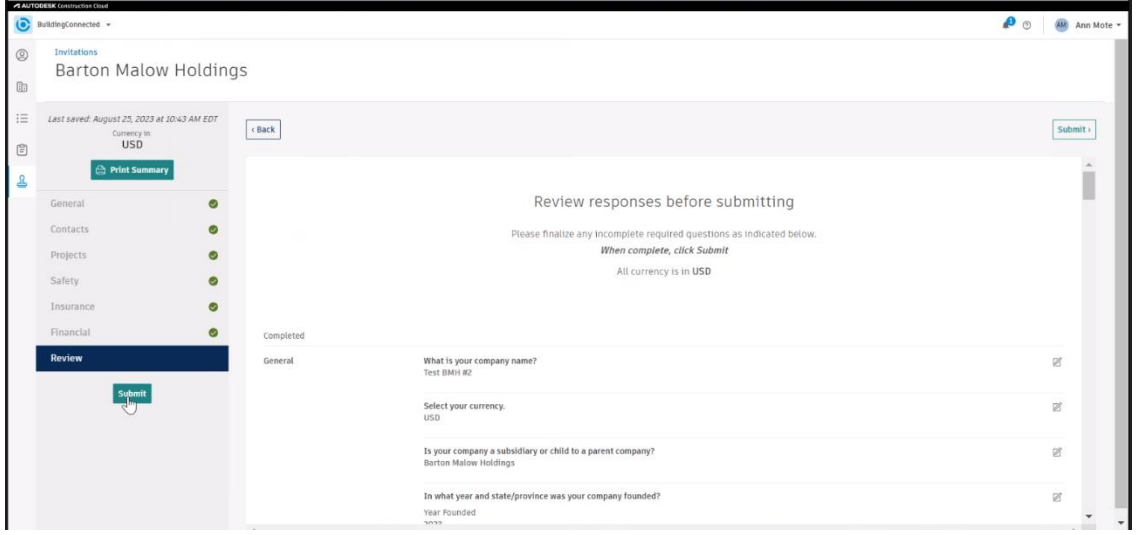

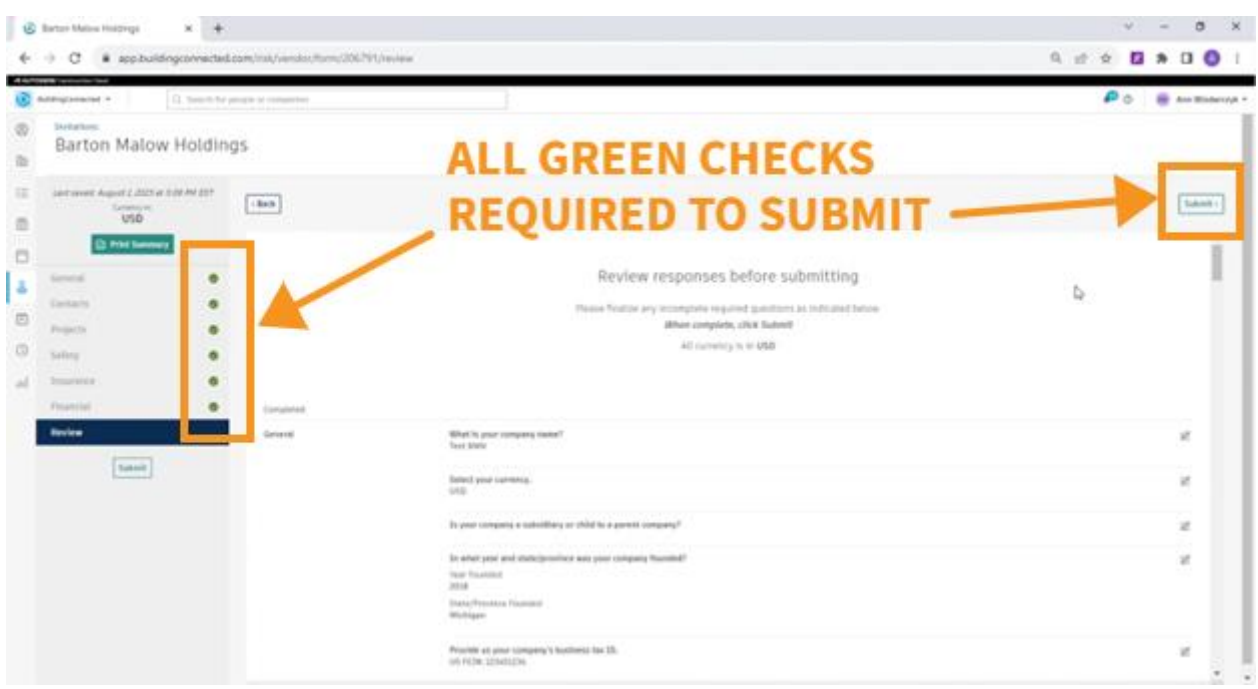

When the review is complete, verify all sections have green checks and click on SUBMIT.

The submission is successful when this message is visible.

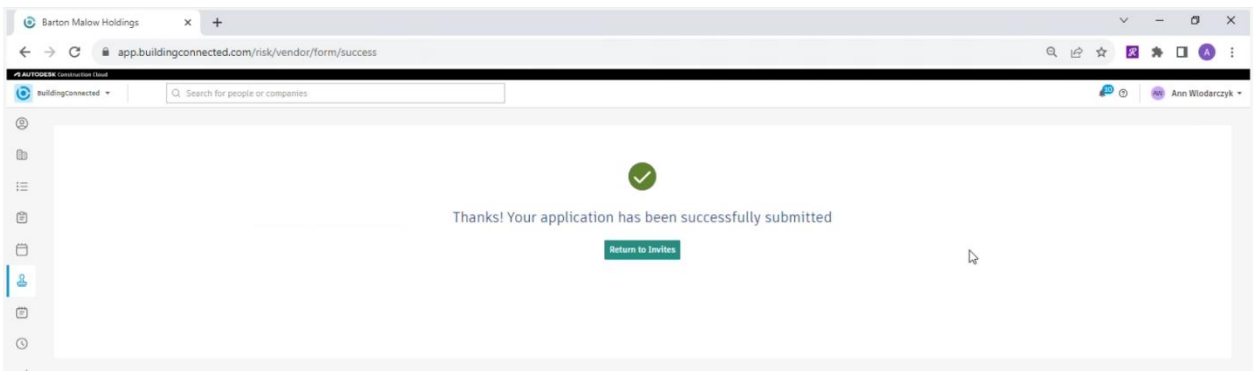

If you have any questions or need assistance with a question, email the Risk Management team at [RMHelpDesk@Bartonmalow.com.](mailto:RMHelpDesk@Bartonmalow.com)

If you encounter technical issues, click on the question mark at the upper right-hand corner to enter the BuildingConnected Help Desk.

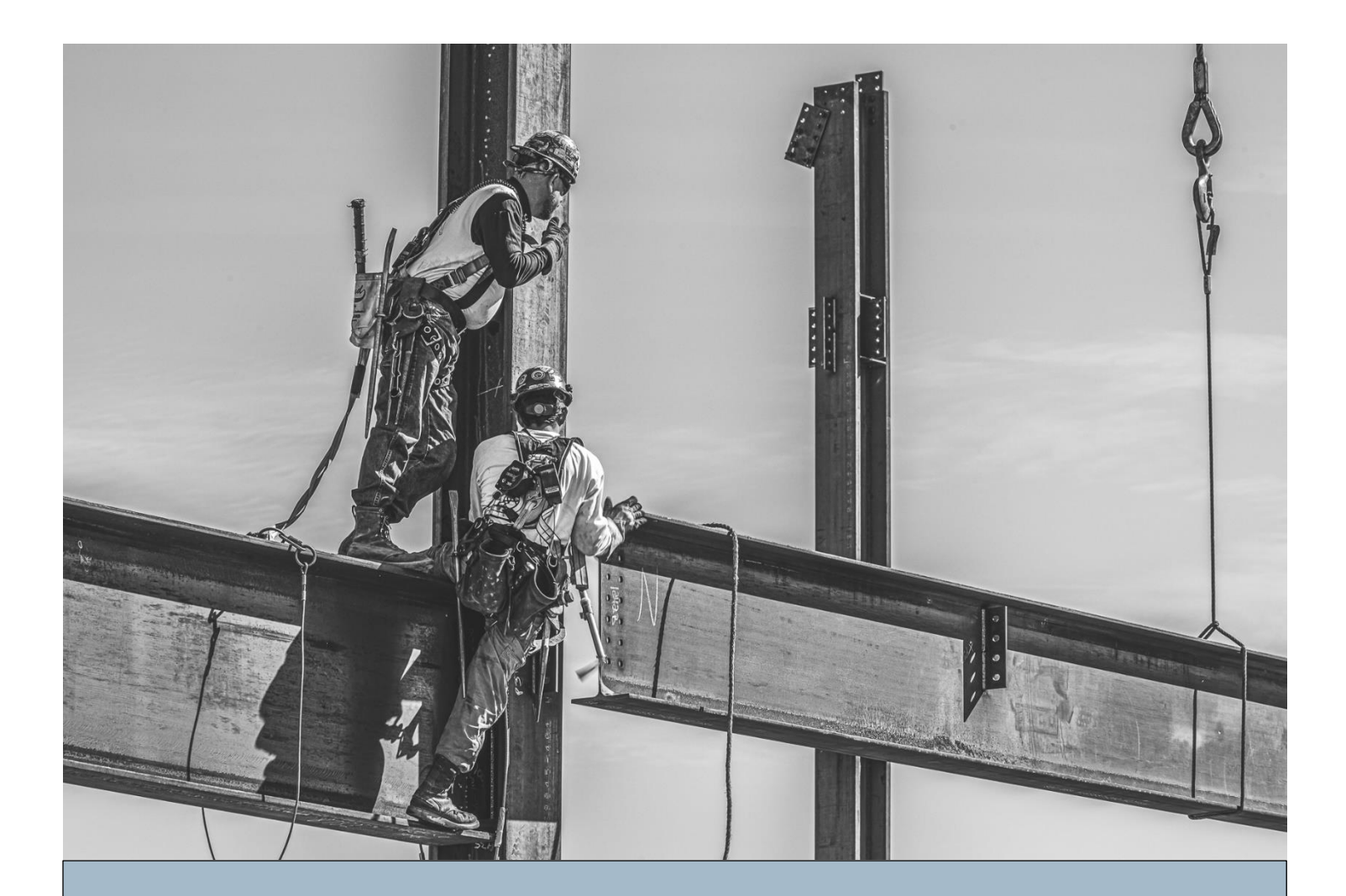

## Step-by-Step Guide

ONBOARDING QUESTIONNAIRE – MATERIAL ORDER UPDATED SEPTEMBER 2023

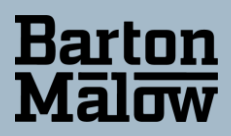

## MATERIAL QUESTIONNAIRE

## **An invitation to complete an application will be sent to the contact you specify or is assigned as the default prequalification contact in BuildingConnected.**

- Click on the blue box link in the center of the page.
- The invitation must be opened in Google Chrome.

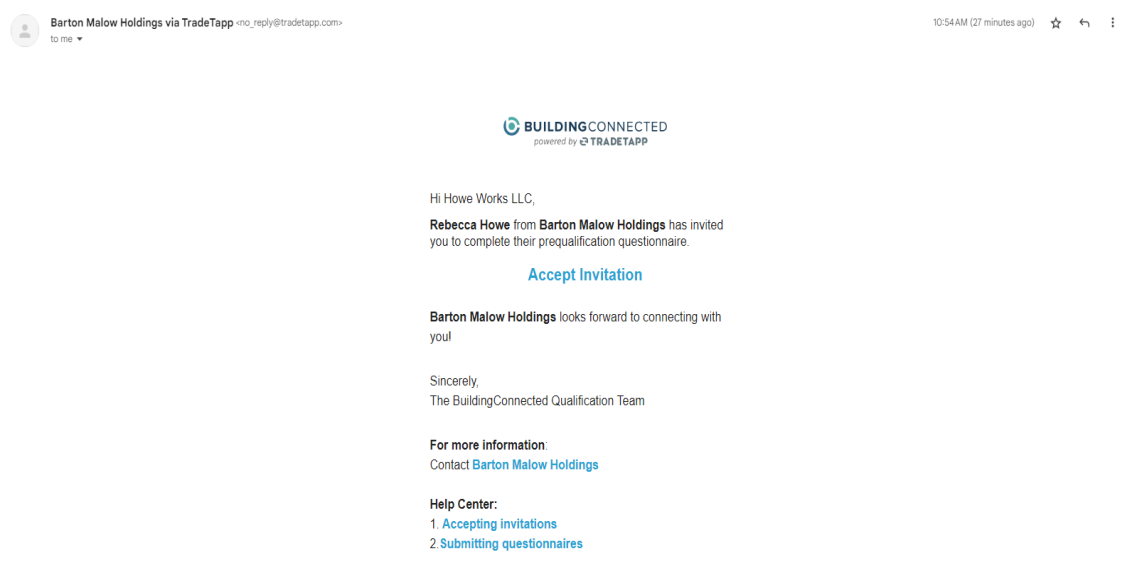

## **You will need an Autodesk ID to complete your application in BuildingConnected.**

### **If you do NOT have an AUTODESK ID:**

- Create [a new account.](https://app.buildingconnected.com/create-account)
- Enter your email address and click "Create Account Using Autodesk ID."
- The system will verify your email address is not yet connected to an Autodesk ID. After verification, an account will be created immediately. Click "Continue to BuildingConnected".
- After creating a new account, you will need to verify your email address to access the "Qualifications" section. If you are linked to an existing company, you will also need to have your employment verified to access the "Qualifications" section. [Employment verification help.](https://support.buildingconnected.com/hc/en-us/articles/1500002347601-Employment-Verification)

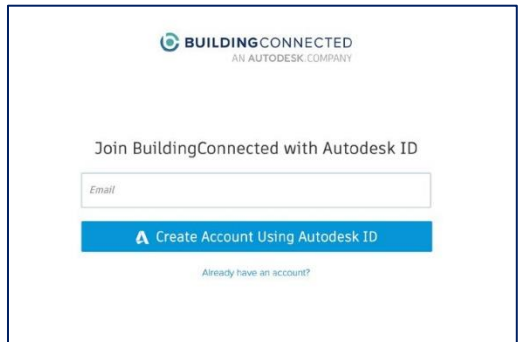

## **If you do have an AUTODESK ID:**

• Connect your Autodesk ID in the "Account" tab in Settings. Select "Enable" In the "Autodesk ID" section.

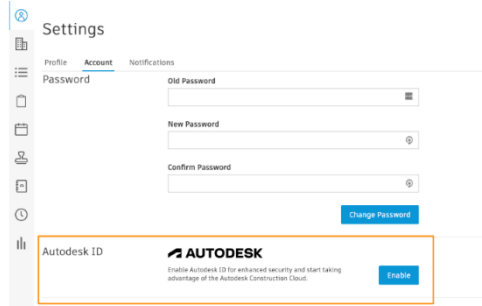

• After you have created your account, log into BuildingConnected and click "Qualifications" in the left navigation menu.

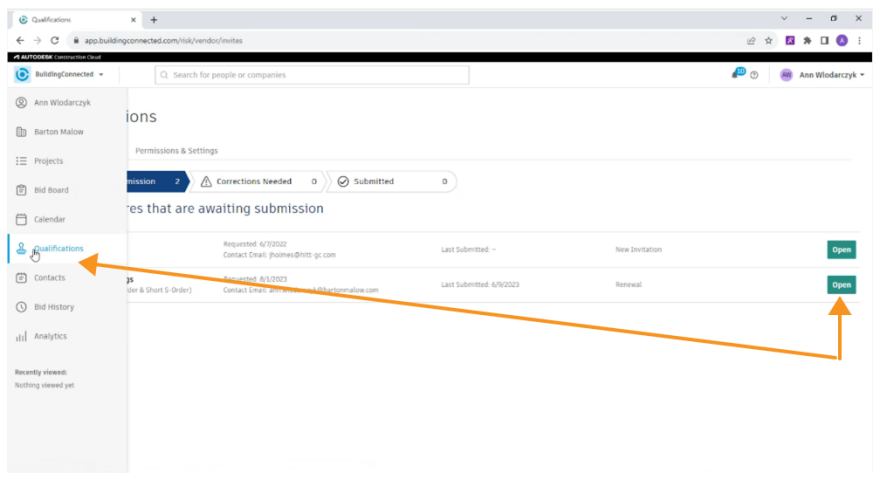

## **Is this your first submission or annual renewal?**

- If this is your first submission, you will need the documents listed under "REQUIRED DOCUMENTS" to complete the application.
- If this is an *annual renewal*, you only need to update *the safety, financial, and insurance portions of the application*. The balance of your information is saved in the system and only requires updating if something has changed.

#### **REQUIREDDOCUMENTS**

**\*\*If there is a required document that is not applicable to your organization, or you are unable to provide; upload a note on letterhead explaining why the document is unavailable.**

- W9 Form the company name must exactly match our contract and your BuildingConnected profile
- Current Insurance Certificates and additional insured forms CG2010 and CG2037

### **Completing the Application**

There are five (5) sections in the application.

The sections appear on the left-hand menu. (If you have previously applied, your previous data will be visible.)

#### GENERAL SECTION

1. Begin by entering your company name. **(Important: You must type your company name exactly as it appears on your W9 form)** Click "Continue" in the upper-right corner of each page to move on to the next question. **All questions must be answered before you can submit. A green check mark must be present for each section before moving on to the next section.**

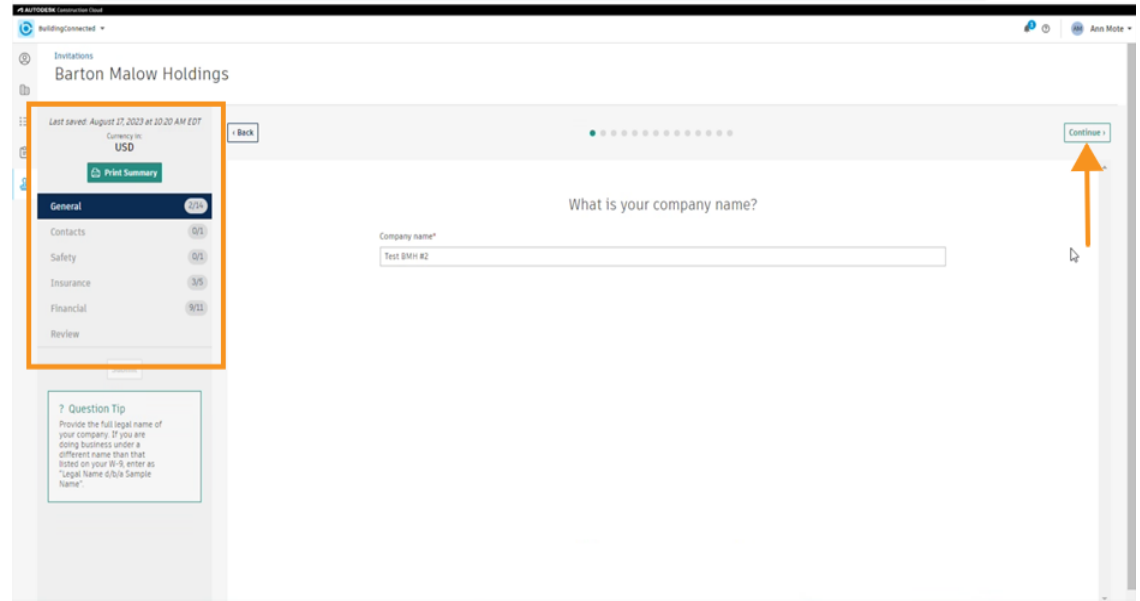

2. Select currency – USD or Canadian Dollars

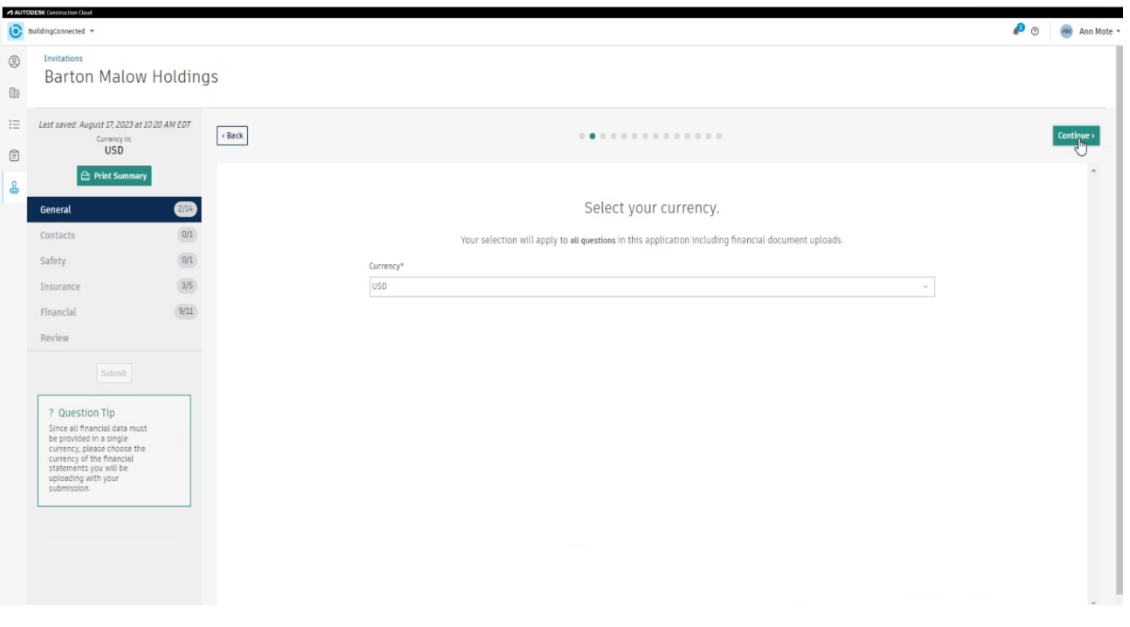

3. Is your company a subsidiary or child to a parent company? If this does not apply to your company, click on the link highlighted in blue.

**\*A second screen will open, and you will need to click again to indicate this does not apply to your company. You can move on after you see, "You have indicated not applicable to this question."**

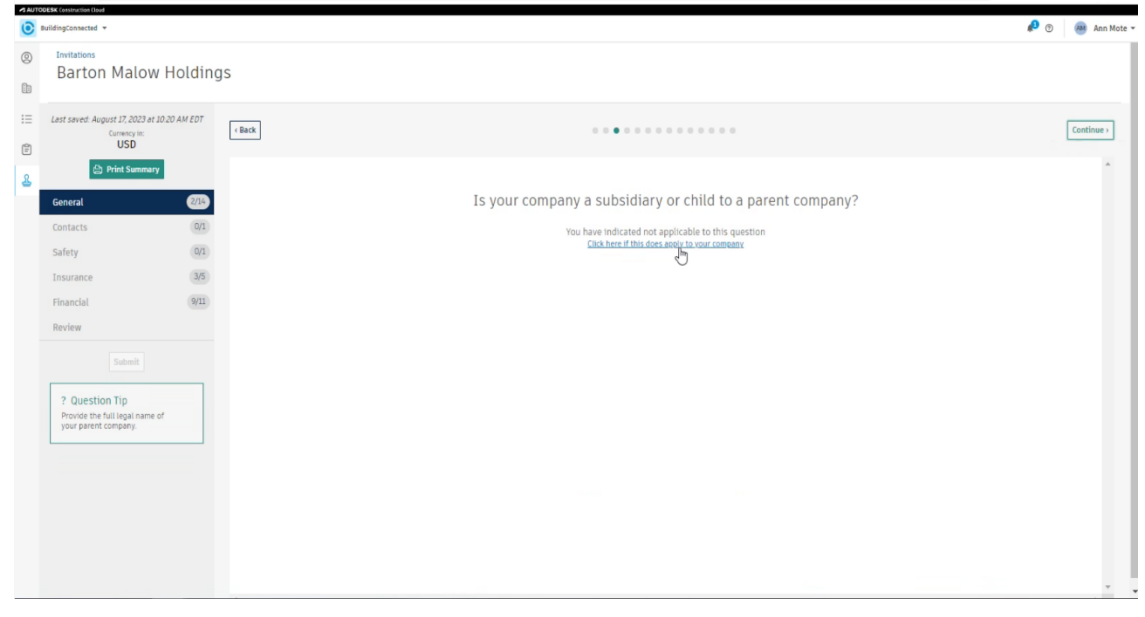

4. Identify the year and location of company foundation.

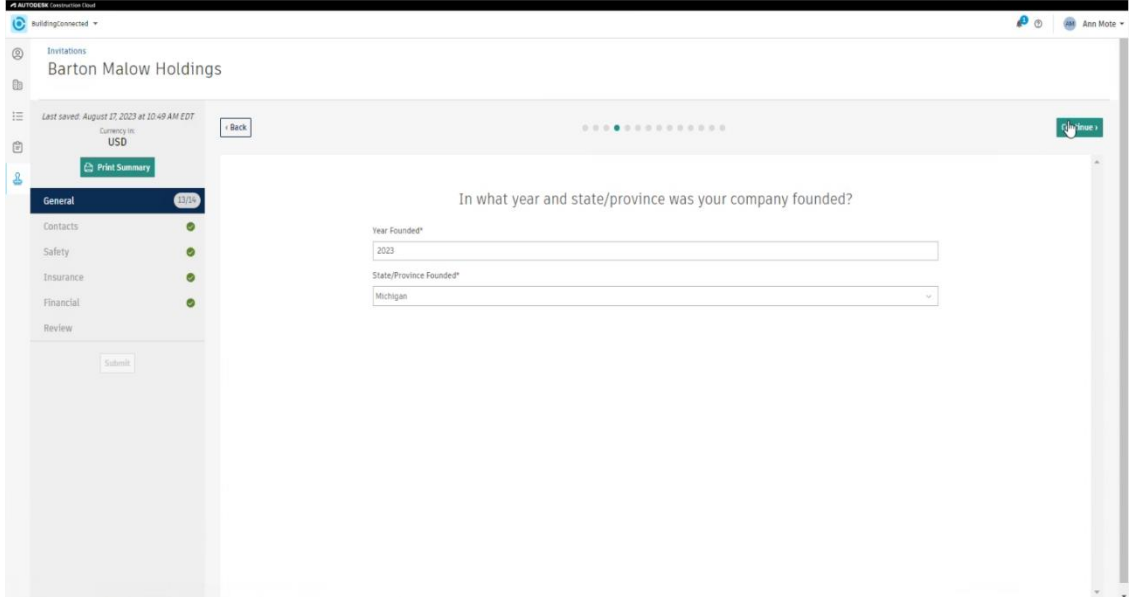

#### 5. Enter company business tax ID.

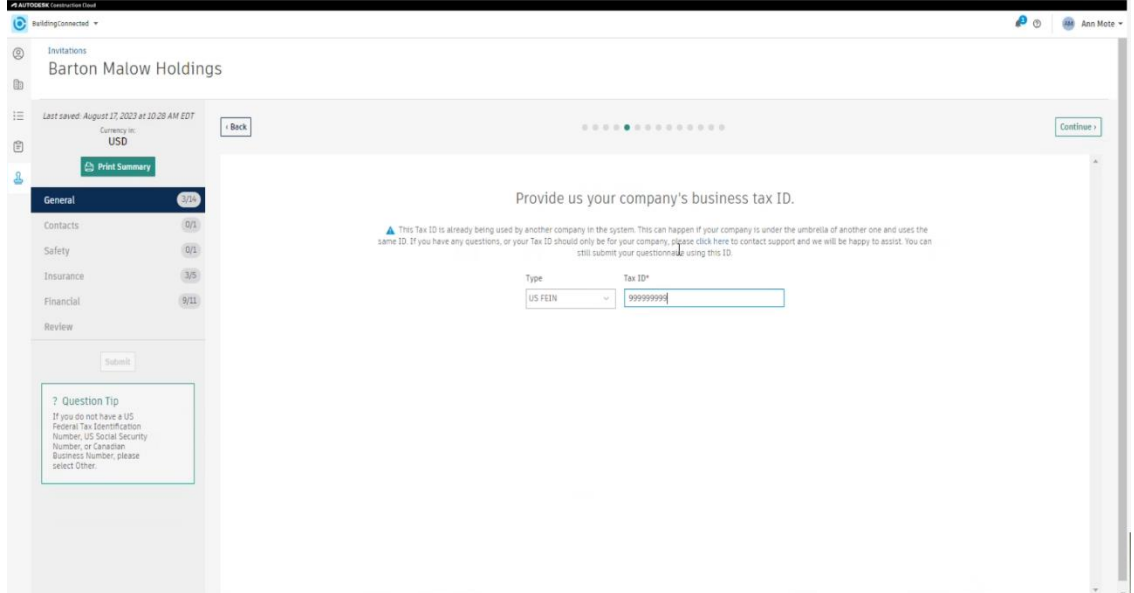

6. Enter the corporate address that matches W9 as well as addresses for additional company offices.

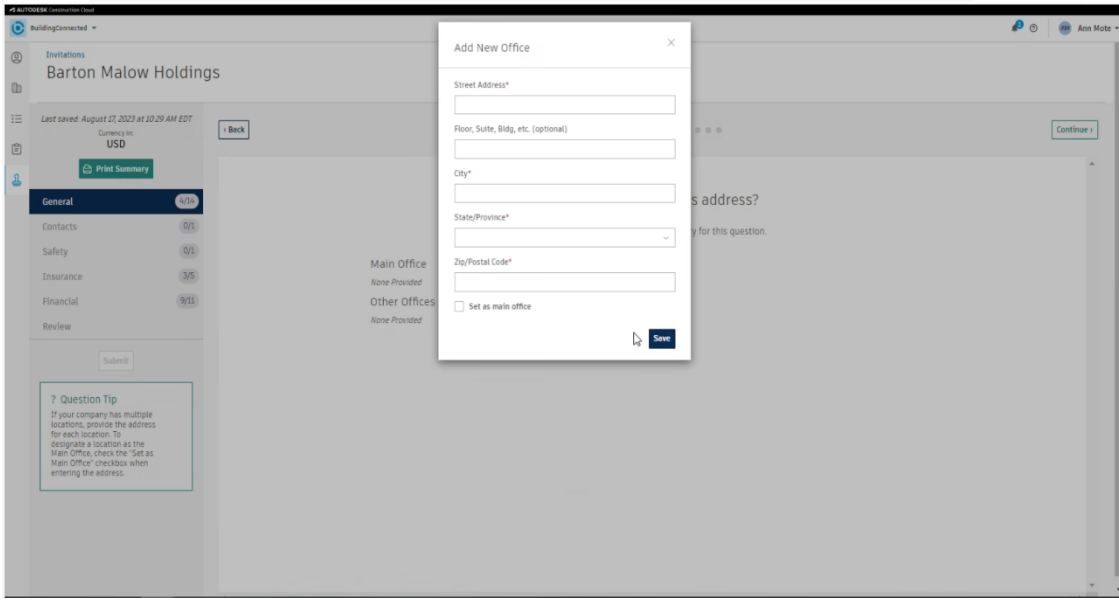

7. Identify trade work that your company performs.

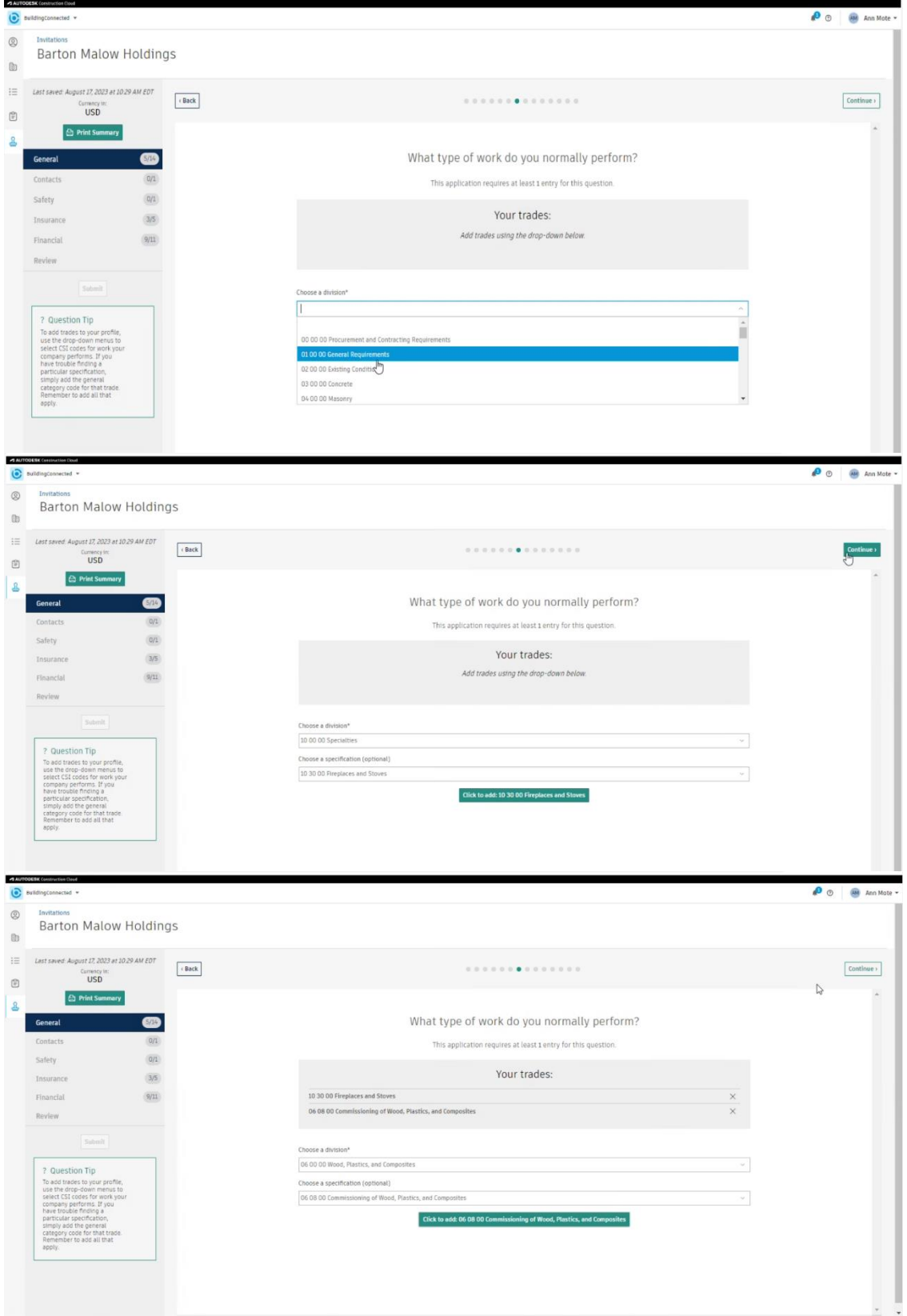

## 8. What markets does your company serve?

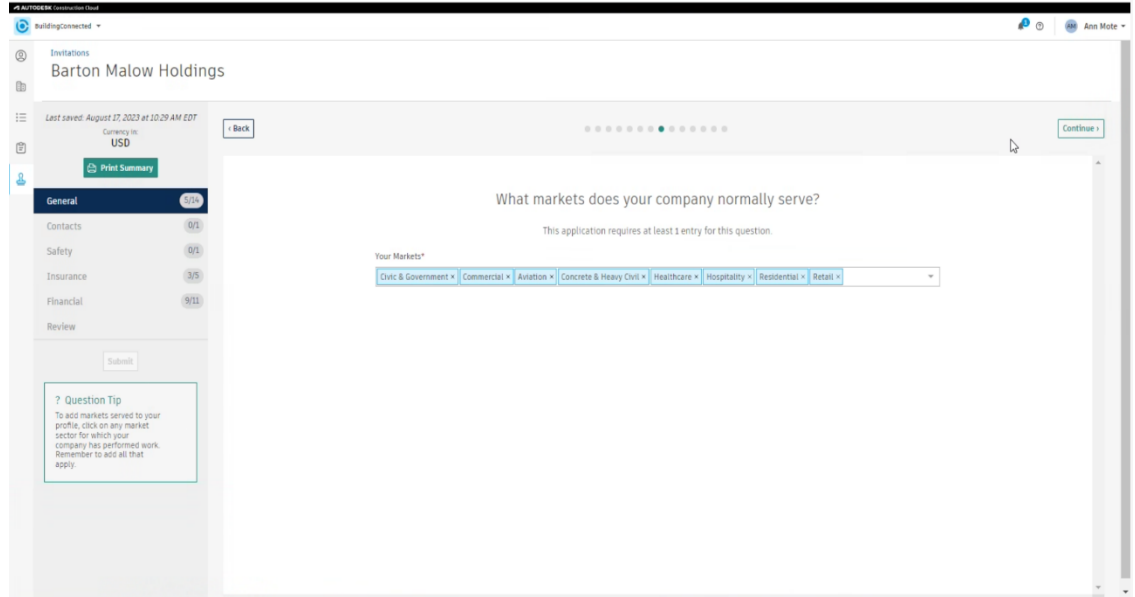

9. Identify what region(s) your company serves.

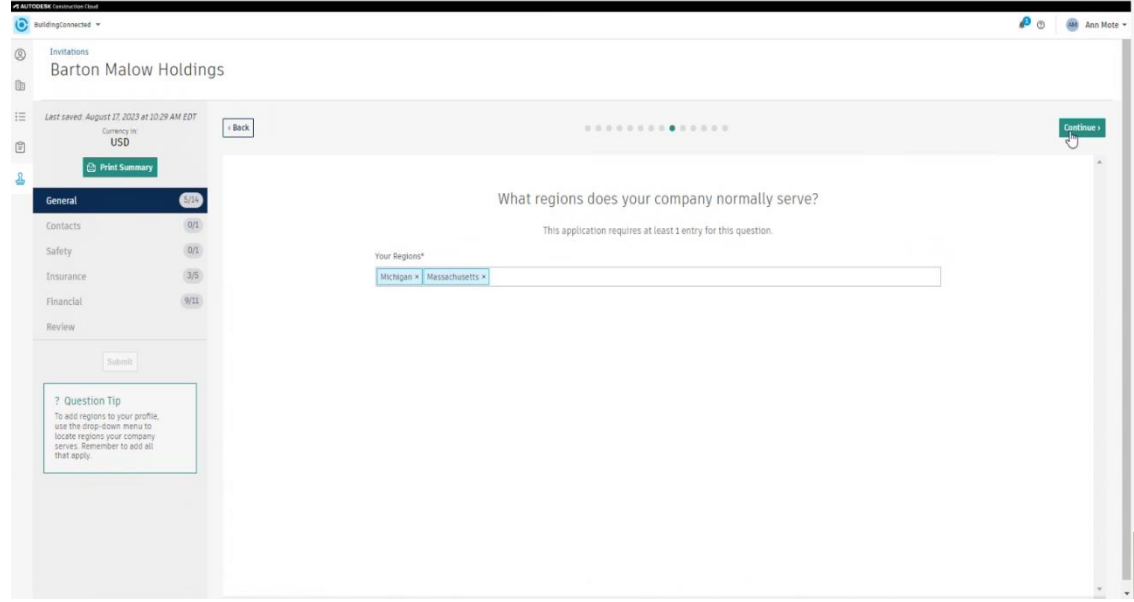

#### 10. Identify how many employees your company has.

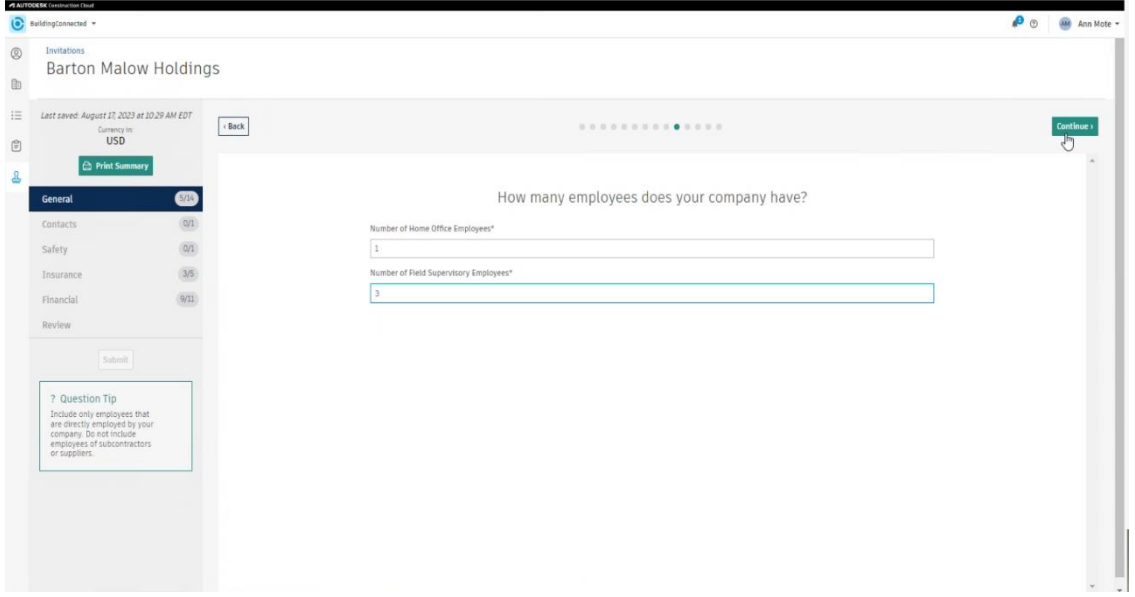

11. Identify if your company has any enterprise business certifications. If this does not apply to your company, click on the link highlighted in blue.

**\*A second screen will open, and you will need to click again to indicate this does not apply to your company. You can move on after you see, "You have indicated not applicable to this question."**

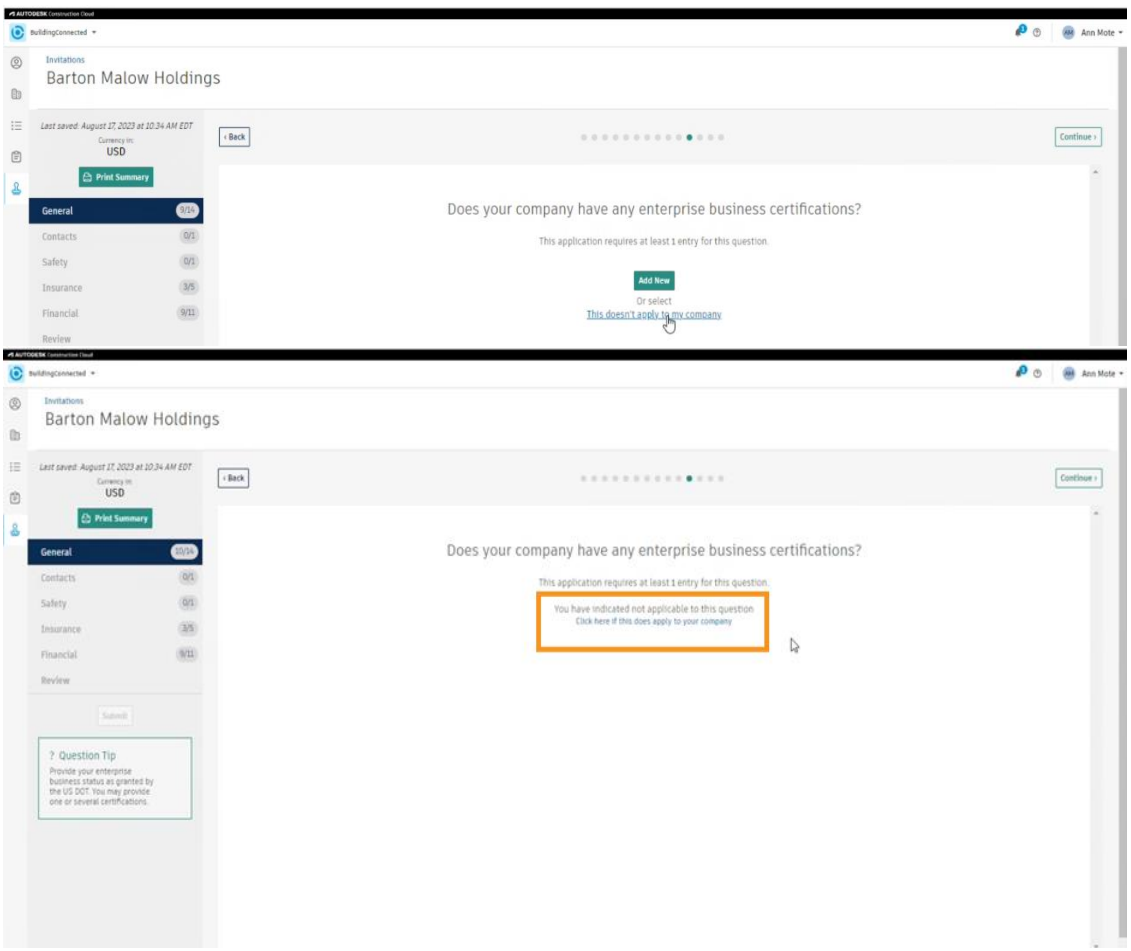

12. Identify company union affiliations. If this does not apply to your company, click on the link highlighted in blue. **\*A second screen will open, and you will need to click again to indicate this does not apply to your company. You can move on after you see, "You have indicated not applicable to this question."**

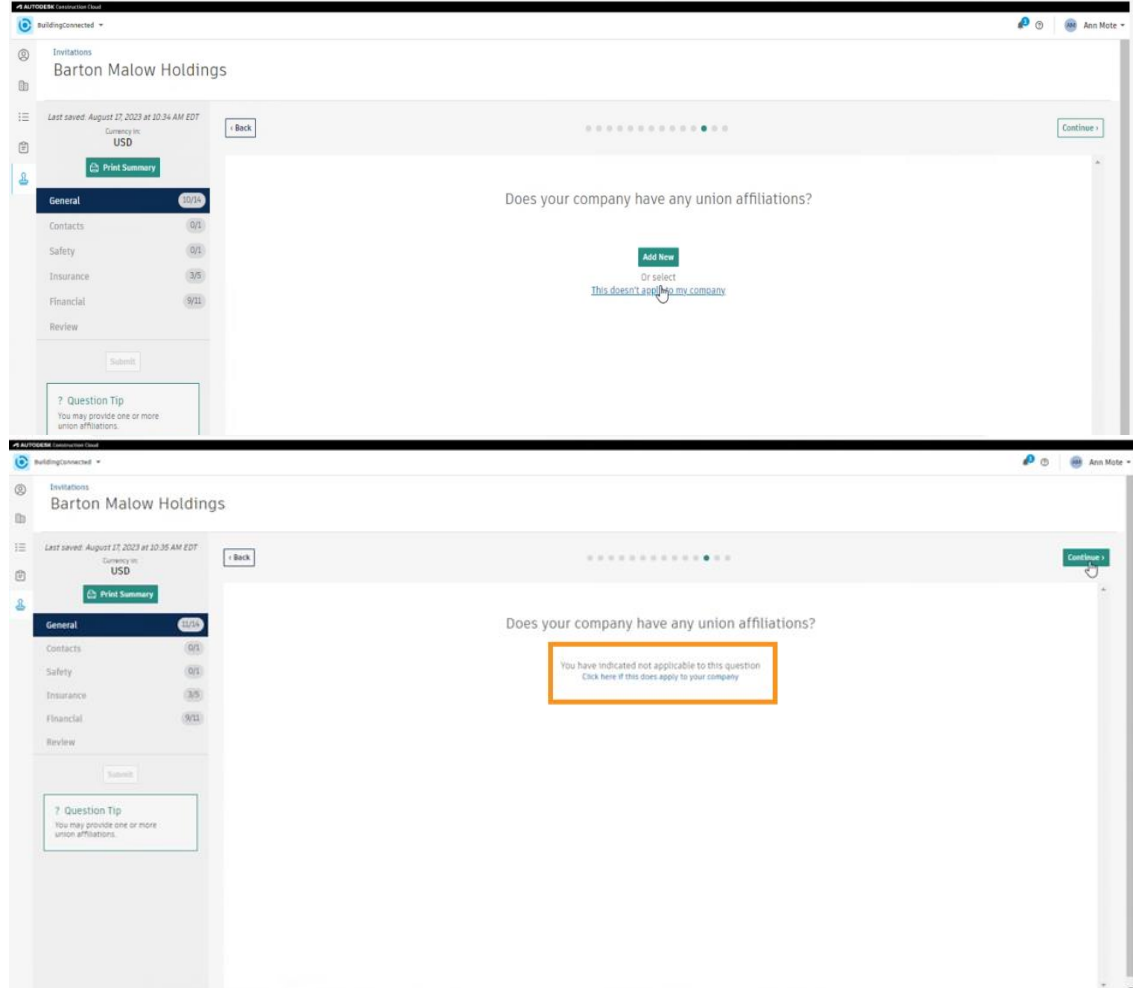

13. Identify professional licenses. If this does not apply to your company, click on the link highlighted in blue. **\*A second screen will open, and you will need to click again to indicate this does not apply to your company. You can move on after you see, "You have indicated not applicable to this question."**

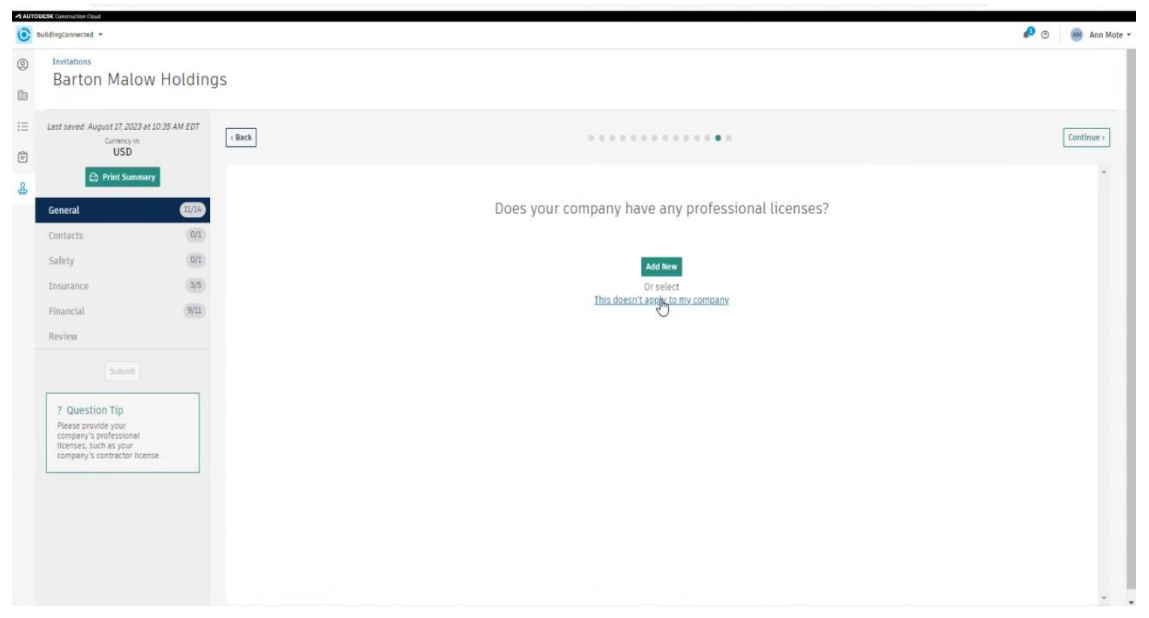

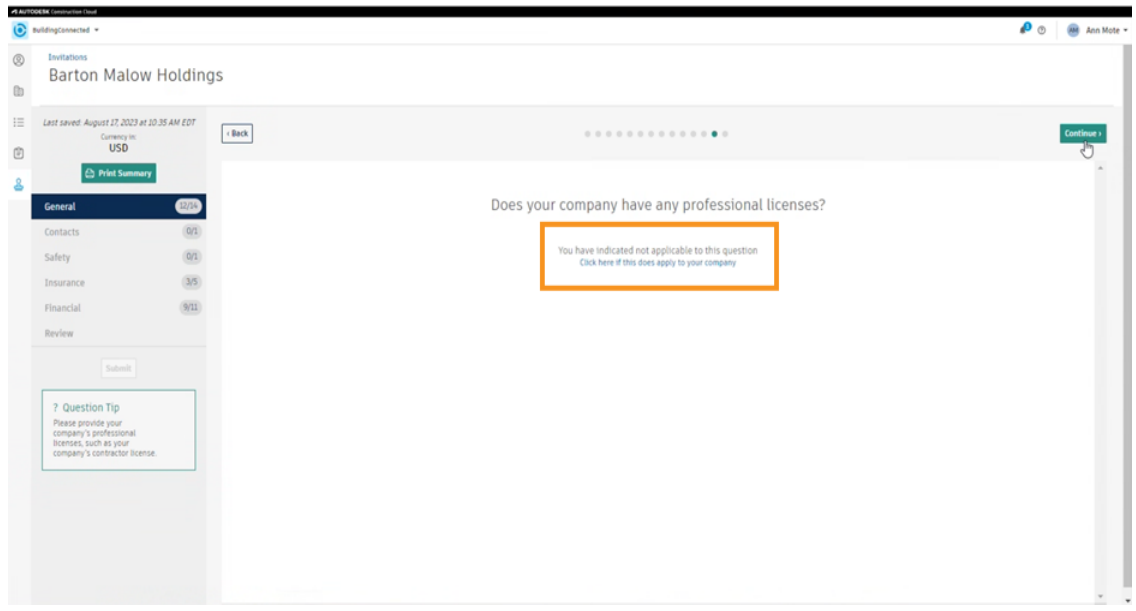

## 14. Answer four questions.

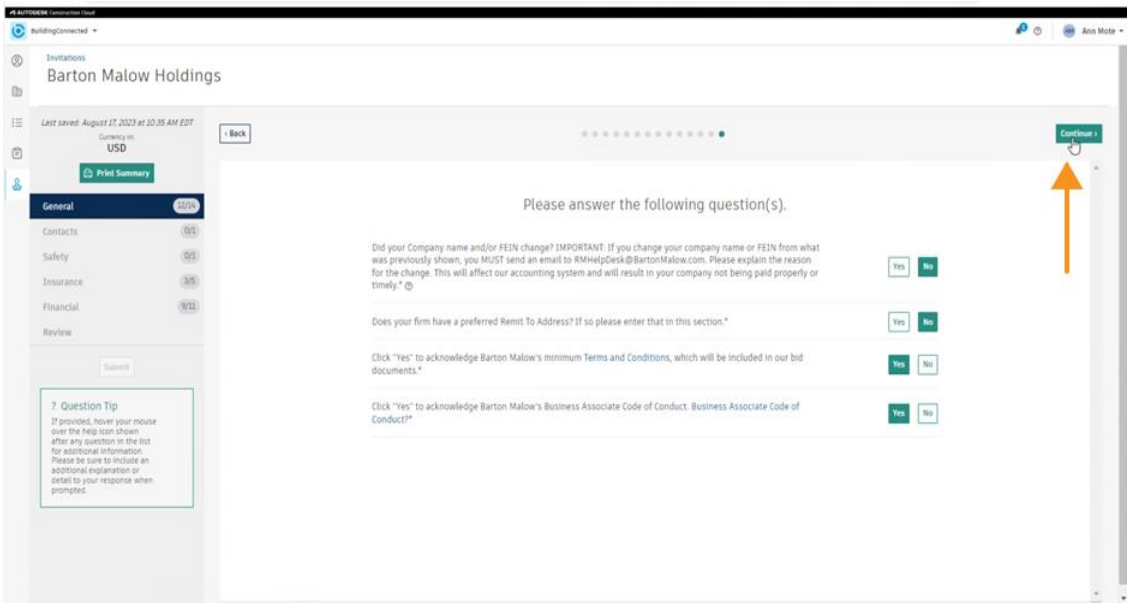

#### CONTACTS SECTION

1. Identify Company and Prequalification Contacts. **\*Prequalification contact will become the default contact for all communication during this application and future renewals.**

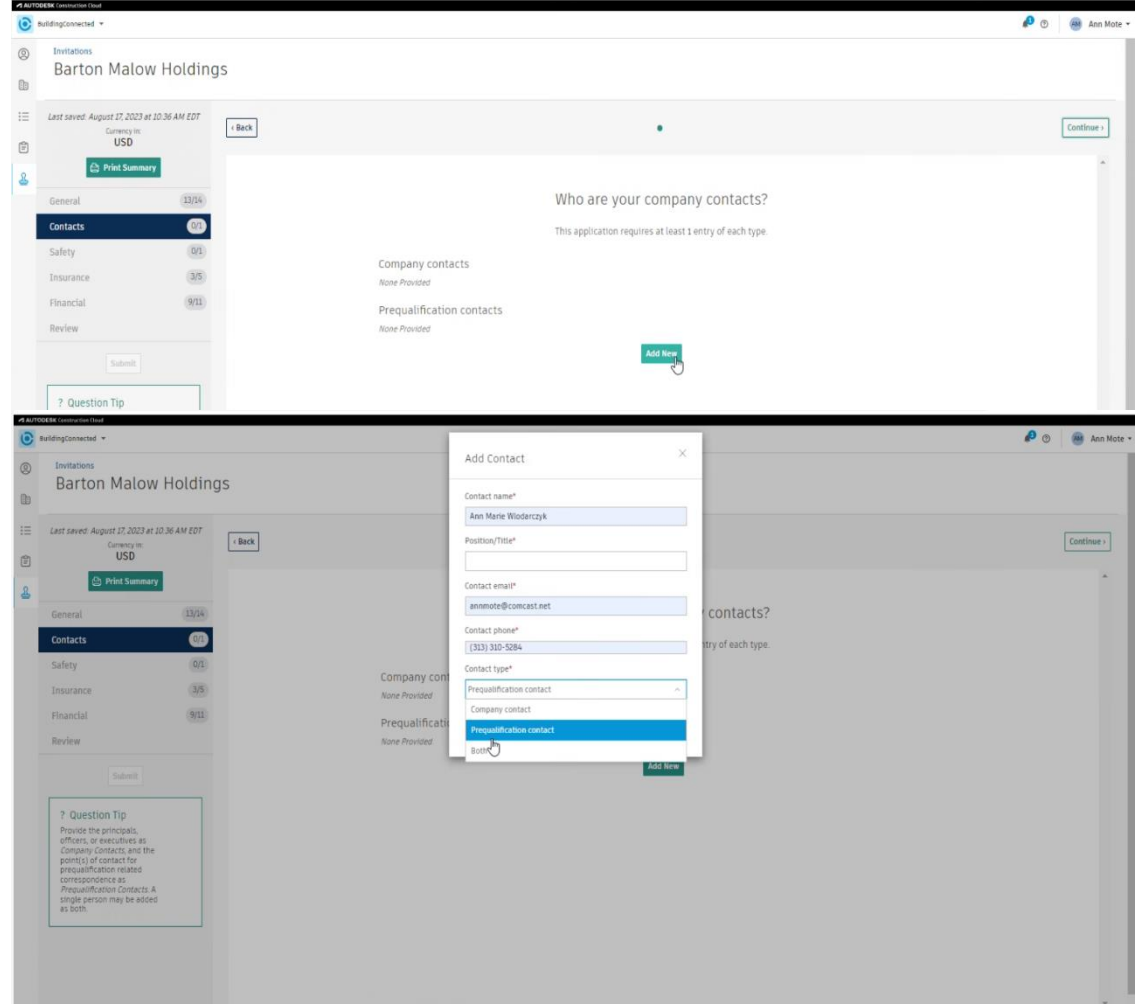

#### **SAFETY SECTION**

1. Answer two questions.

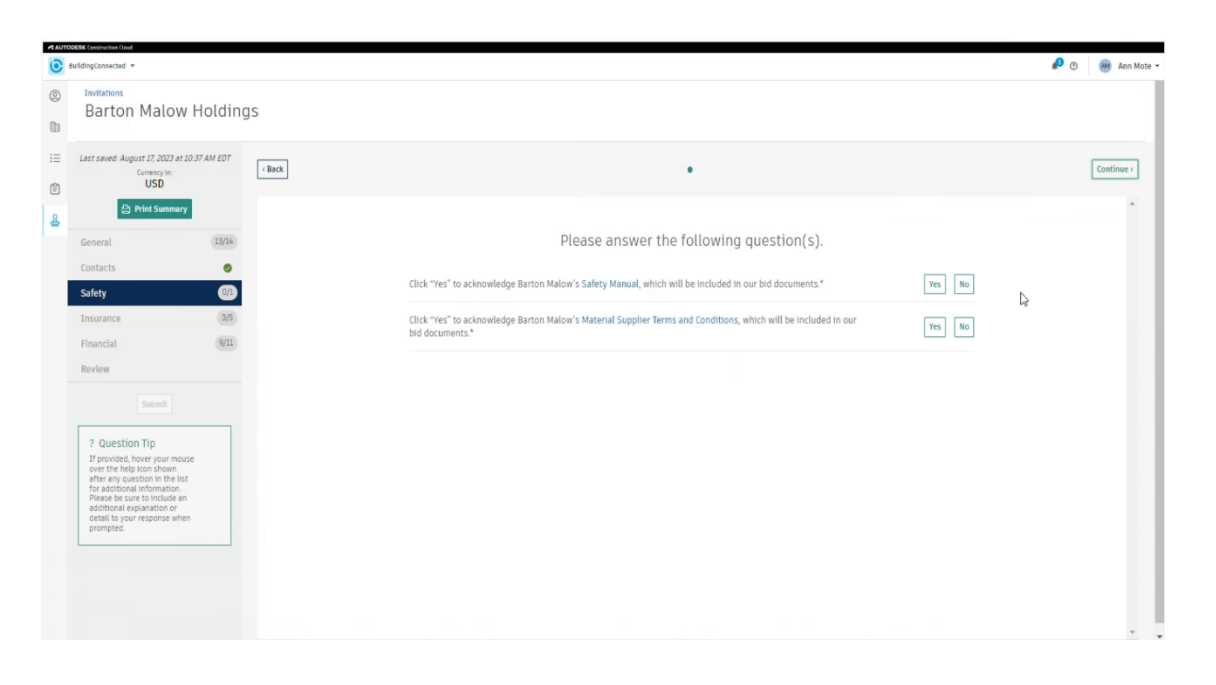

#### INSURANCE SECTION

1. Enter details on current insurance policies. **\*\*PROVIDE POLICY LIMITS, CARRIER NAME AND POLICY EXPIRATION DATES IN THIS STEP. \*\*DO NOT UPLOAD COPIES OF INSURANCE POLICIES IN THIS STEP. YOU WILL UPLOAD THE INSURANCE PACKAGE IN STEP 3. If you have any questions regarding insurance, submit a ticket to RMHelpDesk@bartonmalow.com.**

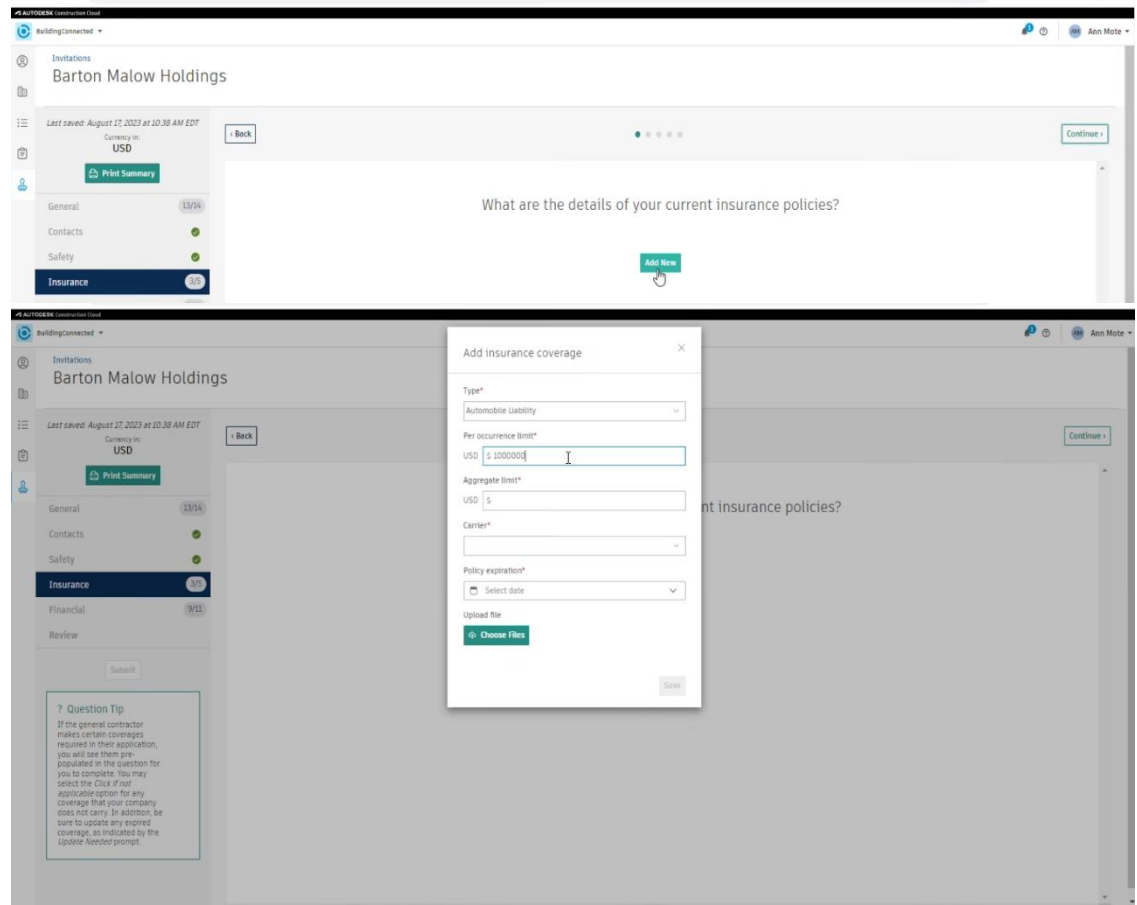

2. Provide broker contact information.

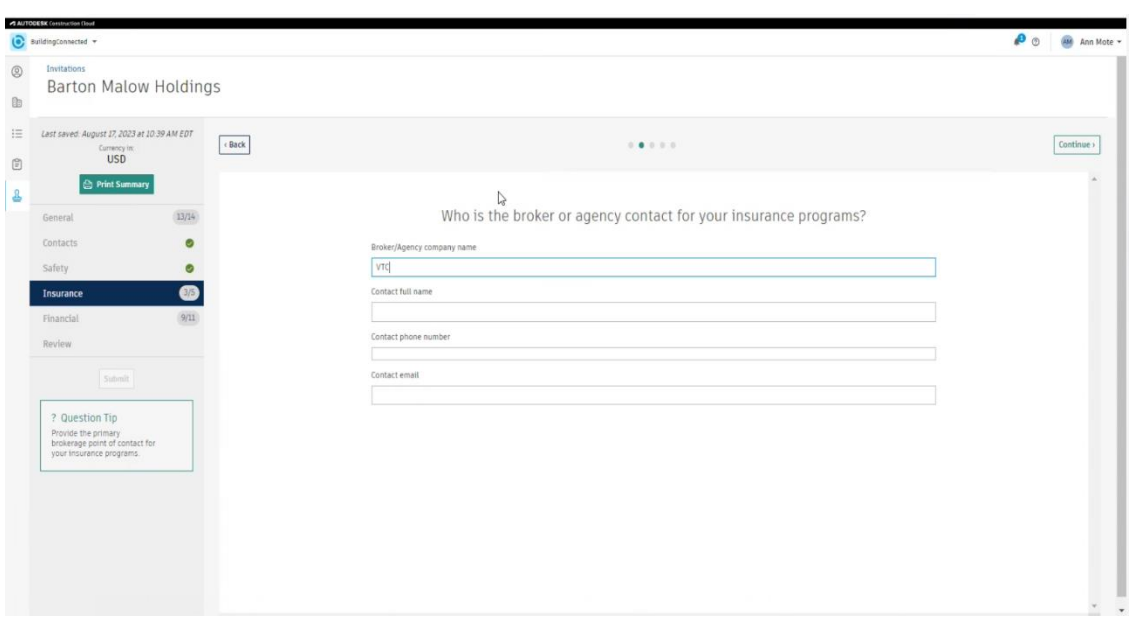

3. Upload a copy of your complete insurance package. A complete insurance package includes a current insurance certificate and additional insured endorsement forms CG2010 and CG2037.

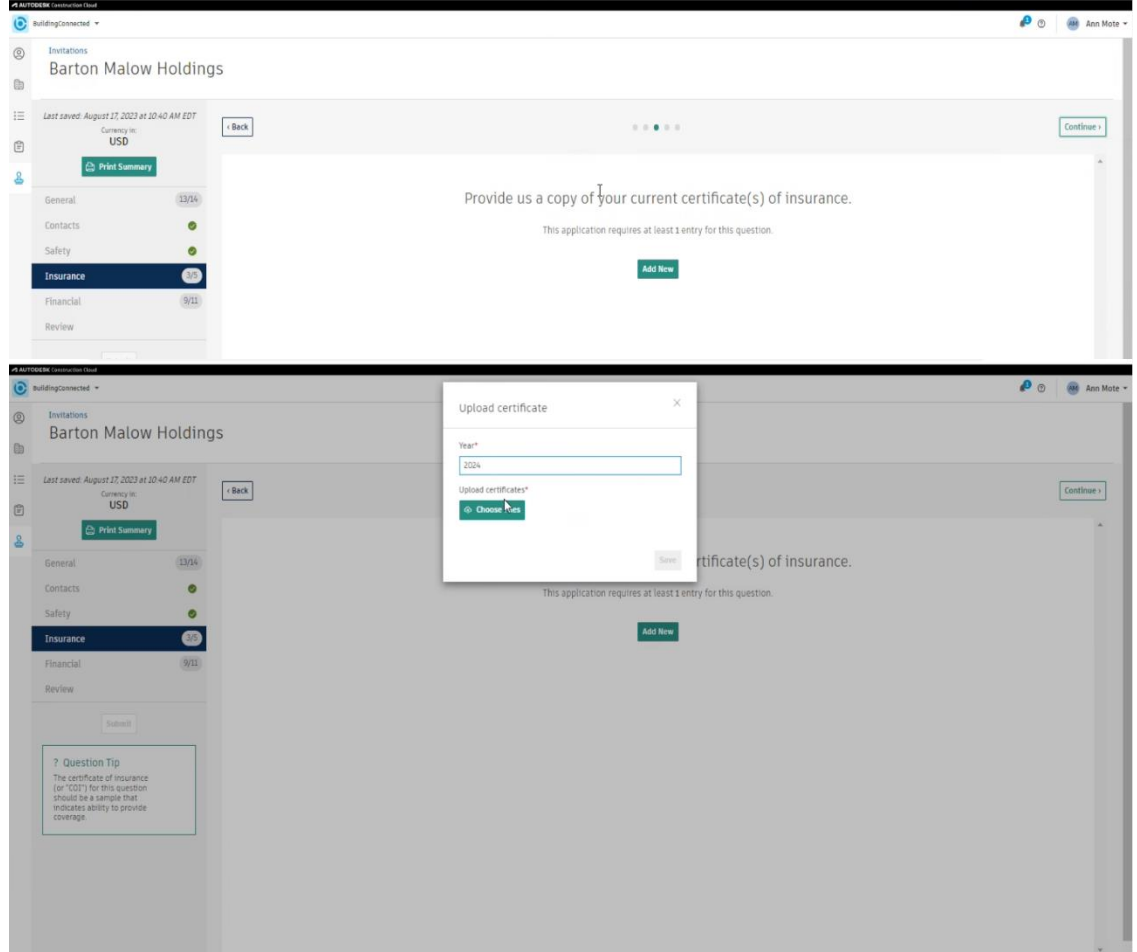

4. Upload additional insured endorsements if not attached to complete insurance policy in Step 3. **\*If included in Step 3, upload a note stating endorsements are attached in step 3.** 

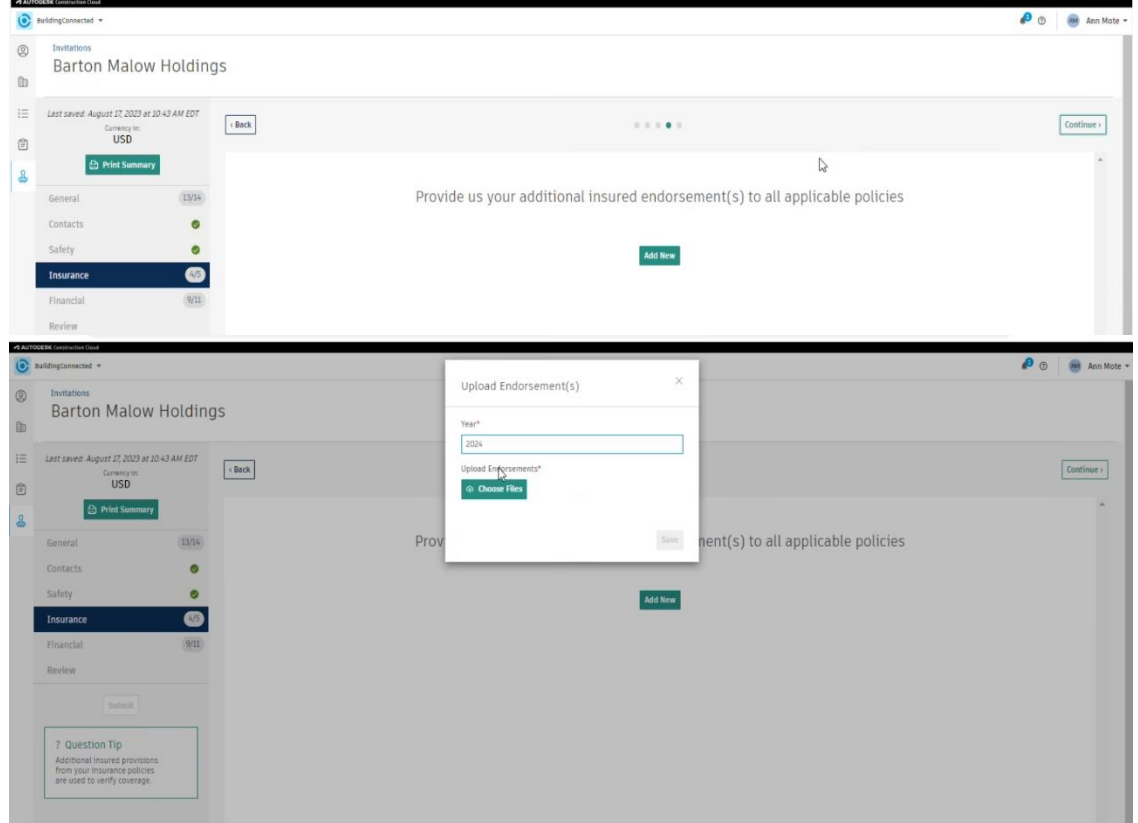

5. Provide waiver of subrogation for all policies. Required for General Liability, Auto & Workmen's Comp**. \*This may already be attached to your insurance policies. Upload a note stating waivers are attached in step 3.** 

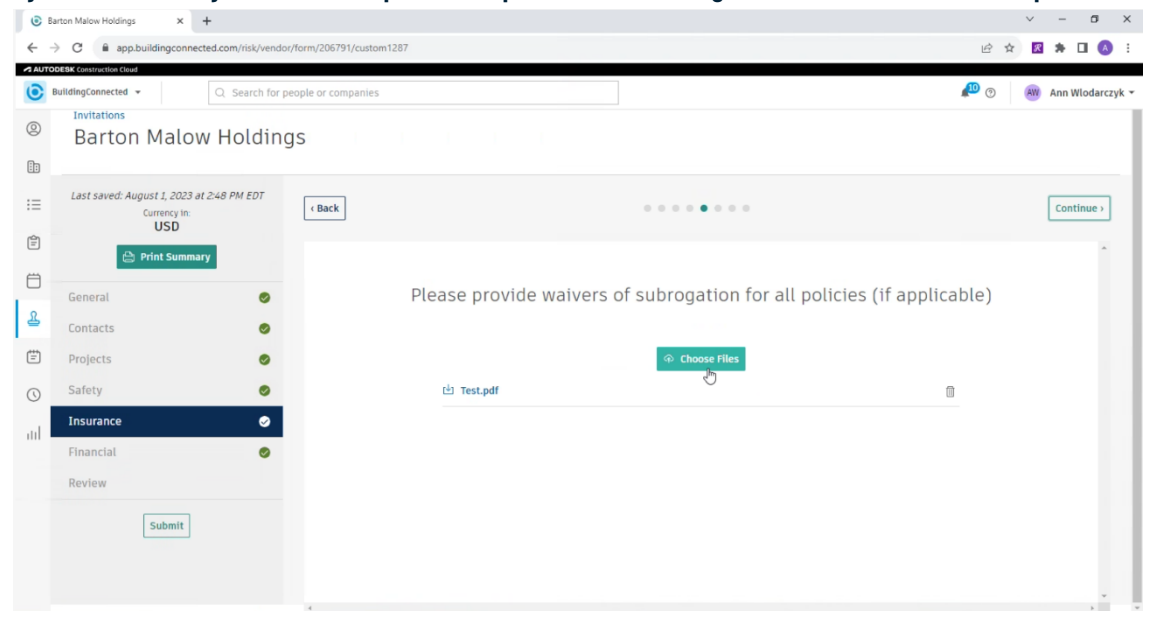

#### 6. Answer six insurance questions.

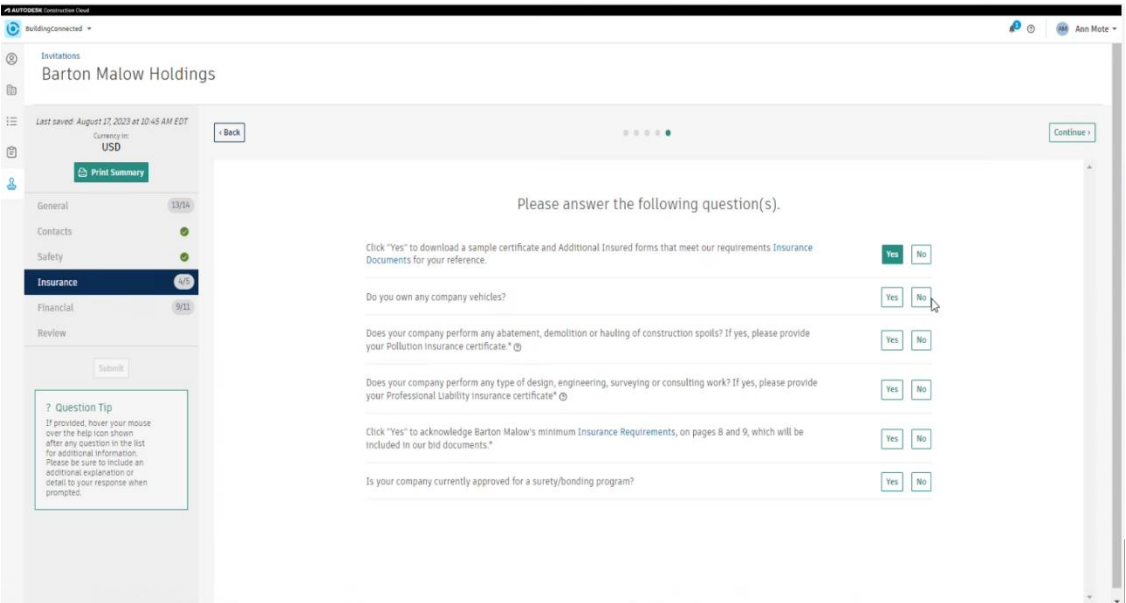

#### FINANCIAL SECTION

1. Upload current W9.

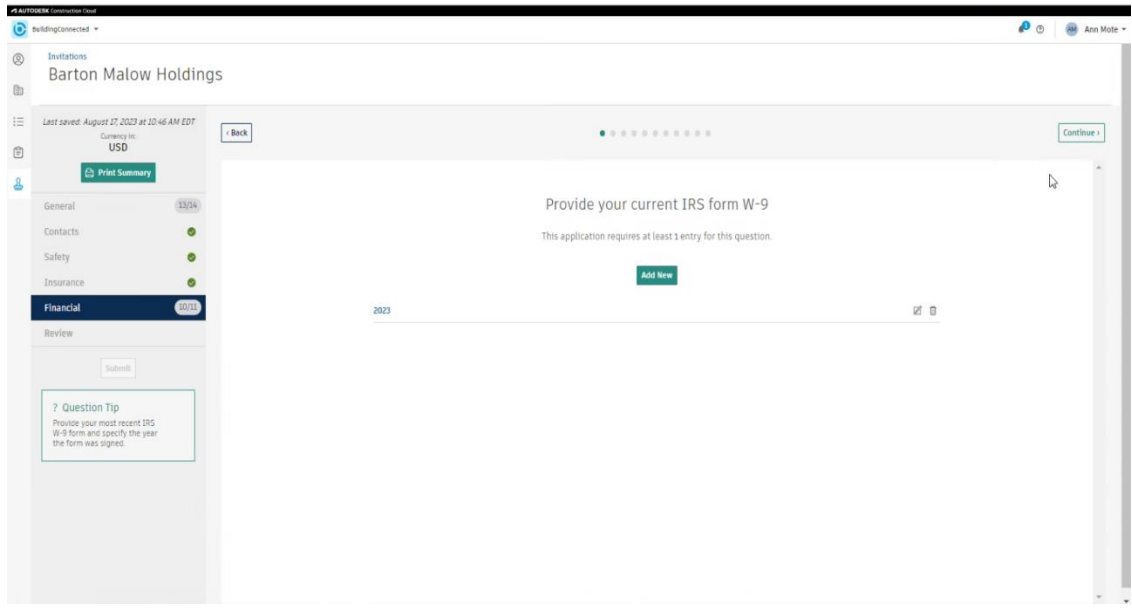

2. Answer two financial questions.

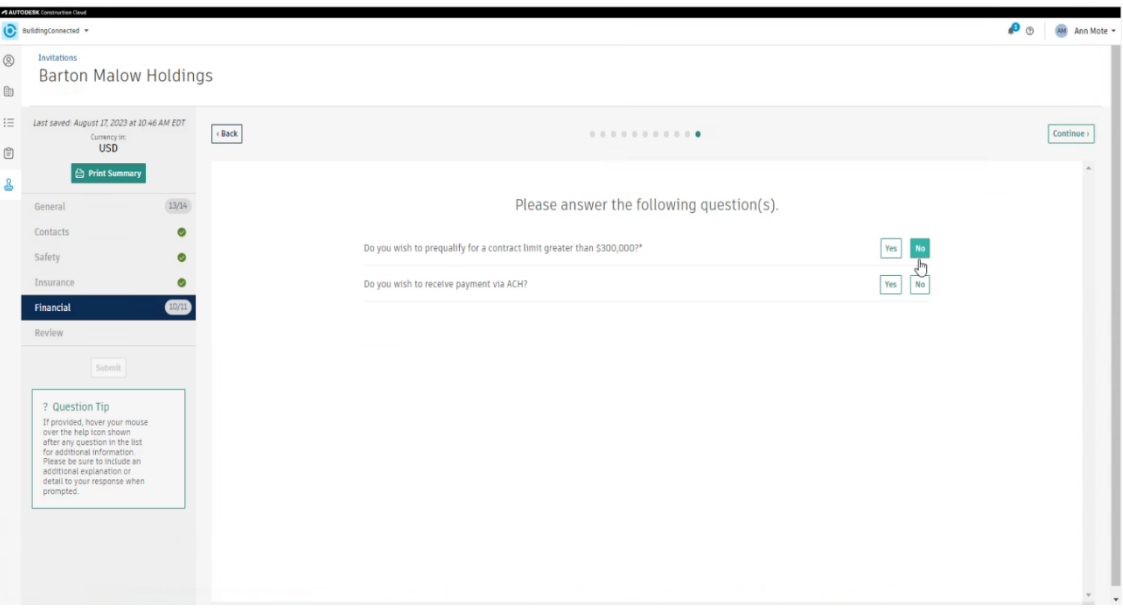

Review Review the application prior to submission.

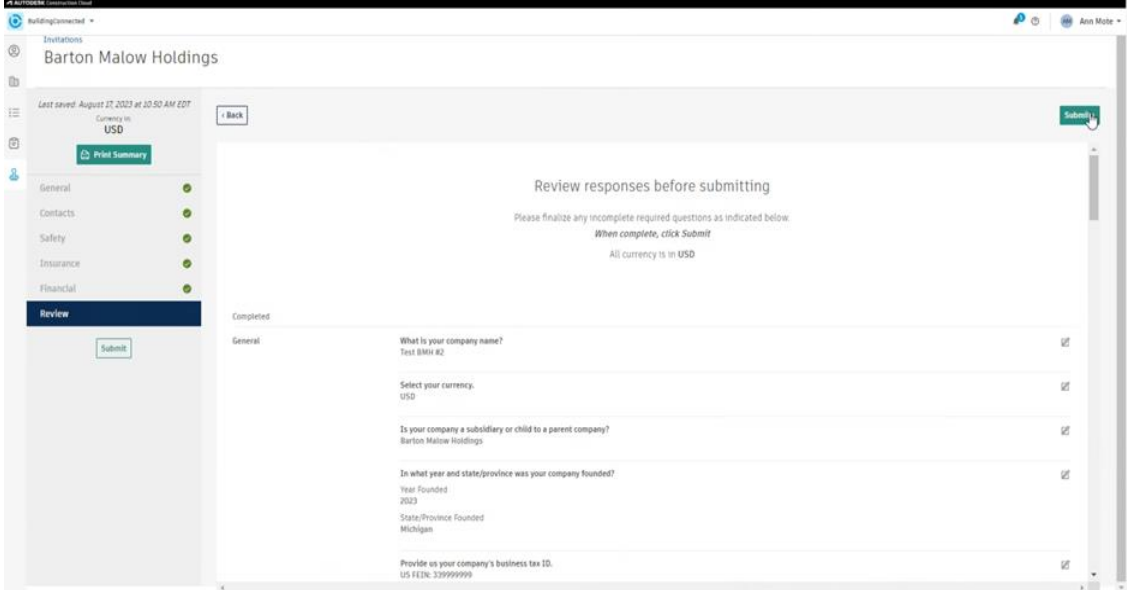

When the review is complete, verify all sections have green checks and click on SUBMIT.

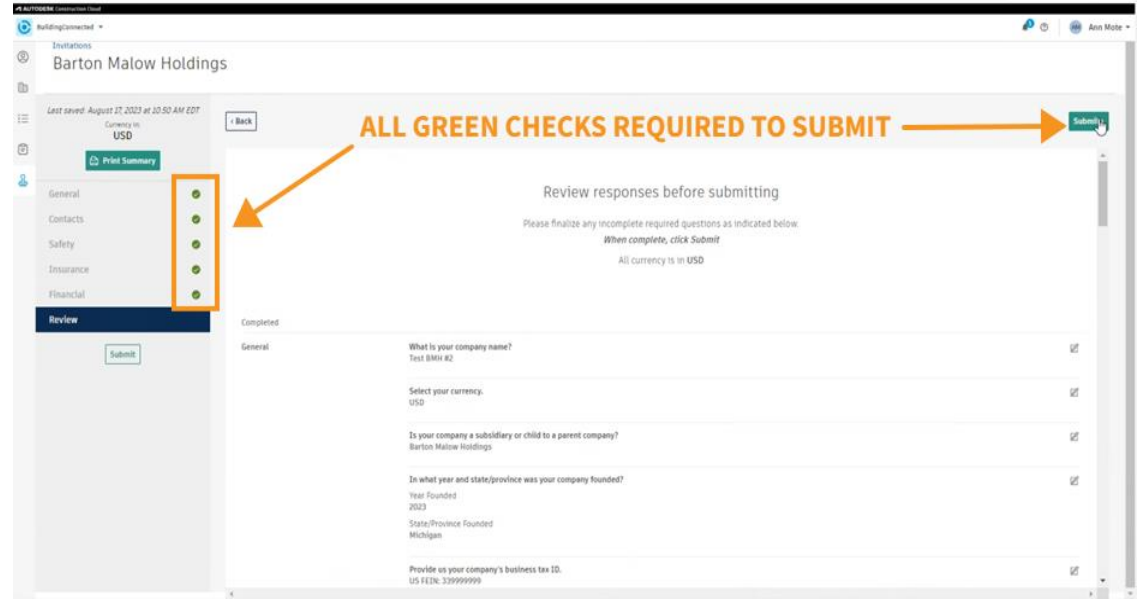

The submission is successful when this message is visible.

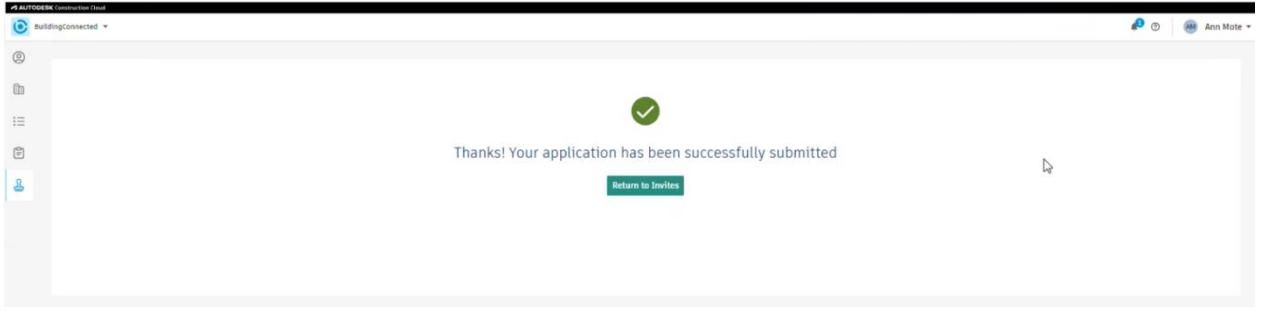

If you have any questions or need assistance with a question, email the Risk Management team at **RMHelpDesk@Bartonmalow.com**.

If you encounter technical issues, click on the question mark at the upper right-hand corner to enter the BuildingConnected Help Desk.

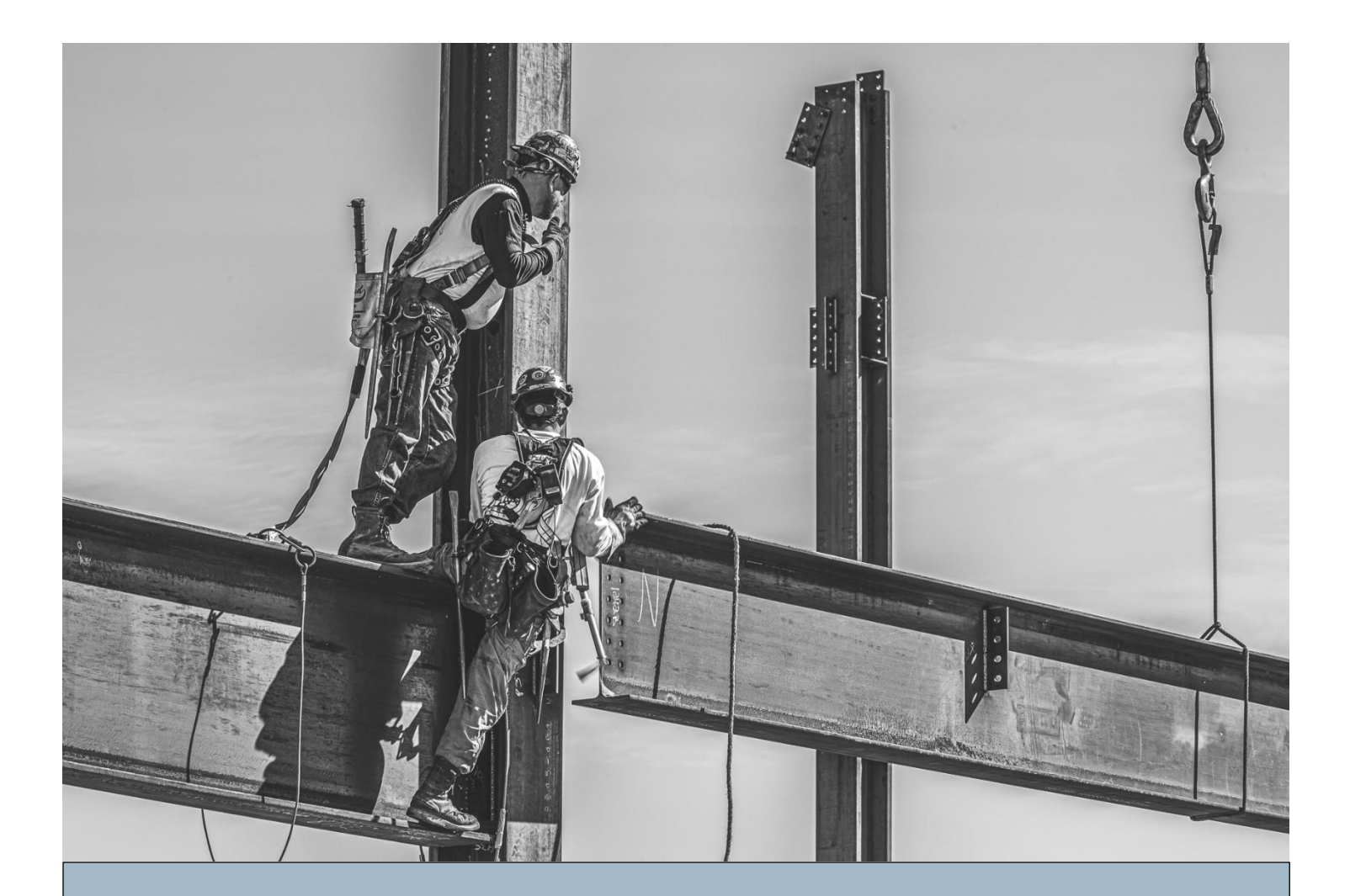

# Step-by-Step Guide

ONBOARDING QUESTIONNAIRE – GENERAL SERVICES UPDATED SEPTEMBER 2023

![](_page_61_Picture_3.jpeg)

## GENERAL SERVICE QUESTIONNAIRE

**An invitation to complete an application will be sent to the contact you specify or is assigned as the default prequalification contact in BuildingConnected.**

- Click on the blue box link in the center of the page.
- The invitation must be opened in Google Chrome.

![](_page_62_Picture_89.jpeg)

## **You will need an Autodesk ID to complete your application in BuildingConnected.**

## **If you do NOT have an AUTODESK ID:**

- Create [a new account.](https://app.buildingconnected.com/create-account)
- Enter your email address and click "Create Account Using Autodesk ID."
- The system will verify your email address is not yet connected to an Autodesk ID. After verification, an account will be created immediately. Click "Continue to BuildingConnected".
- After creating a new account, you will need to verify your email address to access the "Qualifications" section. If you are linked to an existing company, you will also need to have your employment verified to access the "Qualifications" section. [Employment verification help.](https://support.buildingconnected.com/hc/en-us/articles/1500002347601-Employment-Verification)

![](_page_62_Picture_90.jpeg)

## **If you do have an AUTODESK ID:**

- Connect your Autodesk ID in the "Account" tab in Settings. Select "Enable" In the "Autodesk ID" section.
	- $| \otimes$ Settings  $\mathbb{B}$  $\mathrel{\mathop:}= \underset{\mathsf{Password}}{\overset{\mathsf{Profile}}}{\phantom{\mathsf{Massword}}}\phantom{\mathsf{Ans}}$  $\Box$  $\overline{\phantom{a}}$  $\overline{\Box}$  $\overline{a}$  $\triangleq$  $\begin{bmatrix} \hline \hline \hline \end{bmatrix}$  $\circ$  $\odot$  $\mathsf{II}$ **AUTODESK** Autodesk ID
- After you have created your account, log into BuildingConnected and click "Qualifications" in the left navigation menu.

![](_page_63_Picture_103.jpeg)

## **Is this your first submission or annual renewal?**

- If this is your first submission, you will need the documents listed under "REQUIRED DOCUMENTS"to complete the application.
- If this is an *annual renewal*, you only need to update *the safety, financial, and insurance portions of the application*. The balance of your information is saved in the system and only requires updating if something has changed.

### **REQUIREDDOCUMENTS**

**\*\*If there is a required document that is not applicable to your organization, or you are unable to provide; upload a note on letterhead explaining why the document is unavailable.**

- W9 Form the company name must exactly match our contract and your BuildingConnected profile
- Current Insurance Certificates and additional insured forms CG2010 and CG2037

## **Completing the Application**

There are five (5) sections in the application.

The sections appear on the left-hand menu. (If you have previously applied, your previous data will be visible.)

#### GENERAL SECTION

1. Begin by entering your company name. **(Important: You must type your company name exactly as it appears on your W9 form)**

Click "Continue" in the upper-right corner of each page to move on to the next question. **All questions must be answered before you can submit. A green check mark must be present for each section before moving on to the next section.** 

![](_page_64_Picture_71.jpeg)

#### 2. Select currency – USD or Canadian Dollars

![](_page_65_Picture_61.jpeg)

3. Is your company a subsidiary or child to a parent company? If this does not apply to your company, click on the link highlighted in blue.

**\*A second screen will open, and you will need to click again to indicate this does not apply to your company. You can move on after you see, "You have indicated not applicable to this question."**

![](_page_65_Picture_4.jpeg)

## 4. Identify the year and location of company foundation

![](_page_66_Picture_15.jpeg)

## 5. Enter company business tax ID.

![](_page_66_Picture_16.jpeg)

6. Enter the corporate address that matches W9 as well as addresses for additional company offices.

![](_page_67_Picture_18.jpeg)

7. Identify trade work that your company performs.

![](_page_67_Picture_19.jpeg)

#### 8. What markets does your company serve?

![](_page_68_Picture_1.jpeg)

9. Identify what region(s) your company serves.

![](_page_68_Picture_46.jpeg)

10. Identify how many employees your company has.

![](_page_69_Picture_30.jpeg)

11. Identify if your company has any enterprise business certifications. If this does not apply to your company, click on the link highlighted in blue.

**\*A second screen will open, and you will need to click again to indicate this does not apply to your company. You can move on after you see, "You have indicated not applicable to this question."**

![](_page_69_Picture_31.jpeg)

12. Identify company union affiliations. If this does not apply to your company, click on the link highlighted in blue.

**\*A second screen will open, and you will need to click again to indicate this does not apply to your company. You can move on after you see, "You have indicated not applicable to this question."**

![](_page_70_Picture_44.jpeg)

13. Identify professional licenses. If this does not apply to your company, click on the link highlighted in blue.

**\*A second screen will open, and you will need to click again to indicate this does not apply to your company. You can move on after you see, "You have indicated not applicable to this question."**

![](_page_70_Picture_45.jpeg)

#### 14. Answer four questions.

![](_page_71_Picture_1.jpeg)

#### CONTACTS SECTION

1. Identify Company and Prequalification Contacts. **\*Prequalification contact will become the default contact for all communication during this application and future renewals.**

![](_page_71_Picture_56.jpeg)
### SAFETY SECTION

1. Answer two questions.

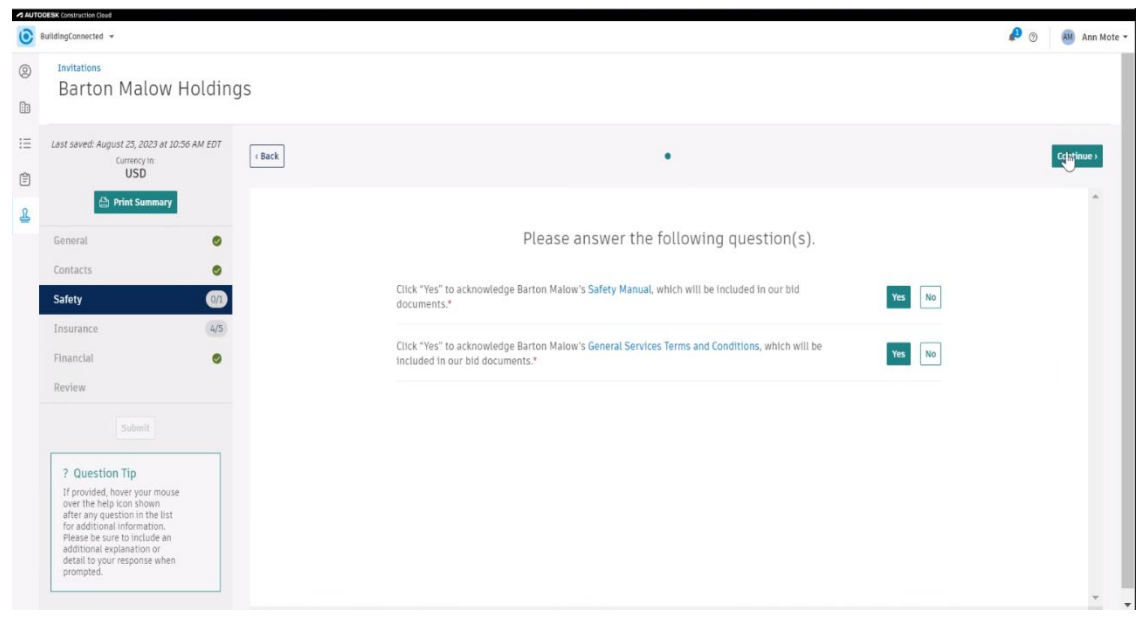

### INSURANCE SECTION

1. Enter details on current insurance policies. **\*\*PROVIDE POLICY LIMITS, CARRIER NAME AND POLICY EXPIRATION DATES IN THIS STEP. \*\*DO NOT UPLOAD COPIES OF INSURANCE POLICIES IN THIS STEP. YOU WILL UPLOAD THE INSURANCE PACKAGE IN STEP 3. If you have any questions regarding insurance, submit a ticket to RMHelpDesk@bartonmalow.com.**

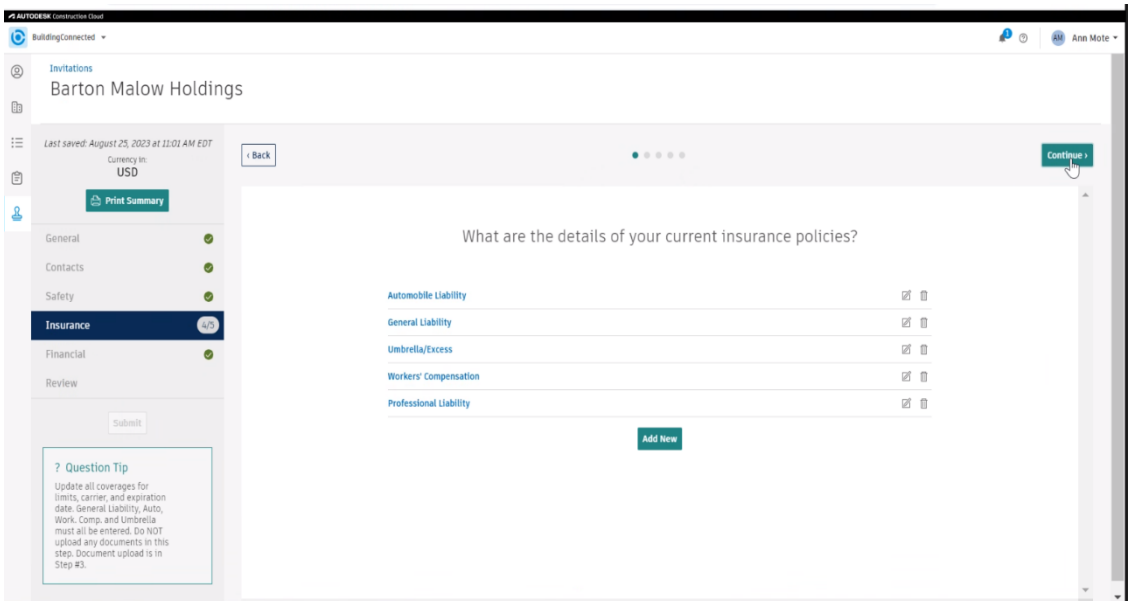

2. Provide broker contact information.

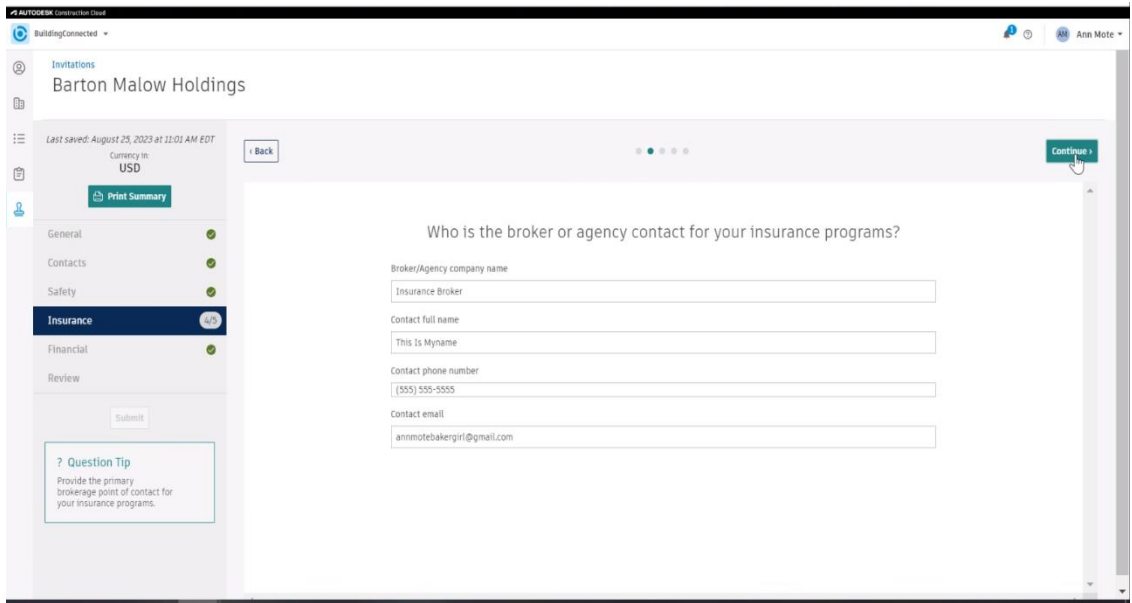

3. Upload a copy of your complete insurance package. A complete insurance package includes a current insurance certificate and additional insured endorsement forms CG2010 and CG2037.

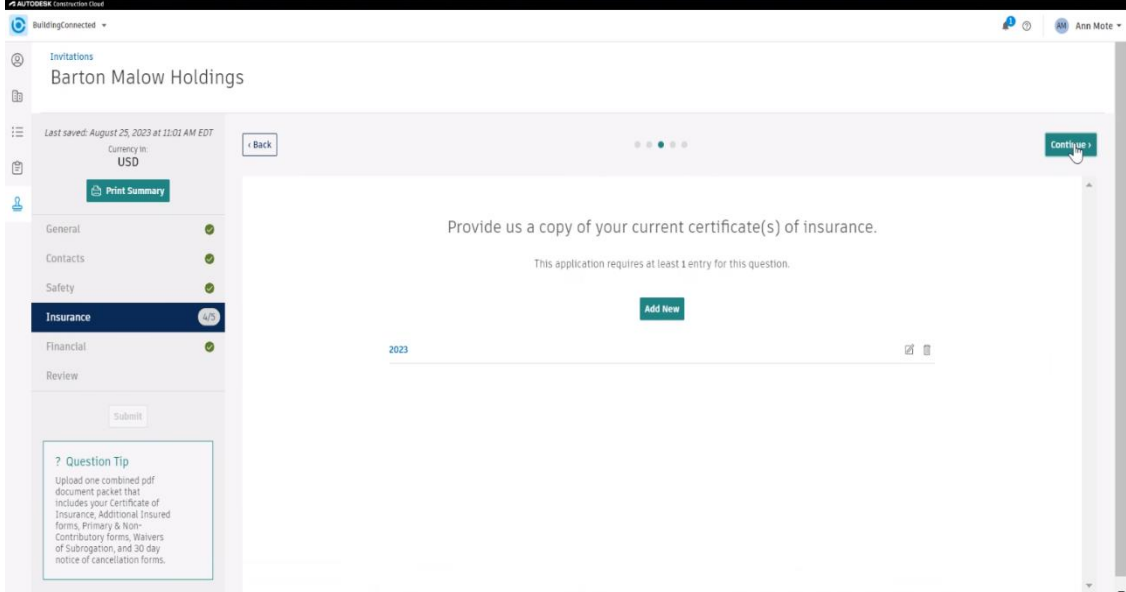

4. Upload additional insured endorsements if not attached to complete insurance policy in Step 3. **\*If included in Step 3, upload a note stating endorsements are attached in step 3.** 

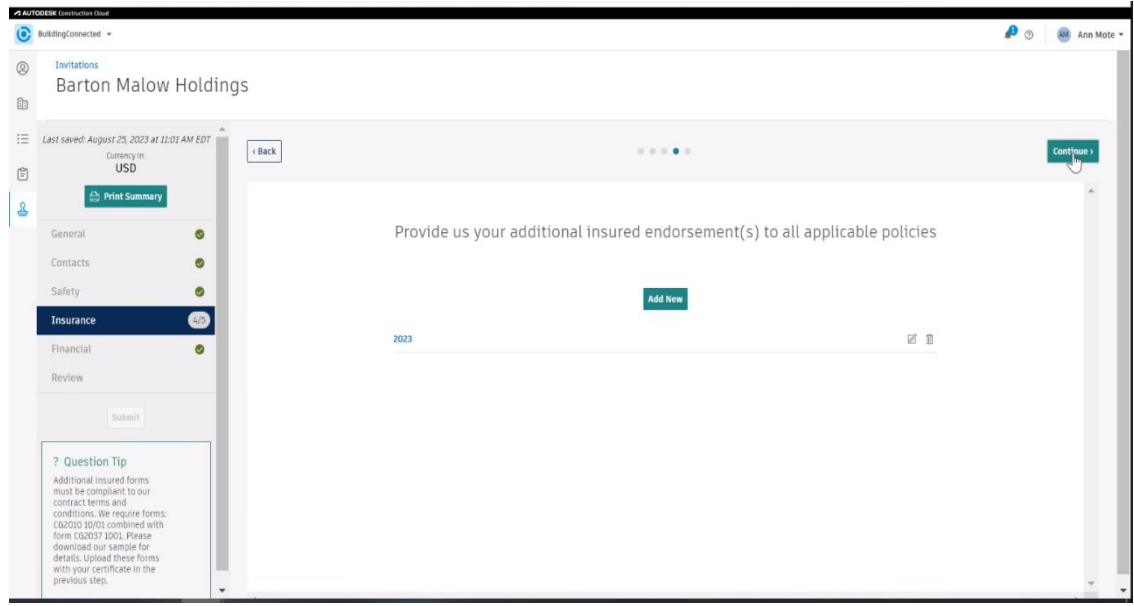

5. Provide waiver of subrogation for all policies. Required for General Liability, Auto & Workmen's Comp**. \*This may already be attached to your insurance policies. Upload a note stating waivers are attached in step 3.** 

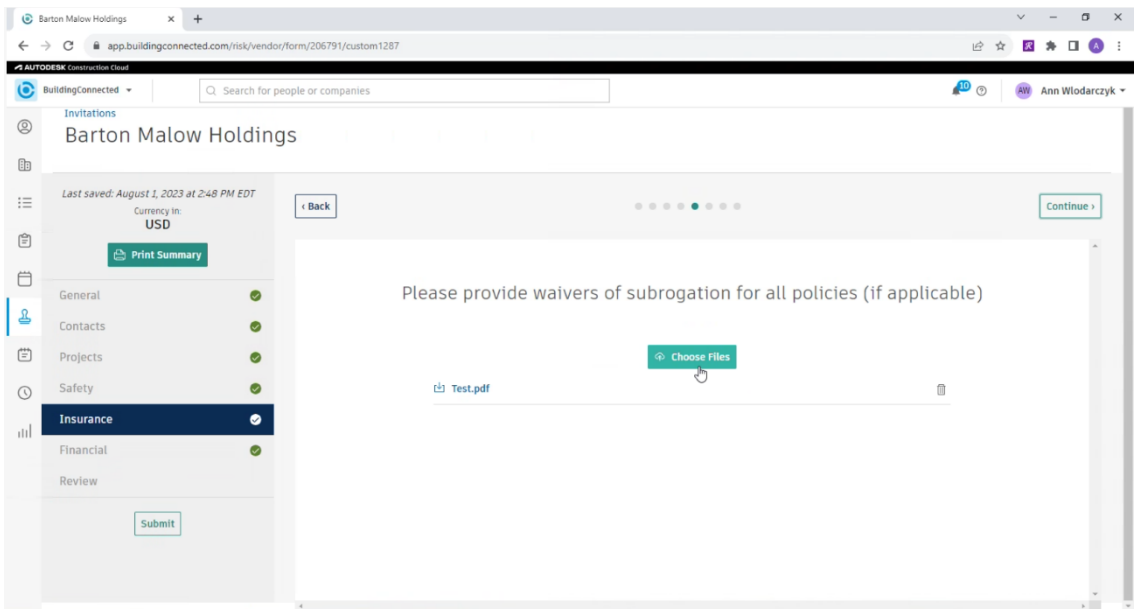

## 6. Answer six insurance questions.

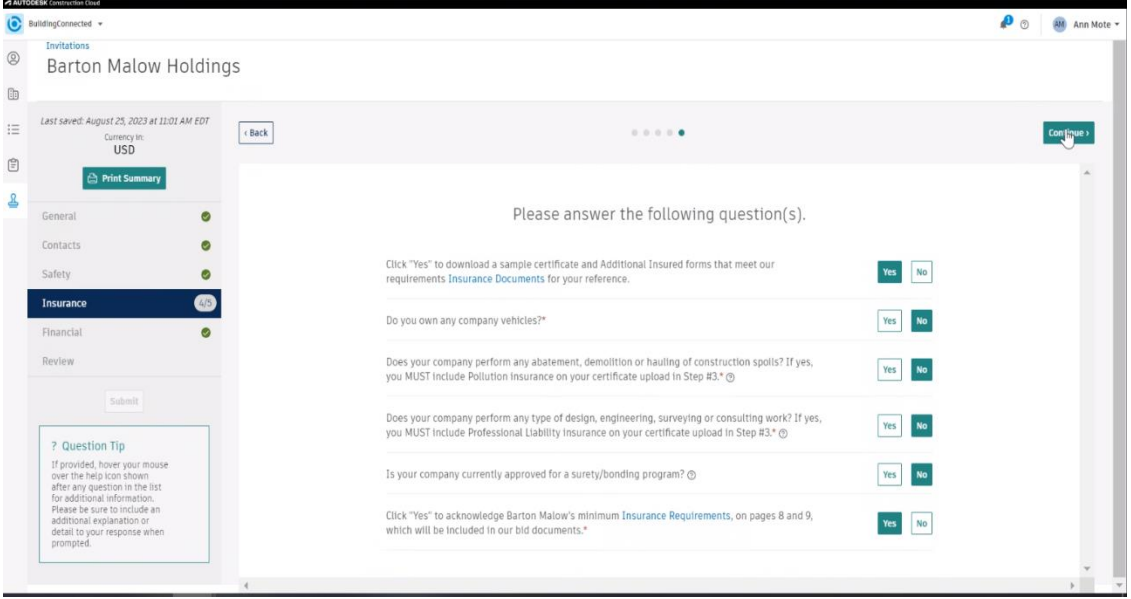

# FINANCIAL SECTION

1. Upload current W9.

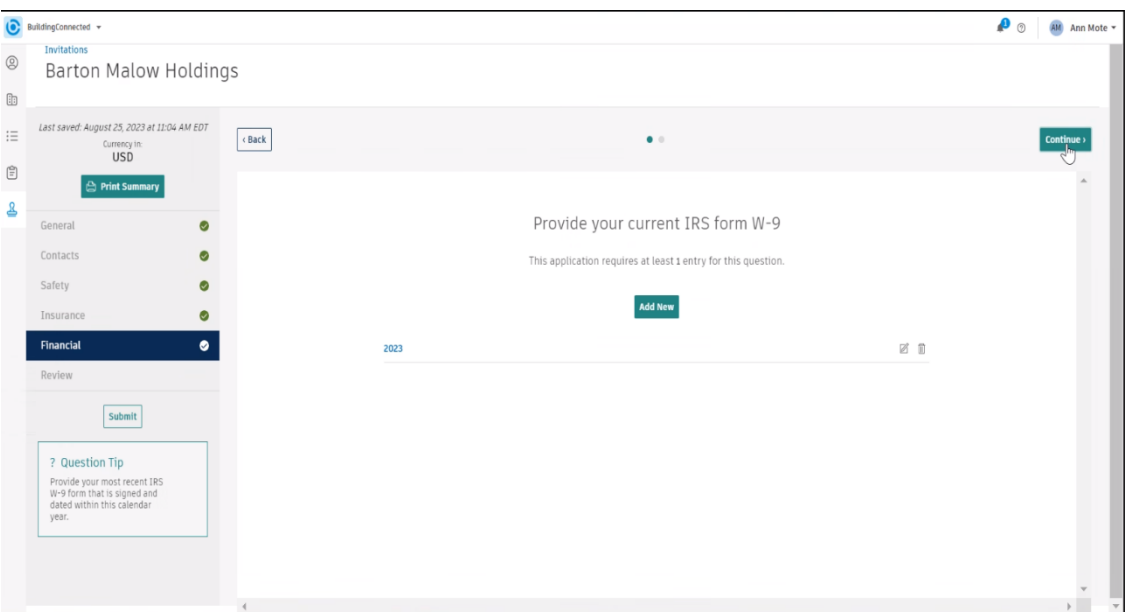

## 2. Answer one financial question.

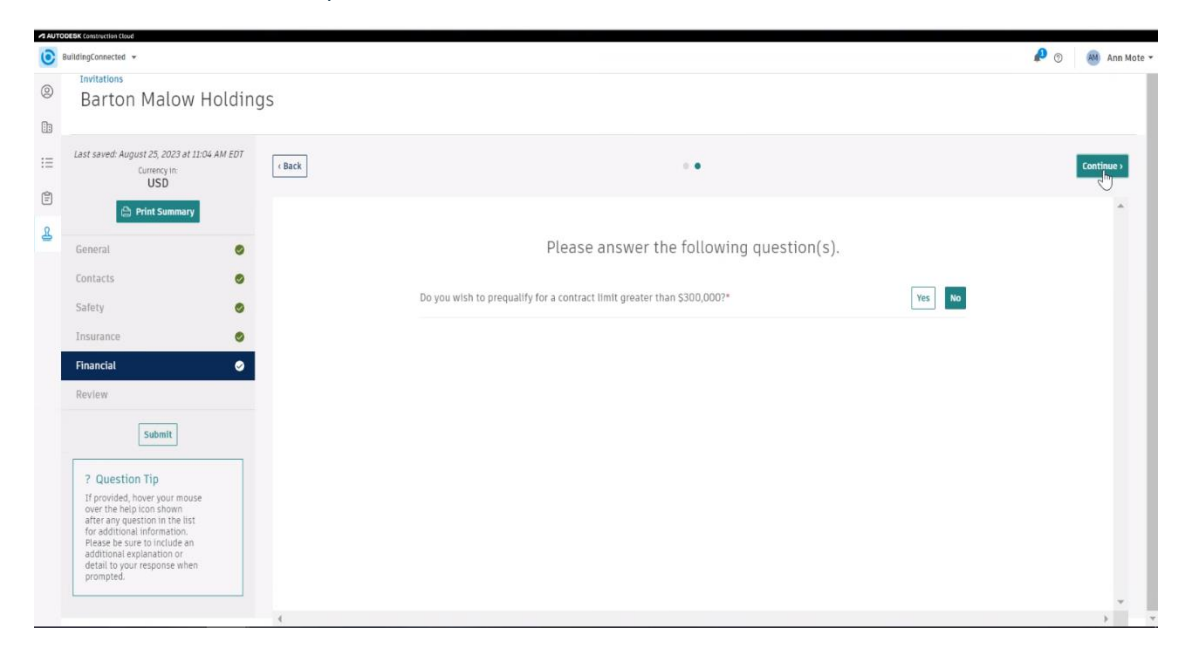

#### Review

Review the application prior to submission.

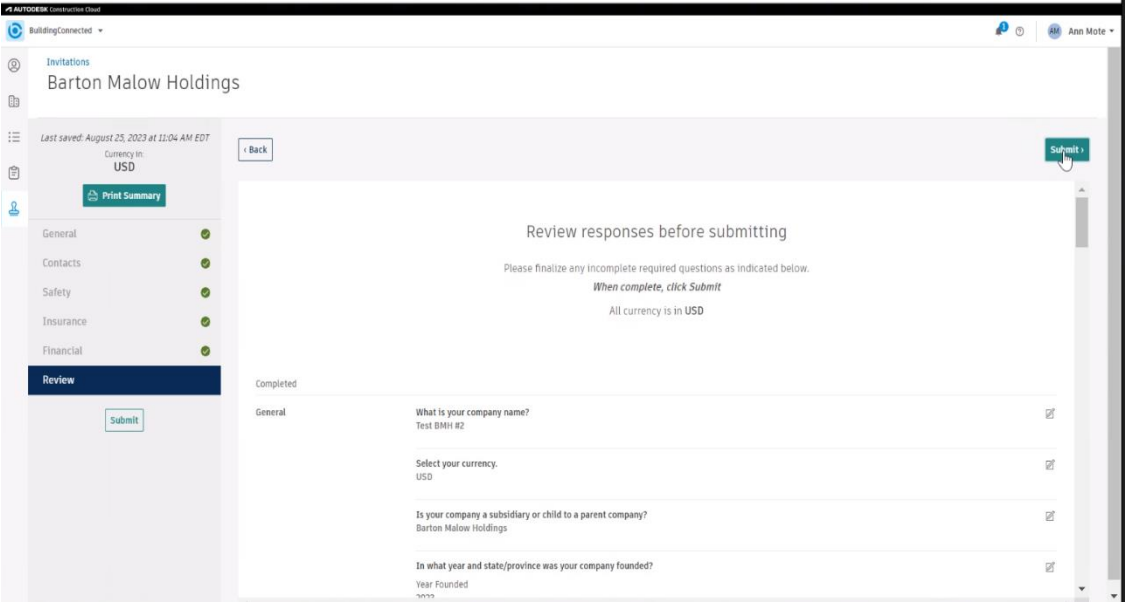

When the review is complete, verify all sections have green checks and click on SUBMIT.

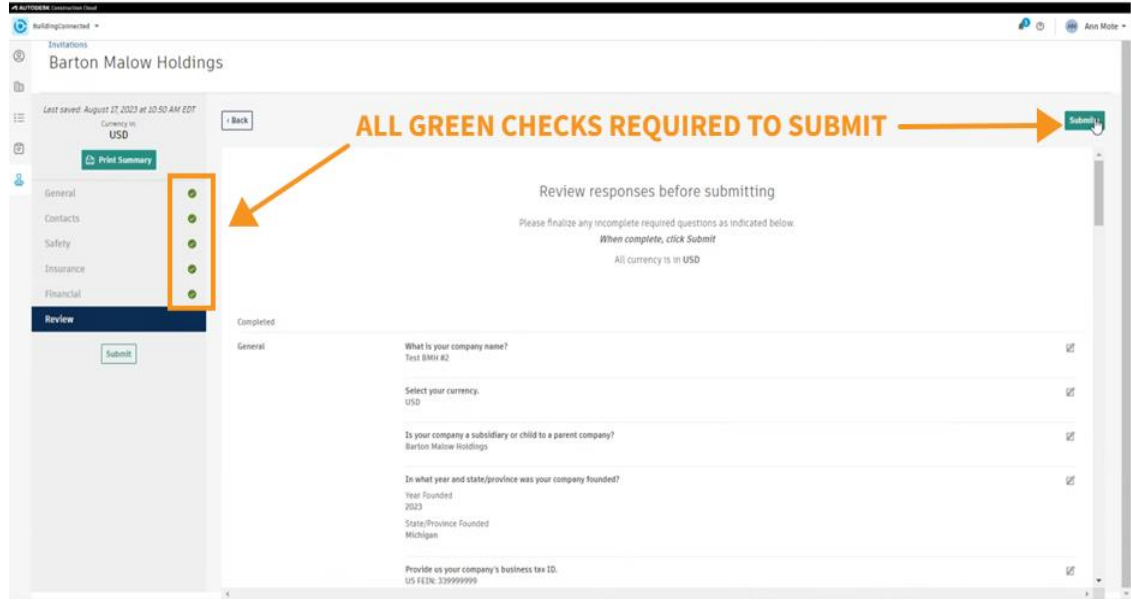

The submission is successful when this message is visible.

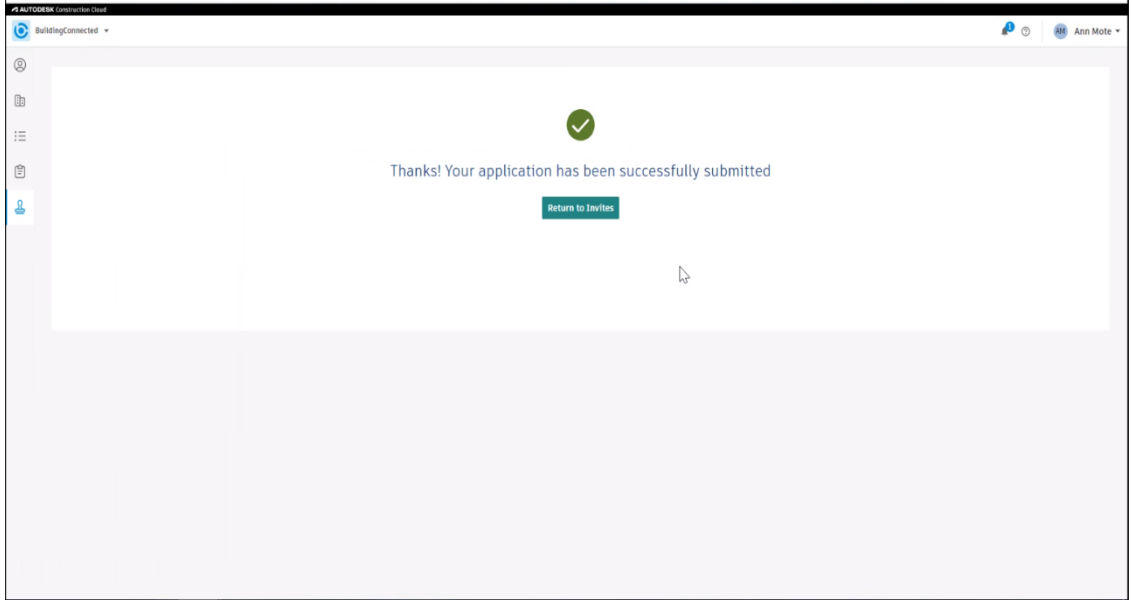

If you have any questions or need assistance with a question, email the Risk Management team at [RMHelpDesk@Bartonmalow.com.](mailto:RMHelpDesk@Bartonmalow.com)

If you encounter technical issues, click on the question mark at the upper right-hand corner to enter the BuildingConnected Help Desk.